# Fiery EX2101 for Xerox 2101

PRINTING GUIDE

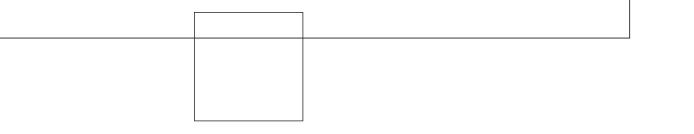

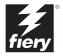

# About the Documentation

This manual is part of a set of Fiery EX2101 for Xerox 2101<sup>™</sup> documentation that includes the following manuals for users and system administrators:

- The *Quick Start Guide* summarizes the steps for configuring the Fiery EX2101 for Xerox 2101 and printing. It also describes how to access the Adobe Acrobat PDF files on the User Documentation CD.
- The *User Software Installation Guide* describes how to install software from the User Software CD to enable users to print to the Fiery EX2101 for Xerox 2101, and also describes setting up printing connections to the Fiery EX2101 for Xerox 2101.
- The *Configuration Guide* explains basic configuration and administration of the Fiery EX2101 for Xerox 2101 for the supported platforms and network environments. It also includes guidelines for setting up UNIX, Windows NT 4.0/2000/2003, and Novell NetWare servers to provide printing services to users.
- The *Printing Guide* describes the printing features of the Fiery EX2101 for Xerox 2101 for users who send jobs from their computers.
- The *Job Management Guide* explains the functions of the job management utilities, including Command WorkStation<sup>™</sup>, Command WorkStation LE<sup>™</sup>, and DocBuilder Pro<sup>™</sup>, and how you can use them to monitor and control jobs on the Fiery EX2101 for Xerox 2101. This manual is intended for an operator or administrator, or a user with the necessary access privileges, who monitors and manages job flow and troubleshoots problems that may arise.
- *Customer Release Notes* provide last-minute product information and workarounds for some of the problems you may encounter.

### Copyright © 2003 Electronics for Imaging, Inc. All rights reserved.

This publication is protected by copyright, and all rights are reserved. No part of it may be reproduced or transmitted in any form or by any means for any purpose without express prior written consent from Electronics for Imaging, Inc. Information in this document is subject to change without notice and does not represent a commitment on the part of Electronics for Imaging, Inc.

This publication is provided in conjunction with an EFI product (the "Product") which contains EFI software (the "Software"). The Software is furnished under license and may only be used or copied in accordance with the terms of the Software license set forth below.

The Product may be covered by one or more of the following U.S. Patents: 4,917,488, 4,941,038, 5,109,241, 5,150,454, 5,170,182, 5,212,546, 5,278,599, 5,335,040, 5,343,311, 5,424,754, 5,467,446, 5,506,946, 5,517,334, 5,537,516, 5,543,940, 5,553,200, 5,565,960, 5,615,314, 5,619,624, 5,625,712, 5,640,228, 5,666,436, 5,760,913, 5,818,645, 5,835,788, 5,866,856, 5,867,179, 5,959,867, 5,970,174, 5,995,724, 6,002,795, 6,025,922, 6,041,200, 6,046,420, 6,065,041, 6,067,080, 6,112,665, 6,116,707, 6,118,205, 6,122,407, 6,134,018, 6,141,120, 6,151,014, 6,166,821, 6,184,873, 6,185,335, 6,201,614, 6,215,562, 6,219,659, 6,222,641, 6,224,048, 6,225,974, 6,226,419, 6,239,895, 6,256,108, 6,265,676, 6,266,051, 6,269,109, 6,289,122, 6,292,177, 6,292,270, 6,300,580, 6,310,697, 6,323,893, 6,326,565, 6,327,047, 6,327,050, 6,327,052, 6,330,071, 6,331,899, 6,335,723, 6,340,975, 6,341,017, 6,341,018, 6,341,307, 6,348,978, 6,356,359, 6,369,895, 6,373,003, 6,381,036, 6,400,443, 6,414,673, 6,424,340, 6,429,949, 6,449,393, 6,456,280, 6,476,927, 6,490,696, 6,501,461, 6,501,565, 6,519,053, D341,131, D406,117, D416,550, D417,864, D419,185, D426,206, D439,851, D444,793, RE33,973, RE36,947

#### Trademarks

Bestcolor, ColorWise, eBeam, EDOX, EFI, Fiery, the Fiery logo, Fiery Driven, RIP-While-Print, and Spot-On are registered trademarks of Electronics for Imaging, Inc. in the U.S. Patent and Trademark Office and/or certain other foreign jurisdictions.

The Best logo, the eBeam logo, the Electronics for Imaging logo, the Fiery Driven logo, the Intelligent Device Management logo, the PrintMe logo, the Splash logo, the Unimobile logo, the Velocity OneFlow logo, Everywhere You Go, Changing the Way the World Prints, AutoCal, AutoGray, Best, ColorCal, Command WorkStation, Device IQ, DocBuilder, DocBuilder Pro, DocStream, FreeForm, Fiery Link, Fiery Prints, Fiery Spark, NetWise, PrintMe, PrintMe Enterprise, PrintMe Networks, RIPChips, ScanBuilder, Splash, Unimobile, Velocity, Velocity Balance, Velocity Build, Velocity Estimate, Velocity Exchange, Velocity OneFlow, Velocity Scan, VisualCal, WebInstaller, WebScan, WebSpooler, WebStatus, and WebTools are trademarks of Electronics for Imaging, Inc.

All other terms and product names may be trademarks or registered trademarks of their respective owners, and are hereby acknowledged.

#### Legal Notices

APPLE COMPUTER, INC. ("APPLE") MAKES NO WARRANTIES, EXPRESS OR IMPLIED, INCLUDING WITHOUT LIMITATION THE IMPLIED WARRANTIES OF MERCHANTABILITY AND FITNESS FOR A PARTICULAR PURPOSE, REGARDING THE APPLE SOFTWARE. APPLE DOES NOT WARRANT, GUARANTEE, OR MAKE ANY REPRESENTATIONS REGARDING THE USE OR THE RESULTS OF THE USE OF THE APPLE SOFTWARE IN TERMS OF ITS CORRECTNESS, ACCURACY, RELIABILITY, CURRENTNESS, OR OTHERWISE. THE ENTIRE RISK AS TO THE RESULTS AND PERFORMANCE OF THE APPLE SOFTWARE IS ASSUMED BY YOU. THE EXCLUSION OF IMPLIED WARRANTIES IS NOT PERMITTED BY SOME STATES. THE ABOVE EXCLUSION MAY NOT APPLY TO YOU.

IN NO EVENT WILL APPLE, ITS DIRECTORS, OFFICERS, EMPLOYEES OR AGENTS BE LIABLE TO YOU FOR ANY CONSEQUENTIAL, INCIDENTAL OR INDIRECT DAMAGES (INCLUDING DAMAGES FOR LOSS OF BUSINESS PROFITS, BUSINESS INTERRUPTION, LOSS OF BUSINESS INFORMATION, AND THE LIKE) ARISING OUT OF THE USE OR INABILITY TO USE THE APPLE SOFTWARE EVEN IF APPLE HAS BEEN ADVISED OF THE POSSIBILITY OF SUCH DAMAGES. BECAUSE SOME STATES DO NOT ALLOW THE EXCLUSION OR LIMITATION OF LIABILITY FOR CONSEQUENTIAL OR INCIDENTAL DAMAGES, THE ABOVE LIMITATIONS MAY NOT APPLY TO YOU. Apple's liability to you for actual damages from any cause whatsoever, and regardless of the form of the action (whether in contract, tort [including negligence], product liability or otherwise), will be limited to \$50.

PANTONE® Colors displayed in the software application or in the user documentation may not match PANTONE-identified standards. Consult current PANTONE Color Publications for accurate color. PANTONE® and other Pantone, Inc. trademarks are the property of Pantone, Inc. © Pantone, Inc., 2003.

Pantone, Inc. is the copyright owner of color data and/or software which are licensed to Electronics for Imaging, Inc., to distribute for use only in combination with the products, or software of Electronics for Imaging, Inc. PANTONE Color Data and/or Software shall not be copied onto another disk or into memory except as part of the delivery of the Electronics for Imaging, Inc., products or software.

This product includes software developed by the Apache Software Foundation (http://www.apache.org/).

### FCC Information

WARNING: FCC Regulations state that any unauthorized changes or modifications to this equipment not expressly approved by the manufacturer could void the user's authority to operate this equipment.

### **Class B Declaration of Conformity**

This equipment has been tested and found to comply with the limits for a class B digital device, pursuant to Part 15 of the FCC rules. These limits are designed to provide reasonable protection against harmful interference in a residential installation. This equipment generates, uses and can radiate radio frequency energy and if not installed and used in accordance with the instructions, may cause harmful interference to radio communications. However, there is no guarantee that interference will not occur in a particular installation.

If this equipment does cause harmful interference to radio or television reception, which can be determined by turning the equipment off and on, the user is encouraged to try to correct the interference by one or more of the following measures:

Reorient or relocate the receiving antenna.

Increase the separation between the equipment and receiver.

Connect the equipment into an outlet on a circuit different from that to which the receiver is connected.

Consult the dealer or an experienced radio/TV technician for help.

In order to maintain compliance with FCC regulations, shielded cables must be used with this equipment. Operation with non-approved equipment or unshielded cables is likely to result in interference to radio and TV reception. The user is cautioned that changes and modifications made to the equipment without the approval of manufacturer could void the user's authority to operate this equipment.

### Industry Canada Class B Notice

This Class B digital apparatus complies with Canadian ICES-003.

### Avis de Conformation Classe B de l'Industrie Canada

Cet appareil numérique de la Classe B est conforme à la norme NMB-003 du Canada.

### **RFI Compliance Notice**

This equipment has been tested concerning compliance with the relevant RFI protection requirements both individually and on system level (to simulate normal operation conditions). However, it is possible that these RFI Requirements are not met under certain unfavorable conditions in other installations. It is the user who is responsible for compliance of his particular installation.

Dieses Gerät wurde sowohl einzeln als auch in einer Anlage, die einen normalen Anwendungsfall nachbildet, auf die Einhaltung der Funkentstörbestimmungen geprüft. Es ist jedoch möglich, dass die Funkentstörbestimmungen unter ungünstigen Umständen bei anderen Gerätekombinationen nicht eingehalten werden. Für die Einhaltung der Funkentstörbestimmungen einer gesamten Anlage, in der dieses Gerät betrieben wird, ist der Betreiber verantwortlich.

Compliance with applicable regulations depends on the use of shielded cables. It is the user who is responsible for procuring the appropriate cables.

Die Einhaltung zutreffender Bestimmungen hängt davon ab, dass geschirmte Ausführungen benützt werden. Für die Beschaffung richtiger Ausführungen ist der Betreiber verantwortlich.

#### Software License Agreement

YOU SHOULD CAREFULLY READ THE FOLLOWING TERMS AND CONDITIONS BEFORE USING THIS SOFTWARE. IF YOU DO NOT AGREE TO THE TERMS AND CONDITIONS OF THIS AGREEMENT, DO NOT USE THE SOFTWARE. INSTALLING OR USING THE SOFTWARE INDICATES THAT YOU AGREE TO AND ACCEPT THE TERMS OF THIS AGREEMENT. IF YOU DO NOT AGREE TO ACCEPT THE TERMS OF THIS AGREEMENT YOU MAY RETURN THE UNUSED SOFTWARE FOR A FULL REFUND TO THE PLACE OF PURCHASE.

#### License

EFI grants you a non-exclusive license to use the Software and accompanying documentation ("Documentation") included with the Product. The Software is licensed, not sold. You may use the Software solely for your own customary business or personal purposes. You may not rent, lease, sublicense or lend the Software or use the Software in any time sharing, service bureau, or similar arrangement.

You may not make or have made, or permit to be made, any copies of the Software or portions thereof, except one (1) copy for backup or archive purposes in support of your use of the Software as permitted hereunder. You may not copy the Documentation. You may not attempt to localize, translate, disassemble, decompile, decrypt, reverse engineer, discover the source code of, modify, create derivative works of, or in any way change any part of the Software.

The terms, conditions, and restrictions in the License Agreement apply to all bug fixes, patches, releases, release notes, updates, and upgrades related to the Software.

#### **Proprietary Rights**

You acknowledge and agree that all rights, title and interest, including all intellectual property rights, in and relating to the Software, Documentation and all modifications and derivative works thereof are solely owned by and shall remain with EFI and its suppliers. Except for the express limited license granted above to use the Software, no right or license of any kind is granted. You receive no rights or license under any patents, copyrights, trade secrets, or trademarks (whether registered or unregistered). You agree not to adopt, register, or attempt to register any EFI trademark or trade name ("EFI Mark") or any confusingly similar mark, URL, internet domain name, or symbol as your own name or the name of your affiliates or products, and not to take any other action which impairs or reduces the trademark rights of EFI or its suppliers.

#### Confidentiality

The Software is confidential, proprietary information of EFI and you may not distribute or disclose the Software. You may, however, permanently transfer all of your rights under this Agreement to another person or legal entity provided that: (1) such a transfer is authorized under all applicable export laws and regulations, including the U.S. Export Administration Regulations, (2) you transfer to the person or entity all of the Software and Documentation (including all copies, updates, upgrades, prior versions, component parts, the media and printed materials, and this Agreement); (3) you retain no copies of the Software and Documentation, including copies stored on a computer; and (4) the recipient agrees to the terms and conditions of this Agreement.

#### **Remedies and Termination**

Unauthorized use, copying, or disclosure of the Software, or any breach of this Agreement will result in automatic termination of this license and will make available to EFI other legal remedies. In the event of termination, you must destroy all copies of the Software, Documentation, and all component parts thereof. All provisions of this Agreement relating to disclaimers of warranties, limitation of liability, remedies, damages, governing law, jurisdiction, venue, and EFI's proprietary rights shall survive termination.

#### Limited Warranty and Disclaimer

EFI warrants to the original purchaser ("Customer") for thirty (30) days from the date of original purchase from EFI or its authorized retailer that the Software will perform in substantial conformance to the Documentation when the Product is used as authorized by EFI's specifications. EFI warrants the media containing the Software against failure during the above warranty period. EFI makes no warranty or representation that the Software will meet your specific requirements, that the operation of the Software will be uninterrupted, secure, fault-tolerant, or error free, or that all defects in the Software will be corrected. EFI makes no warranty, implied or otherwise, regarding the performance or reliability of any third party products (software or hardware. THE INSTALLATION OF ANY THIRD PARTY PRODUCTS OTHER THAN AS AUTHORIZED BY EFI WILL VOID THIS WARRANTY. IN ADDITION, USE, MODIFICATION, AND/OR REPAIR OF THE PRODUCT OTHER THAN AS AUTHORIZED BY EFI WILL VOID THIS WARRANTY.

EXCEPT FOR THE ABOVE EXPRESS LIMITED WARRANTY AND TO THE MAXIMUM EXTENT PERMITTED BY APPLICABLE LAW, EFI MAKES AND YOU RECEIVE NO WARRANTIES OR CONDITIONS ON THE SOFTWARE, EXPRESS, IMPLIED, STATUTORY, OR IN ANY OTHER PROVISION OF THIS AGREEMENT OR COMMUNICATION WITH YOU, AND EFI SPECIFICALLY DISCLAIMS ANY IMPLIED WARRANTY OR CONDITION OF MERCHANTABILITY OR FITNESS FOR A PARTICULAR PURPOSE OR NONINFRINGEMENT OF THIRD PARTY RIGHTS.

#### Limitation of Liability

TO THE MAXIMUM EXTENT PERMITTED BY LAW, EFI AND ITS SUPPLIERS SHALL NOT BE LIABLE FOR ANY DAMAGES, INCLUDING LOSS OF DATA, LOST PROFITS, COST OF COVER OR OTHER SPECIAL, INCIDENTAL, CONSEQUENTIAL OR INDIRECT DAMAGES ARISING FROM THE SALE, INSTALLATION, MAINTENANCE, USE, PERFORMANCE OR FAILURE OF THE SOFTWARE, HOWEVER CAUSED AND ON ANY THEORY OF LIABILITY. THIS LIMITATION WILL APPLY EVEN IF EFI HAS BEEN ADVISED OF THE POSSIBILITY OF SUCH DAMAGE. YOU ACKNOWLEDGE THAT THE PRICE OF THE PRODUCT REFLECTS THIS ALLOCATION OF RISK. BECAUSE SOME JURISDICTIONS DO NOT ALLOW THE EXCLUSION OR LIMITATION OF LIABILITY FOR CONSEQUENTIAL OR INCIDENTAL DAMAGES, THE ABOVE LIMITATION MAY NOT APPLY TO YOU.

You are hereby notified that Adobe Systems Incorporated, a Delaware corporation located at 345 Park Avenue, San Jose, CA 95110-2704 ("Adobe") is a thirdparty beneficiary to this agreement to the extent that this agreement contains provisions which relate to your use of any software, font programs, typefaces, and/or trademarks licensed or supplied by Adobe. Such provisions are made expressly for the benefit of Adobe and are enforceable by Adobe in addition to EFI. ADOBE WILL HAVE NO LIABILITY WHATSOEVER TO YOU FOR ANY ADOBE SOFTWARE OR TECHNOLOGY LICENSED HEREUNDER.

#### **Export Controls**

EFI's Products are subject to U.S. export laws and regulations, including the U.S. Export Administration Regulations, as well as foreign export laws and regulations. You agree that you will not use, distribute, transfer, export, or re-export any portion of the Product or the Software in any form in violation of any applicable laws or regulations of the United States or the country in which you obtained them.

#### **U.S. Government Restricted Rights:**

Use, duplication, or disclosure of the Software by the United States Government is subject to restrictions as set forth in FAR 12.212 or DFARS 227.7202-3 - 227.7202-4 and, to the extent required under U.S. federal law, the minimum restricted rights as set out in FAR 52.227-14, Restricted Rights Notice (June 1987) Alternate III(g)(3)(June 1987) or FAR 52.227-19 (June 1987). To the extent any technical data is provided pursuant to the Agreement, such data is protected per FAR 12.211 and DFARS 227.7102-2 and to the extent explicitly required by the U.S. Government, is subject to limited rights as set out in DFARS 252.227.7015 (November 1995) and DFARS 252.227-7037 (September 1999). In the event that any of the above referenced agency regulations are modified or superceded, the subsequent or equivalent regulation shall apply. The name of the Contractor is Electronics for Imaging.

#### General

The rights and obligations of the parties related to this Agreement will be governed in all respects by the laws of the State of California exclusively, as such laws apply to contracts between California residents performed entirely within California. The United Nations Convention on Contracts for the International Sale of Goods and any other similar convention does not apply to this Agreement. For all disputes related to this Agreement, you consent to the personal and exclusive jurisdiction and venue of the state courts in San Mateo County, California and the federal court for the Northern District of California. This Agreement is the entire agreement held between us and supersedes any other communications or advertising with respect to the Software. If any provision of this Agreement is held invalid, such provision shall be deemed modified to the extent necessary to be enforceable and the other provisions in this Agreement shall continue in full force and effect.

If you have any questions, please see EFI's web site at www.efi.com.

Electronics for Imaging 303 Velocity Way Foster City, CA 94404

# Contents

### About the Documentation

### Introduction

About this manual

### xi

## **Chapter 1: Printing from Windows Computers**

| Printing from applications                                                           | 1-1  |
|--------------------------------------------------------------------------------------|------|
| Setting options and printing from Windows computers                                  | 1-2  |
| Using job templates                                                                  | 1-8  |
| Shortcuts                                                                            | 1-13 |
| Using Shortcuts                                                                      | 1-13 |
| Customizing Print Option shortcuts                                                   | 1-14 |
| Defining and printing custom page sizes                                              | 1-16 |
| Working with custom page sizes in the Windows PCL printer driver                     | 1-16 |
| Working with custom page sizes in the Windows 98/Me PostScript printer driver        | 1-19 |
| Working with custom page sizes in the Windows NT 4.0 PostScript printer driver       | 1-21 |
| Working with custom page sizes in the Windows 2000/XP/2003 PostScript printer driver | 1-24 |
| Viewing the Xerox 2101 copier status                                                 | 1-28 |
| Saving files to print at a remote location                                           | 1-29 |

### **Chapter 2: Printing from Mac OS Computers**

| Printing from applications with Mac OS 9 and earlier or Mac OS X (Classic mode) | 2-1 |
|---------------------------------------------------------------------------------|-----|
| Setting print options and printing                                              | 2-1 |
| Defining custom page sizes                                                      | 2-6 |
| Printing from applications with Mac OS X (Native mode)                          | 2-8 |
| Setting print options and printing                                              | 2-8 |

### **Chapter 3: Printing from UNIX Workstations**

| Printing to the Fiery EX2101 3 | 3-1 |
|--------------------------------|-----|
|--------------------------------|-----|

## **Chapter 4: Downloading Files and Fonts**

| Using Fiery Downloader or Fiery WebDownloader | 4-1  |
|-----------------------------------------------|------|
| Downloading files and printer fonts           | 4-4  |
| Managing printer fonts                        | 4-10 |

# **Chapter 5: Printing Variable Data Documents**

| About variable data printing                                | 5-1  |
|-------------------------------------------------------------|------|
| Printing variable data documents with FreeForm              | 5-2  |
| How FreeForm works                                          | 5-2  |
| Creating the master document                                | 5-3  |
| Creating the variable document                              | 5-4  |
| Combining the FreeForm master with the variable document    | 5-5  |
| Using FreeForm                                              | 5-7  |
| Previewing master documents in the Windows printer driver   | 5-11 |
| Printing variable data documents with FreeForm 2            | 5-13 |
| Printing documents from variable-data printing applications | 5-14 |
| Using the Fiery VDP Resource Manager                        | 5-15 |

# Chapter 6: Using EFI Hot Folders

| Overview of Hot Folders            | 6-1 |
|------------------------------------|-----|
| File format restrictions           | 6-2 |
| Using the Hot Folder Control Panel | 6-3 |
| Creating and deleting Hot Folders  | 6-4 |
| Enabling and disabling Hot Folders | 6-7 |
| Setting Hot Folder preferences     | 6-8 |

| Assigning properties to Hot Folders | 6-9  |
|-------------------------------------|------|
| Customizing Hot Folder settings     | 6-10 |
| Specifying Hot Folder print options | 6-11 |
| Specifying imposition options       | 6-12 |
| Viewing Hot Folder Job Logs         | 6-14 |

# Chapter 7: Tracking and Monitoring Jobs

| Accessing Fiery WebTools                          | 7-1 |
|---------------------------------------------------|-----|
| Checking Fiery EX2101 status with Fiery WebStatus | 7-3 |
| Accessing information with WebLink                | 7-4 |
| Job Monitor                                       | 7-4 |

# Chapter 8: Using Fiery E-mail Service

| How Fiery E-mail Service works  | 8-1 |
|---------------------------------|-----|
| Printing using an E-mail Client | 8-1 |
| Job Control                     | 8-3 |

## **Appendix A: Print Options**

| About printer drivers and printer description files | A-1  |
|-----------------------------------------------------|------|
| Where to set print options                          | A-2  |
| Print option override hierarchy                     | A-3  |
| Default settings                                    | A-3  |
| More about print options                            | A-10 |

# Appendix B: Font List

| PostScript printer fonts | B-1 |
|--------------------------|-----|
| Adobe Type 1 fonts       | B-1 |
| TrueType fonts           | В-6 |
| PCL printer fonts        | B-6 |

x Contents

# Appendix C: Troubleshooting

| Maintaining optimal system performance | C-1 |
|----------------------------------------|-----|
| Troubleshooting                        | C-1 |
| General printing problems              | C-2 |
| Problems with Fiery Downloader         | C-5 |
| Problems with Fiery WebTools           | C-5 |

Index

### Introduction

The Fiery EX2101 for Xerox 2101 is used to print final documents or proof jobs that will be printed later on an offset press. You can send a print job to the Fiery EX2101 for Xerox 2101 as you would to any other printer—select it in the Print dialog box and then print from any application on your computer.

NOTE: The term "Fiery EX2101" is used in this manual to refer to the Fiery EX2101 for Xerox 2101. The name "Aero" is used in illustrations to represent the Fiery EX2101. The term "Windows" is used to refer to Windows 98, Windows Me, Windows NT 4.0, Windows 2000, Windows XP, and Windows Server 2003, wherever appropriate. The term "Setup" is used to refer to configuring the Fiery EX2101 for proper performance in your network environment, including settings that affect all jobs. The term "job management tools" is used to refer to Command WorkStation, Command WorkStation LE, Fiery Spooler<sup>™</sup>, and Fiery WebSpooler<sup>™</sup>.

Although it may not be the case at all sites, it is assumed that an operator controls and manages jobs sent by users from remote workstations. For information on the features of the job management tools, see the *Job Management Guide*.

### About this manual

This manual is intended for remote users who send jobs via the network and the Fiery EX2101. It covers the following topics:

- Printing from a Windows computer
- Printing from a Mac OS computer
- Printing from a UNIX workstation
- Downloading files and fonts using Fiery Downloader<sup>™</sup> and WebDownloader<sup>™</sup>
- Printing variable data documents

- Using Hot Folders
- Monitoring jobs and accessing information using Fiery WebTools  ${}^{\rm \tiny TM}$  and EFI Job Monitor  ${}^{\rm \tiny TM}$
- Printing using the Fiery E-mail Service
- Specifying and overriding job settings, generating a list of fonts installed on the Fiery EX2101, and troubleshooting information

### 1-1 | Printing from applications

# Chapter 1: Printing from Windows Computers

This chapter describes printing to the Fiery EX2101 from Windows computers. You can print from a networked Windows computer or a computer using Windows (WINS) printing. You can also print to a file so that it can be printed at a remote location (see "Saving files to print at a remote location" on page 1-29). In addition to these methods, you can download files to the Fiery EX2101 using Fiery Downloader (see Chapter 4), and print documents using Hot Folders (optional) and Fiery E-mail Services (see Chapter 6 and Chapter 8, respectively).

**NOTE:** For information on setting up the Windows environment for printing with Windows servers connected to the Fiery EX2101, see the *Configuration Guide*. For information about connecting to the Fiery EX2101 over the network, installing printer drivers, and installing Fiery<sup>®</sup> utilities, see the *User Software Installation Guide*.

# Printing from applications

Once the Fiery EX2101 printer driver is installed and set to the proper port, as described in the *User Software Installation Guide*, you can print directly from most Windows applications. Set the print options for the job and choose the Print command from within your application.

### Setting options and printing from Windows computers

To print from Windows computers, install the corresponding PostScript printer driver or PCL printer driver. The drivers are included in the Fiery EX2101 User Software CD.

Once the printer driver and a corresponding printer description file are installed, you can specify print settings for a particular job and print it to the Fiery EX2101. You can also set default print settings using the driver.

To print from Windows applications by connecting your computer to a print server via the network, a Novell NetWare, Windows NT/2000/2003, or UNIX server is required. For more information, see the *Configuration Guide*.

To print from Windows applications without connecting to a print server, you can use Server Message Block (SMB) printing. For more information, see the *User Software Installation Guide*.

The following procedures explain how to use the printer driver to specify print options. For information about specific print options, see Appendix A.

**NOTE:** The following procedures use Windows 2000 illustrations. The interface may vary slightly depending on whether you are using the PostScript or PCL driver. Major differences are noted.

# TO SET PRINT OPTIONS FOR A SPECIFIC WINDOWS PRINT JOB USING THE PCL OR POSTSCRIPT PRINTER DRIVER

- 1. Choose Print in your application.
- 2. Select the Fiery EX2101 PS or PCL as your printer and click Properties.

3. Click the Fiery Printing tab.

|                             | 🐲 Aero Document Properties                                      | ? ×                                                     |                                    |
|-----------------------------|-----------------------------------------------------------------|---------------------------------------------------------|------------------------------------|
|                             | Layout Paper/Quality 💈 Fiery Printing Printer Status PostScript | About                                                   |                                    |
| Job Templates, see page 1-8 | 🚺 📑 Default Job Templates 🚽 👘 🛛 😤 Pa                            | age Size Paper Source<br>Letter <sup>L</sup> AutoSelect | Shortcuts, see page 1-13           |
| Print option bars           | Paper source                                                    | edia Type Orientation<br>Normal <sup>L</sup> Portrait   |                                    |
|                             | Layout                                                          | off Loff Loff                                           | $\vdash$                           |
|                             | Finishing     FreeForm                                          |                                                         |                                    |
|                             | Freerorm     Image Quality                                      |                                                         |                                    |
|                             | Owner Information                                               |                                                         |                                    |
|                             |                                                                 | Printer Finishing                                       |                                    |
|                             |                                                                 | THE DOLLMENT COMPANY<br>XEROX.                          | Click to display all print options |
|                             |                                                                 | K Cancel Help                                           | Click to hide all print options    |

The Fiery Printing tab serves as the control center for all frequently used printing functions.

**NOTE:** Supported tabs and print options may vary between Windows 98/Me, Windows NT 4.0, and Windows 2000/XP/2003 PostScript and PCL drivers. For a complete list of print options, see Appendix A.

4. Click the Owner Information bar.

| Aero Document Properties                                                                                                    |                                    | ? ×              |
|----------------------------------------------------------------------------------------------------|------------------------------------|------------------|
| Layout Paper/Quality 💈 Fiery Printing Printer Status PostScript                                                                              | About                              |                  |
| Copies         Job Templates           1         Image: Copies         Image: Copies           1         Image: Copies         Image: Copies | Shortcuts<br>Page Size<br>Letter   | Paper Source     |
| Owner Information     Group Name                                                                                                    | <mark>Media Type</mark><br>└Normal | Orientation      |
| Group Password                                                                                                    | Stapler Mode                       | Duplex<br>LOff   |
| Notes                                                                                                    |                                    | 2                |
| Instructions                                                                                                    |                                    | I                |
| Secure Print                                                                                                    | Printer                            | Finishing<br>DX. |
|                                                                                                    | OK Ca                              | incel Help       |

### 1-4 | Printing from Windows Computers

Enter a password (up to 10 alphanumeric characters) in the Secure Print field for secure printing. When you enter a password in this field, your print job is held at the Fiery EX2101 and printed when you enter the password at the Fiery EX2101 Control Panel. For more information, see "Secure Print" on page A-18.

NOTE: The Secure Print field is not available in the PCL printer driver.

Enter an account name in the Group Name field. The Group Name appears in the job management tools Job Log. The account name is defined by your administrator for managing purposes. Consult the administrator for the account name.

Enter a password in the Group Password field. The Group Password appears in the job management tools Job Log, but it is encrypted. The password is defined by your administrator for managing purposes. Consult the administrator for the password.

When the account name and password you entered match those defined by the administrator, your job is printed. Otherwise, an error is generated, and your job is placed in the printed queue.

The administrator or operator can edit the Group Name and Group Password from the Command WorkStation/Command WorkStation LE Job Properties dialog box and Fiery WebSpooler/Fiery Spooler Override Print Options dialog box. The Group Name appears in the job's Notes 2 field in the job management tools Job Log.

**NOTE:** Group Name and Group Password options are not available when printing to the Direct connection.

The information you enter in the Notes field can be viewed by the operator at the job management tools and also appears in the Job Log. It *cannot* be edited or erased by the operator.

For more information about the job management tools, see the Job Management Guide.

In the Instructions area, enter instructions to the operator about the job and click OK. These instructions can be displayed in Command WorkStation/Command WorkStation LE, but do not appear in the Job Log. These instructions *can* be edited by the operator.

# 5. Click the remaining print option bars to specify the appropriate settings for the print job and click OK.

To quickly find a print option you are looking for, move the cursor slowly over the print option bars. A menu appears for each print option bar that displays the print options available under that print option bar.

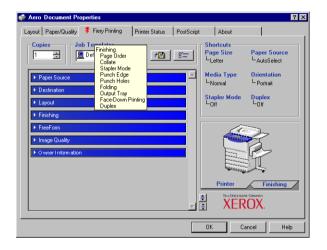

These print options are specific to the Fiery EX2101 and the copier. They override settings specified in Fiery EX2101 Printer Setup, but can be overridden from the job management tools.

For information about these options and overrides, see Appendix A.

For information on configuring installable options, see the User Software Installation Guide.

For more information about job management tools, see the Job Management Guide.

If you choose Printer's default, the job prints according to the settings specified in Setup. For more information, see Appendix A.

**NOTE:** If you specify incompatible print settings, the Conflict dialog box provides instructions to resolve the conflict.

### 6. From your application, click OK twice to send your print job.

Make sure the Fiery EX2101 is selected as your current copier.

**NOTE:** Some options listed in the printer driver could also be set from an application (for example, Collation or Reverse Order). In these cases, use the driver option to perform the function, rather than setting it from the application. The application may not set up the file properly for printing on the Fiery EX2101, resulting in unexpected printing errors and longer processing time.

**NOTE:** With the E-mail Notification feature enabled in the printer driver as described in the *User Software Installation Guide*, you can receive an e-mail notification after your job is printed or when a printing error occurs. The feature also requires that the Fiery Mail Port is installed and the Status messages from Fiery option is selected in the E-Mail Port Configuration dialog box. For more information on installing and configuring the Fiery Mail Port, see the *User Software Installation Guide*.

# TO SET DEFAULT PRINT OPTIONS FOR WINDOWS PRINT JOBS USING THE PCL OR POSTSCRIPT PRINTER DRIVER

- 1. Click Start.
- Windows 98/Me/NT 4.0/2000: Choose Settings and then choose Printers. Windows XP: Choose Printers and Faxes. Windows Server 2003: Choose Settings and then choose Printers and Faxes.
- Right-click the Fiery EX2101 PS or PCL icon and choose Properties (Windows 98/Me), Document defaults (Windows NT 4.0), or Printing Preferences (Windows 2000/XP/2003).

The Fiery Printing tab appears. If it does not, click the Fiery Printing tab.

| 爹 Aero Document Properties                                      |                                   | ? 🗙            |
|-----------------------------------------------------------------|-----------------------------------|----------------|
| Layout Paper/Quality 💈 Fiery Printing Printer Status PostScript | t About                           | <u> </u>       |
| Copies Job Templates                                            | Shortcuts<br>Page Size            | Paper Source   |
| Paper Source                                                    | Media Type<br>L <sub>Normal</sub> | Orientation    |
| Destination     Layout                                          | Stapler Mode                      | Duplex<br>Loff |
| ► Finishing                                                     |                                   |                |
| ▶ FreeForm                                                      |                                   | >              |
| Image Quality     Owner Information                             |                                   |                |
|                                                                 | Printer                           |                |
| OK                                                              | Cancel A                          | opiy Help      |

### 1-7 | Printing from applications

- 4. Specify the default settings for your print job, as described on page 1-2.
- 5. Click OK to close the dialog box.

### Accessing print options without opening print option bars

In the previous procedures, you accessed the Fiery EX2101 print options by opening the print option bars. You can also access and change the print option settings by right-clicking the print option bars. When you right-click a print option bar, a list of print options within the print option bar appears, and you can change settings in the list for your print job.

### TO ACCESS PRINT OPTIONS WITHOUT OPENING PRINT OPTION BARS

- 1. Click the Fiery Printing tab.
- 2. Right-click a print option bar.

A list of print options appears.

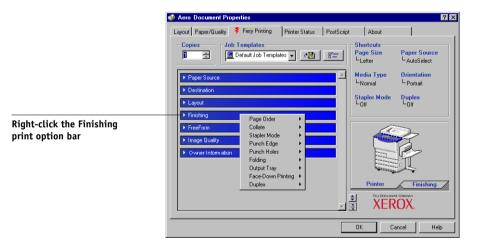

3. Click or move and hold the cursor over an option to which you want to make a change.

Available settings appear.

| 🔹 Aero Document Properties                                                                                                    |                                                                          | ? ×            |
|----------------------------------------------------------------------------------------------------|--------------------------------------------------------------------------|----------------|
| Layout Paper/Quality 💈 Fiery Printing Printer Status PostScript                                                                                                    | About                                                                    |                |
| Copies Job Templates                                                                                                    | Shortcuts<br>Page Size<br>Letter                                         | Paper Source   |
| Paper Source     Destination                                                                                                    | <mark>Media Type</mark><br>└Normal                                       | Orientation    |
| Layout                                                                                                    | Stapler Mode                                                             | Duplex<br>LOff |
| Finishing     Page Order     FreeForm     Collate     Collate | Printer<br>E<br>E<br>E<br>E<br>E<br>E<br>E<br>E<br>E<br>E<br>E<br>E<br>E |                |
|                                                                                                    | OK Ca                                                                    | ncel Help      |

4. Click a setting.

**NOTE:** For text-field options such as Group Name and Notes, you must click and open the print option bars to access them.

# Using job templates

You can save print option settings to your hard disk so that you can easily load specifically configured settings for a particular job as a template. You can also share templates over a network, using the Import and Export features.

**NOTE:** Although the user interface differs slightly, the following procedures are the same for both PCL and PostScript printer drivers.

### TO CREATE A JOB TEMPLATE

1. Make sure that Default Job Template appears in the Job Templates menu, and then configure options from the print option bars.

As soon as you change any settings, the Job Templates menu displays Untitled instead of Default Job Template.

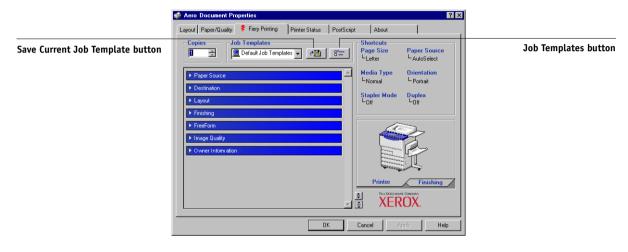

- 2. Click the Save Current Job Template button.
- 3. Enter a Job Template name and click OK.

| Save Job Template |          | ×      |
|-------------------|----------|--------|
| Job Template      | Brochure |        |
|                   | OK       | Cancel |

The name appears in the Job Templates menu.

### TO LOAD JOB TEMPLATES

- 1. From the Fiery Printing tab, click the Job Templates menu.
- 2. Choose the settings you want to use for your template.

The options are automatically configured.

### TO DELETE JOB TEMPLATES

- 1. From the Fiery Printing tab, click the Job Templates button.
- 2. Choose the templates you want to delete and click Delete.

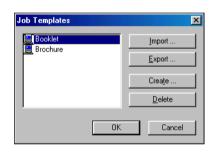

3. Click Yes to confirm the deletion and click OK.

### TO MODIFY JOB TEMPLATES

- 1. From the Fiery Printing tab, click the Job Templates menu.
- 2. Choose the template you want to modify.

The options are automatically configured with the currently saved settings.

- 3. Configure your new settings from the print option bars and click the Save Current Job Template button.
- 4. Click OK to save the modified template.

### TO EXPORT SAVED TEMPLATES

- 1. From the Fiery Printing tab, click the Job Templates button.
- 2. Choose the Job Templates you want to export and click Export.

| Job Templates |    | ×               |
|---------------|----|-----------------|
| Booklet       |    | Import          |
| 💻 Brochure    |    | Export          |
|               |    | Crea <u>t</u> e |
|               |    | <u>D</u> elete  |
|               | OK | Cancel          |

3. Browse to the location in which to save the file, enter a file name, and then click OK.

| ave As       |               |            |                           |                       | - i <b>-</b> | ?      |
|--------------|---------------|------------|---------------------------|-----------------------|--------------|--------|
| Save in:     | Windows 2     | 2000 (C:)  |                           | <u>▼</u> (⇒ )         | 1 📸 🏧        |        |
| <u>3</u>     |               |            |                           |                       |              |        |
| History      | Acrobat3      | ADOBEAPP   | Documents<br>and Settings | drivers               | 1386         |        |
| Desktop      |               |            |                           |                       |              |        |
| My Documents | KPCMS         | PM65       | Program Files             | Windows<br>Update Set | WINNT        |        |
|              |               |            |                           |                       |              |        |
| My Computer  | WUTemp        |            |                           |                       |              |        |
| My Network P | File name:    |            |                           |                       | •            | Save   |
| my reavoir 1 | Save as type: | EFI Job Te | emplate Files             |                       | -            | Cancel |

**NOTE:** The file name must include the .sav extension and can be up to eight characters (not including the extension). The file name does not have to match the Job Template name.

4. Click OK.

### TO IMPORT SAVED TEMPLATES

- 1. From the Fiery Printing tab, click the Job Templates button.
- 2. Click Import.
- 3. Browse to the location of the saved template file you want to import.
- 4. Select the file and click OK.

| Import Job Temp                    | lates                                  |                                         |                                            |                                             |         | ? ×            |
|------------------------------------|----------------------------------------|-----------------------------------------|--------------------------------------------|---------------------------------------------|---------|----------------|
| Look in:                           | Windows                                | 2000 (C:)                               |                                            | • + (                                       | È 💣 🎟 • |                |
| History<br>Desktop<br>My Documents | Acrobat3<br>KPCMS                      | ADOBEAPP<br>PM65                        | Documents<br>and Settings<br>Program Files | drivers<br>drivers<br>Windows<br>Update Set | I386    |                |
| My Computer                        | WUTemp<br>File name:<br>Files of type: | Present.sav<br>Present.sa<br>EFI Job Te | v<br>emplate Files                         |                                             | V       | Open<br>Cancel |

5. Click OK in the Import Job Templates dialog box.

| Job Templates | ×               |
|---------------|-----------------|
| Booklet       | Import          |
|               | Export          |
|               | Crea <u>t</u> e |
|               | Delete          |
| OK            | Cancel          |

**NOTE:** When you import job templates, they appear in the Job Templates menu under the job template, not the file name. In the previous examples, the file present.sav (file name) was imported, but it appears in the Job Templates menu as Presentation (template name).

# Shortcuts

The Properties or Printing Preferences dialog box has two Shortcuts areas: the Print Option Shortcuts area and the Page Shortcuts area. This section discusses how to change print options using these Shortcuts areas and customize the Print Option Shortcuts area.

**NOTE:** Although the user interface differs slightly, the following procedures are the same for both PCL and PostScript printer drivers.

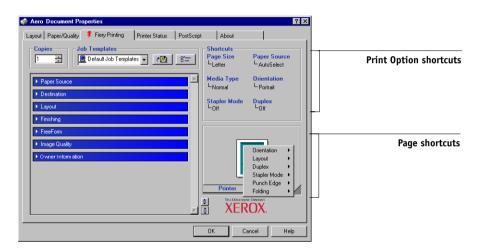

### **Using Shortcuts**

The Print Option Shortcuts area of the driver interface displays the current settings for some of the most commonly used print options. You can access and change these settings quickly and easily using the Shortcuts. You can also access some page layout and finishing options by right-clicking the image of the page in the Page Shortcuts area.

### TO SET PRINT OPTIONS USING PRINT OPTION SHORTCUTS

1. From the Fiery Printing tab, position your cursor over the print option you want to set.

The cursor changes into a hand.

2. Click the selected print option and specify the appropriate settings.

The print option bar in which the selected print option is located opens, and the print option is highlighted. You can also right-click the print option and choose the setting from the menu that appears.

**3.** Click Apply to make the new settings the default or OK to close the Properties dialog box.

### TO SET PRINT OPTIONS USING THE PAGE SHORTCUTS

- 1. From the Fiery Printing tab, click the Finishing tab, position your cursor over the page image, and right-click.
- 2. Specify the appropriate settings for the print options.
- 3. Click Apply to make the new settings the default or OK to close the Properties dialog box.

### **Customizing Print Option shortcuts**

You can customize the Print Option shortcuts area so that you have easy access to most frequently used print options.

### TO CUSTOMIZE THE PRINT OPTION SHORTCUTS AREA

1. Click Shortcuts in the Print Option shortcuts area.

The Modify Shortcuts dialog box appears.

| Modify Shortcuts<br>Available Shortcuts<br>Renove White PPT Back<br>Media Color<br>Transparency Interleaving<br>Slip Sheet Paper Source<br>Slip Sheet Paper Source<br>Slip Sheet Page Size<br>Print Size<br>Tray Alignment<br>Save Fast Reprint<br>Mirror<br>Negative | >> Add>>> | Current Shortcuts Page Size Paper Source Media Type Orientation Stapler Mode Duplex |
|----------------------------------------------------------------------------------------------------|-----------|-------------------------------------------------------------------------------------|
| Negarive<br>Layout<br>Booklet Imposition<br>Crept Adjustments<br>Centering Adjustments<br>Image Shift                                                                                                    |           | Move Up<br>Move Down<br>OK Cancel                                                   |

2. Select an option to remove from the Current Shortcuts list and click Remove, or double-click the option in the Current Shortcuts list.

The maximum number of the print options that can be displayed is six. By default, six print options appear in the Print Option Shortcuts area. You must remove an option item to add another.

3. Select an option you want to add from the Available Shortcuts list and click Add, or double-click the option in the Current Shortcuts list.

The new option item appears at the bottom of the Current Shortcuts list.

- 4. To change the order of the Current Shortcuts, select an option in the Current Shortcuts list and click Move Up or Move Down.
- 5. Click OK to close the Modify Shortcuts dialog box.

The Print Option Shortcuts area is now customized.

# Defining and printing custom page sizes

With custom page sizes, you define the dimensions of a printed page. When you define a custom page size, you can use it from within an application without redefining it each time you print. When you create custom page sizes, specify Width dimensions to correspond with the shorter side of your job and specify Height dimensions to correspond with the longer side of your job. Set custom page sizes this way, regardless of the orientation settings in the application.

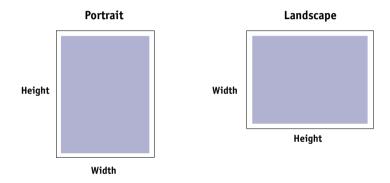

NOTE: Custom page sizes are not supported with Imposition jobs.

**NOTE:** Custom page sizes for Windows NT 4.0 and Windows 2000/XP/2003 cannot be set using the Fiery Printing tab. For more information, see "Working with custom page sizes in the Windows NT 4.0 PostScript printer driver" on page 1-21 and "Working with custom page sizes in the Windows 2000/XP/2003 PostScript printer driver" on page 1-24.

# Working with custom page sizes in the Windows PCL printer driver

With custom page sizes, you define the dimensions of a printed page. When you define a custom page size, you can use it from within an application without having to redefine it each time you print.

### TO DEFINE A CUSTOM PAGE SIZE WITH WINDOWS PCL PRINTER DRIVERS

- 1. Click Start.
- Windows 98/Me/NT 4.0/2000: Choose Settings and then choose Printers. Windows XP: Choose Printers and Faxes. Windows Server 2003: Choose Settings and then choose Printers and Faxes.
- Right-click the Fiery EX2101 PCL icon and choose Properties (Windows 98/Me), Document defaults (Windows NT), or Printing Preferences (Windows 2000/XP/2003).
- 4. Click the Fiery Printing tab and click the Paper Source print option bar.
- 5. Choose Custom from the Page Size menu, and then click Custom.

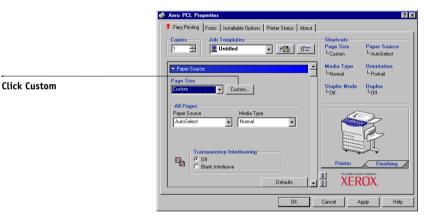

6. Specify options to define the custom page size.

| Enter Custom F | aper Size                        | ? × |
|----------------|----------------------------------|-----|
| Paper name:    | Custom                           |     |
| Width:         | 8.50 (3.93 11.69) Units          |     |
| Length:        | 11.00 (5.83 17.00) C Millimeters |     |
| ОК             | Cancel Help Defaults             |     |

Width—Enter the width of the print job.

Length—Enter the length of the print job.

**Units**—Select a unit of measurement for the print job.

### 1-18 | Printing from Windows Computers

- 7. Click OK to close the Enter Custom Paper Size dialog box.
- 8. Click OK to close the Fiery EX2101 printer driver.

### TO EDIT A CUSTOM PAGE SIZE WITH WINDOWS PCL PRINTER DRIVERS

- 1. Click Start.
- Windows 98/Me/NT 4.0/2000: Choose Settings and then choose Printers. Windows XP: Choose Printers and Faxes. Windows Server 2003: Choose Settings and then choose Printers and Faxes.
- 3. Right-click the Fiery EX2101 PCL icon and choose Properties (Windows 98/Me), Document defaults (Windows NT), or Printing Preferences (Windows 2000/XP/2003).
- 4. Click the Fiery Printing tab, and then click the Paper Source print option bar.
- 5. Choose Custom from the Page Size menu, and then click Custom.
- 6. Enter the new options to define the custom page size.

Width—Enter the width of the print job.

**Length**—Enter the length of the print job.

Units—Select a unit of measurement for the print job.

- 7. Click OK to close the Enter Custom Paper Size dialog box.
- 8. Click OK to close the Fiery EX2101 printer driver.

TO PRINT A CUSTOM PAGE SIZE WITH ALL WINDOWS PCL PRINTER DRIVERS

- 1. Choose Print from your application.
- 2. Click the Fiery EX2101 PCL icon to select it as your printer, and then click Properties.
- 3. Click the Fiery Printing tab, and then click the Paper Source print option bar.

- 4. Choose Bypass Tray from the Paper Source menu.
- 5. Choose Custom from the Page Size menu.
- 6. Click OK, and then click OK again to print the job.

# Working with custom page sizes in the Windows 98/Me PostScript printer driver

When you define or edit a custom page size, or print your job on a custom page size in the Windows 98/Me PostScript printer driver, use the following procedures.

# TO DEFINE A CUSTOM PAGE SIZE WITH THE WINDOWS 98/ME POSTSCRIPT PRINTER DRIVER

- 1. Click Start, choose Settings, and then choose Printers.
- 2. Right-click the Fiery EX2101 PS icon and choose Properties.
- 3. Click the Fiery Printing tab, and then click the Paper Source print option bar.
- 4. Click Custom.

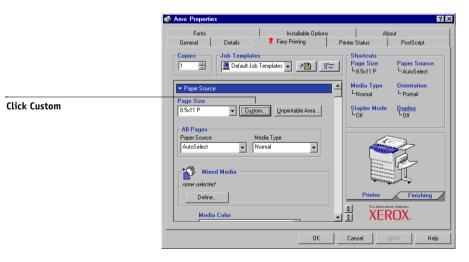

The Enter Custom Paper Size dialog box appears.

| Enter Custom F       | Paper Size          | ×                     |
|----------------------|---------------------|-----------------------|
| Paper name:          | Custom page 1       |                       |
| <u>₩</u> idth:       | 5.82 11.69]         | Units<br>Inches       |
| Length:              | 7.88 📑 [7.88 17.01] | C <u>M</u> illimeters |
| □ <u>I</u> ransverse |                     |                       |
| OK                   | Cancel              | <u>D</u> efaults      |

5. Specify options to define the custom page size.

**Paper name**—Enter a name for your custom page size. The new custom paper name appears in the Document Size menu.

Width—Enter the width of the print job.

Length—Enter the length of the print job.

**Units**—Select a unit of measurement for the print job.

**Transverse**—Select this option to swap Width and Length dimensions to correspond to the paper feed direction of the print job.

- 6. Click OK.
- 7. To define the unprintable area of the custom page, click Unprintable Area, enter the desired information, and then click OK.
- 8. Click OK again.

TO EDIT A CUSTOM PAGE SIZE WITH THE WINDOWS 98/ME POSTSCRIPT PRINTER DRIVER

- 1. Click Start, choose Settings, and then choose Printers.
- 2. Right-click the Fiery EX2101 PS icon and choose Properties.
- 3. Click the Fiery Printing tab, and then click the Paper Source print option bar.

- 4. Choose the name of the custom page that you want to edit from the Page Size menu.
- 5. Click Custom.

The Enter Custom Paper Size dialog box appears.

6. Edit the settings, as described in the previous procedure, and click OK.

# TO PRINT A CUSTOM PAGE SIZE WITH THE WINDOWS 98/ME POSTSCRIPT PRINTER DRIVER

- 1. Choose Print from your application.
- 2. Select the Fiery EX2101 PS icon as your printer and click Properties.
- 3. Click the Fiery Printing tab, and then click the Paper Source print option bar.
- 4. Choose Tray 5 from the Paper Source menu.
- 5. Choose the custom page size from the Page Size menu.
- 6. Click the Layout print option bar and select a setting from Orientation that reflects the way the custom size paper is loaded.
- 7. Click OK, and then click OK again to print the job.

# Working with custom page sizes in the Windows NT 4.0 PostScript printer driver

With custom page sizes, you define the dimensions of a printed page. When you define a custom page size, you can use it from within an application without redefining it each time you print.

# TO DEFINE A CUSTOM PAGE SIZE WITH THE WINDOWS NT 4.0 POSTSCRIPT PRINTER DRIVER

- 1. Click Start, choose Settings, and then choose Printers.
- 2. Right-click the Fiery EX2101 PS icon and choose Document defaults.

3. Click the Page Setup tab.

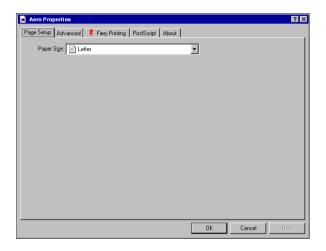

### 4. Choose PostScript Custom Page Size from the Paper Size menu.

The PostScript Custom Page Size Definition dialog box appears.

| PostScript Custom Page Size D                                                                  | efinition ? 🗙             |  |
|------------------------------------------------------------------------------------------------|---------------------------|--|
| Custom Page Size Dimensions<br>Width: <b>11.00</b> (5.82, 1'<br>Height: <b>11.00</b> (7.88, 1' | Millimeter                |  |
| Paper Feed Direction:                                                                          | Short Edge First          |  |
| Paper Type:                                                                                    | Cut Sheet     C Roll Feed |  |
| Offsets Relative to Paper Feed Direction                                                       |                           |  |
| Perpendicular Direction:                                                                       | 0.00 (0.00, 11.69)        |  |
| Parallel Direction:                                                                            | 0.00 (0.00, 17.01)        |  |
| OK                                                                                             | Cancel Restore Defaults   |  |

5. Specify options to define the custom page size.

**Custom Page Size Dimensions**—Enter the width and height of the print job. **Unit**—Select a unit of measurement for the print job.

Paper Feed Direction—Choose the paper feed direction of the print job.

**Paper Type**—Select the type of paper for the print job.

**Offsets Relative to Paper Feed Direction**—Enter the offsets (margins) of the print job relative to the paper feed direction.

- 6. Click OK.
- 7. Click OK to close the Document defaults dialog box.

TO EDIT A CUSTOM PAGE SIZE WITH THE WINDOWS NT 4.0 POSTSCRIPT PRINTER DRIVER

- 1. Click Start, choose Settings, and then choose Printers.
- 2. Right-click the Fiery EX2101 PS icon and choose Document defaults.
- 3. Click the Advanced tab.

| Aero Properties                                                                                  | ? ×            |
|--------------------------------------------------------------------------------------------------|----------------|
| Page Setup Advanced 💈 Fiery Printing PostScript About                                            | 1              |
| Aero Advanced Document Settings                                                                  |                |
| Change 'Paper Size' Setting<br>Letter SEF<br>Postcard (100x149mm)<br>CostScript Custom Page Size |                |
|                                                                                                  | OK Cancel Help |

4. If PostScript Custom Page Size is already selected as Paper Size, click the Edit Custom Page Size button. Otherwise, select PostScript Custom Page Size from Paper Size, and then click the Edit Custom Page Size button.

The PostScript Custom Page Size Definition dialog box appears.

5. Edit the settings, as described on page 1-22, and click OK.

# TO PRINT A CUSTOM PAGE SIZE WITH THE WINDOWS NT 4.0 POSTSCRIPT PRINTER DRIVER

- 1. Choose Print from your application.
- 2. Select the Fiery EX2101 PS as the printer and click Properties.
- 3. Click the Fiery Printing tab, and then click the Paper Source print option bar.
- 4. Choose Tray 5 from the Paper Source menu.
- 5. Choose PostScript Custom Page Size from the Page Size menu.
- 6. Click the Layout print option bar and select a setting from Orientation that reflects the way the custom size paper is loaded.
- 7. Click OK, and then click OK again to print the job.

### Working with custom page sizes in the Windows 2000/XP/2003 PostScript printer driver

With custom page sizes, you define the dimensions of a printed page. When you define a custom page size, you can use it from an application without redefining it each time you print.

**NOTE:** Windows 2000/XP/2003 have a similar interface when setting options and printing. The following procedures use Windows 2000 illustrations with Windows XP/2003 differences noted.

# To define a custom page size with the Windows 2000/XP/2003 PostScript printer driver

- 1. Click Start.
- Windows 2000: Choose Settings and then Printers. Windows XP: Choose Printers and Faxes. Windows Server 2003: Choose Settings and then Printers and Faxes.
- 3. Right-click the Fiery EX2101 PS icon and choose Printing Preferences.
- 4. Click the Paper/Quality tab.

#### 5. Click Advanced.

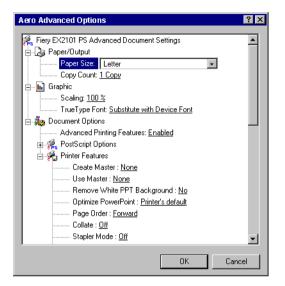

6. Choose PostScript Custom Page Size from the Paper Size menu.

The PostScript Custom Page Size Definition dialog box appears.

| PostScript Custom Page Size De                                                 | finition 🛛 🔋 🗙            |
|--------------------------------------------------------------------------------|---------------------------|
| Custom Page Size Dimensions<br>Width: 050 (5.82, 11<br>Height: 11.00 (7.88, 17 | C Millimeter              |
| Paper Feed Direction:                                                          | Short Edge First          |
| Paper Type:                                                                    | Cut Sheet     C Roll Feed |
| Offsets Relative to Paper Feed Dire                                            | ction                     |
| Perpendicular Direction:                                                       | 0.00 (0.00, 11.69)        |
| Parallel Direction:                                                            | 0.00 (0.00, 17.01)        |
| OK                                                                             | Cancel Restore Defaults   |

7. Specify options to define the custom page size.

**Custom Page Size Dimensions**—Enter the width and height of the print job. **Unit**—Select a unit of measurement for the print job.

Paper Feed Direction—Choose the paper feed direction of the print job.

**Paper Type**—Select the type of paper for the print job.

**Offsets Relative to Paper Feed Direction**—Enter the offsets (margins) of the print job relative to the paper feed direction.

- 8. Click OK to close the PostScript Custom Page Size Definition dialog box.
- 9. Click OK to close the Advanced Options dialog box.
- 10. Click OK to close the Printing Preferences dialog box.

You can now specify the custom page size from an application.

**NOTE:** Access the Paper/Quality tab only for defining or editing custom page sizes. Set up the rest of the print options in the Fiery Printing tab.

# To edit a custom page size with the Windows 2000/XP/2003 PostScript printer driver

- 1. Click Start.
- Windows 2000: Choose Settings and then Printers. Windows XP: Choose Printers and Faxes. Windows Server 2003: Choose Settings and then Printers and Faxes.
- 3. Right-click the Fiery EX2101 PS icon and choose Printing Preferences.
- 4. Click the Paper/Quality tab.
- 5. Click Advanced.
- 6. Choose PostScript Custom Page Size from the Paper Size menu.

The PostScript Custom Page Size Definition dialog box appears. If it does not appear, click Edit Custom Page Size.

7. Edit the settings, as described on page 1-25, and click OK.

# TO PRINT A CUSTOM PAGE SIZE WITH THE WINDOWS 2000/XP/2003 POSTSCRIPT PRINTER DRIVER

- 1. Choose Print from your application.
- 2. Select the Fiery EX2101 as the printer and click Properties.
- 3. Click the Paper/Quality tab, and then click Advanced.
- 4. Choose PostScript Custom Page Size from the Page Size menu.
- 5. Verify the custom page size settings and click OK.
- 6. Click OK to close the Advanced Options dialog box.
- 7. Click the Fiery Printing tab and the Paper Source print option bar.
- 8. Choose Tray 5 from the Paper Source menu.
- 9. Click the Layout print option bar and select a setting from Orientation that reflects the way the custom size paper is loaded.
- 10. Click OK, and then click OK again to print the job.

## Viewing the Xerox 2101 copier status

View the status of the copier's consumables from the PostScript driver's Printer Status tab.

#### TO VIEW THE STATUS OF THE XEROX 2101 COPIER CONSUMABLES

- 1. Choose Print in your application.
- 2. Select the Fiery EX2101 PS or PCL as your printer and click Properties.
- 3. Click the Printer Status tab and click Update.

The Two-Way Communication feature must be enabled. For information, see the *User Software Installation Guide.* 

| out Paper/Q | uality 🔰 💈 Fiery Printing | Printer Status                                                                             | PostSci  | ript About        |            |
|-------------|---------------------------|--------------------------------------------------------------------------------------------|----------|-------------------|------------|
| Paper ——    |                           |                                                                                            |          |                   |            |
| Tray        | Level                     | Size                                                                                       |          | Dimensions        | Media Type |
| Tray 1      | 75% 💶 :                   | 8.5×                                                                                       | 11 P     | 8.50 x 10.98 in.  | Normal     |
| Tray 2      | 50%                       |                                                                                            | 17       | 10.98 x 17.01 in. | Normal     |
| Tray 3      | 50%                       |                                                                                            | 17       | 10.98 x 17.01 in. | Normal     |
| Tray 4      | 0%                        | 8.5x                                                                                       | 11 P     | 8.50 x 10.98 in.  | Normal     |
| Tray 5      | 0%                        | 11x                                                                                        | 17       | 10.98 x 17.01 in. | Normal     |
| Tray 6      | 25%                       | ::::::::::::::::::::::::::::::::::::::                                                     | 11 P     | 8.50 x 10.98 in.  | Normal     |
| Tray 7      | 0%                        |                                                                                            |          |                   | Normal     |
|             |                           | Engine Status<br>Device Name<br>State<br>Jobs in queue<br>Status Message<br>Error Messages |          | 01                |            |
|             |                           | Lau                                                                                        | inch Job | Monitor           | Update     |

#### Paper

Tray—Displays the drawer name.

Level—Displays the amount of paper remaining in the specified drawer.

Size—Displays the size of paper in the specified drawer.

**Dimensions**—Displays the dimensions of the paper in the specified drawer in inches or millimeters.

Media Type—Displays the type of media loaded in the specified drawer.

#### **Engine Status**

This area displays the current status of the Xerox 2101 copier.

## Saving files to print at a remote location

If you do not have a Fiery EX2101 onsite and are preparing files to take to a service bureau or other location, print the final files to the File port (as opposed to one of the local ports). You can also print to the File port to create a file to download using Fiery Downloader. For instructions on printing to the File port, see your Windows documentation.

## Chapter 2: Printing from Mac OS Computers

You can print to the Fiery EX2101 just as you would print to any other printer from any application. If you are using Mac OS 9 and earlier or Mac OS X (Classic mode), select the Fiery EX2101 as the current printer in the Chooser and print the file from within the application. If you are using Mac OS X (Native mode), select the printer and print the file from within the application. You can also download files to the Fiery EX2101 using Fiery Downloader (see Chapter 4) and print documents using Fiery E-mail Services (see Chapter 8).

# Printing from applications with Mac OS 9 and earlier or Mac OS X (Classic mode)

Before you can print to the Fiery EX2101 from applications, you must select the Fiery EX2101 in the Chooser. Then, using the Adobe PostScript printer driver and the correct printer description file, you can control many Fiery EX2101 printing features by specifying job settings from print dialog boxes.

## Setting print options and printing

In Mac OS applications, print options are set from both the Page Setup dialog box and the Print dialog box. For details on specific print options, see Appendix A.

**NOTE:** Some default print options are set by the administrator during Setup. For information on the current server default settings, contact the administrator or the operator.

#### TO SET PRINT OPTIONS AND PRINT WITH THE ADOBEPS PRINTER DRIVER

- 1. Open a file and choose Page Setup from the application's File menu.
- 2. In the dialog box that appears, choose Page Attributes.

Select the Fiery EX2101 as your printer.

| Printer: Aero_Print | <b>_</b>         | 8.7.0              |
|---------------------|------------------|--------------------|
| Page Attributes     | <b>.</b>         |                    |
|                     | Paper: 8.5x11 P  | ¢                  |
| a                   | Orientation: 🎼 🕩 |                    |
|                     | Scale: 100 %     |                    |
|                     | Booklet          | Adobe <sup>®</sup> |
|                     | Cancel [         | ок                 |

**NOTE:** Page Setup dialog boxes vary across applications.

- 3. Select the Page settings for your print job.
- 4. Click OK.
- 5. Choose Print from the application's File menu.

6. Select the Fiery EX2101 as your printer and specify settings for the print options displayed.

| Printer: Aero_Print             | ♦ Destination: Printer ♦ |  |  |
|---------------------------------|--------------------------|--|--|
| General 🗢                       |                          |  |  |
| Copies: Collate 🗌 Reverse Order |                          |  |  |
| Pages: 🖲 All                    |                          |  |  |
| O From: To:                     |                          |  |  |
| Paper Source: 🖲 All pages from: | Auto Select 🔶            |  |  |
| First page from:                | AutoSelect 🗧             |  |  |
| Remaining from:                 | AutoSelect 🔷             |  |  |
|                                 |                          |  |  |
| Save Settings                   | Cancel Print             |  |  |

NOTE: Print dialog boxes vary across applications.

From the Paper Source menu, choose the paper tray for the job. For example, you can specify that the job be printed on paper using Tray 1.

The Paper Source selection is valid for the current job only.

**NOTE:** If paper loaded in the selected tray is a different size, orientation, or media type than that of the job you are sending, the Fiery EX2101 displays an error message and the job fails to print. Load the correct paper into the selected tray or cancel the job.

#### 7. Choose Fiery Job Notes.

|                        | Printer: Aero_Print                                                   | ■      ■      ■      ■      ■      ■      ■      ■      ■      ■      ■      ■      ■      ■      ■      ■      ■      ■      ■      ■      ■      ■      ■      ■      ■      ■      ■      ■      ■      ■      ■      ■      ■      ■      ■      ■      ■      ■      ■      ■      ■      ■      ■      ■      ■      ■      ■      ■      ■      ■      ■      ■      ■      ■      ■      ■      ■      ■      ■      ■      ■      ■      ■      ■      ■      ■      ■      ■      ■      ■      ■      ■      ■      ■      ■      ■      ■      ■      ■      ■      ■      ■      ■      ■      ■      ■      ■      ■      ■      ■      ■      ■      ■      ■      ■      ■      ■      ■      ■      ■      ■      ■      ■      ■      ■      ■      ■      ■      ■      ■      ■      ■      ■      ■      ■      ■      ■      ■      ■      ■      ■      ■      ■      ■      ■      ■      ■      ■      ■      ■      ■      ■      ■      ■      ■      ■      ■      ■      ■      ■      ■      ■      ■      ■      ■      ■      ■      ■      ■      ■      ■      ■      ■      ■      ■      ■      ■      ■      ■      ■      ■      ■      ■      ■      ■      ■      ■      ■      ■      ■      ■      ■      ■      ■      ■      ■      ■      ■      ■      ■      ■      ■      ■      ■      ■      ■      ■      ■      ■      ■      ■      ■      ■      ■      ■      ■      ■      ■      ■      ■      ■      ■      ■      ■      ■      ■      ■      ■      ■      ■      ■      ■      ■      ■      ■      ■      ■      ■      ■      ■      ■      ■      ■      ■      ■      ■      ■      ■      ■      ■      ■      ■      ■      ■      ■      ■      ■      ■      ■      ■      ■      ■      ■      ■      ■      ■      ■      ■      ■      ■      ■      ■      ■      ■      ■      ■      ■      ■      ■      ■      ■      ■      ■      ■      ■      ■      ■      ■      ■      ■      ■      ■      ■      ■      ■      ■      ■      ■      ■      ■      ■      ■      ■      ■      ■      ■      ■      ■      ■      ■      ■      ■ |
|------------------------|-----------------------------------------------------------------------|----------------------------------------------------------------------------------------------------|
| Choose Fiery Job Notes | Secure Print<br>Group Name<br>Group Password<br>Notes<br>Instructions |                                                                                                    |
|                        | Save Settings                                                         | Adobe Cancel Print                                                                                                    |

Enter a password (up to 10 alphanumeric characters) in the Secure Print field for secure printing. When you enter a password in this field, your print job is held at the Fiery EX2101 and printed when you enter the password at the Fiery EX2101 Control Panel. For more information, see "Secure Print" on page A-18.

Enter an account name in the Group Name field. The Group Name appears in the job management tools Job Log. The account name is defined by your administrator for managing purposes. Consult the administrator for the account name.

Enter a password in the Group Password field. The Group Password appears in the job management tools Job Log, but it is encrypted. The password is defined by your administrator for managing purposes. Consult the administrator for the password.

When the account name and password you entered match those defined by the administrator, your job is printed. Otherwise, an error is generated, and your job is placed in the Printed queue.

The administrator or operator can edit the Group Name and Group Password from the Command WorkStation/Command WorkStation LE Job Properties dialog box and Fiery WebSpooler/Fiery Spooler Override Print Options dialog box. The Group Name appears in the Notes 2 field in the job management tools Job Log.

**NOTE:** Group Name and Group Password options are not available when printing to the Direct connection.

The information you enter in the Notes field can be viewed by the operator using the job management tools and also appears in the Job Log. It *cannot* be edited or erased by the operator.

For more information on the job management tools, see the Job Management Guide.

In the Instructions area, enter instructions to the operator about the job. These instructions can be displayed in Command WorkStation, but do not appear in the Job Log. These instructions *can* be edited by the operator.

|                                 |                                           |              |      | 8.7.0 |
|---------------------------------|-------------------------------------------|--------------|------|-------|
|                                 | Printer: Aero_Print                       | Destination: |      | \$    |
| Choose Printer Specific Options | Printer Specific Optio 🜩                  |              |      | ≡     |
|                                 | Create Master : None 🗢                    |              |      |       |
|                                 | Use Master : None 🗢                       |              |      |       |
|                                 | Remove White PPT Background : No 🗢        |              |      |       |
|                                 | Optimize PowerPoint : Printer's default 🔶 |              |      |       |
|                                 | Page Order : Forward                      |              |      |       |
|                                 | Collate : Off 🔶                           |              |      |       |
|                                 | Stapler Mode : Off 🔶                      |              |      |       |
|                                 | Punch Edge: Default 🔶                     |              |      |       |
|                                 |                                           |              |      |       |
|                                 | Save Settings                             | Cancel       | Prin | t     |
|                                 | Adobe                                     |              |      | _     |

### 8. Choose Printer Specific Options and specify the appropriate settings for your print job.

These print options are specific to the Fiery EX2101 and the copier; you may have to scroll to see all the options. They override settings in Fiery EX2101 Printer Setup, but can be changed from the job management tools.

If you choose Printer's default, the job prints according to the settings specified in Setup.

For more information about these options and overrides, see Appendix A.

Some print options including Soft Collate, Soft Reverse Order, and Manual Duplex that are selectable from an application or Adobe PS printing features are similar to the print options available from the Printer Specific Options menu. In these cases, specify the print option from the Printer Specific Options menu. The application or Adobe PS printer driver may not set up the file properly for printing on the Fiery EX2101, resulting in unexpected printing errors and longer processing time.

**NOTE:** If paper loaded in the selected tray is a different size, orientation, or media type than that of the job you are sending, the Fiery EX2101 displays an error message and the job fails to print. Load the correct paper into the selected tray or cancel the job.

**NOTE:** If you specify incompatible print settings, a dialog box may appear. Follow the on-screen instructions to resolve the conflict.

## 9. To make the new settings the default settings, click Save Settings.

10. Click Print.

## 2-6 | Printing from Mac OS Computers

## Defining custom page sizes

With custom page sizes, you can define page dimensions and margins. After you define a custom page size, you can use it from within an application, without redefining it each time you print.

#### TO DEFINE A CUSTOM PAGE SIZE

2-

- 1. Choose Page Setup from the application's File menu.
- 2. For Paper, choose Custom.
- 3. Choose Custom Page default.
- 4. Enter the page dimensions and margins.

| Choose Custom Page default                      | Printer:     Aero_Print     8.7.0       Custom Page Default     Image: Custom Page Default     Image: Custom Page Default       Units:     inches     Image: Custom Page Default       Paper Size     Margins       Width:     8.5       Height:     11       Offset:     0       Left:     0.13       Right:     0.13                                                                                                    | Custom page names<br>displayed here |
|-------------------------------------------------|----------------------------------------------------------------------------------------------------|-------------------------------------|
| Limits for selected dimension<br>displayed here | PPD Limits  MediaWidth  MediaWidth  MediaW | Enter a custom<br>page name         |

#### 5. To view the minimum and maximum sizes, click the PPD Limits menu.

If you enter invalid sizes, an error message appears. Click Cancel and enter sizes specified within the PPD Limits.

## 6. To save this custom page size, enter a name and click Add.

Saved custom page sizes appear in the menu of page sizes in the upper-right corner of the dialog box. To remove a saved custom page size, choose it from the menu and click Remove.

7. Click OK.

#### TO EDIT A SAVED CUSTOM PAGE SIZE

- 1. Choose Page Setup from the application's File menu.
- 2. Choose Custom Page default.
- 3. Select the Custom Page Size name.
- 4. Edit the page dimensions and margins.
- 5. Click Add.
- 6. Replace the existing Custom Page name and click OK.

#### TO PRINT A CUSTOM PAGE SIZE

- 1. Choose Page Setup from the application's File menu.
- 2. Choose Custom or the Custom Page Size name from the Paper menu.
- 3. Click OK.
- 4. Choose Print from your application's File menu.

Specify your printing options.

5. Click Print.

You can also define a new custom page size in the Custom Page Size dialog box when you print to the Fiery EX2101. If you specify dimensions that match a particular regular page size, the Fiery EX2101 processes the job as a regular page size job.

## 2-8 | Printing from Mac OS Computers

# Printing from applications with Mac OS X (Native mode)

Once you install the Fiery EX2101 printer description files using the PPD Installer, you are able to print directly from most Mac OS X applications. For more information about installing printer description files with the PPD Installer see, the *User Software Installation Guide*.

## Setting print options and printing

In Mac OS X applications, print options are set from both the Page Setup dialog box and the Print dialog box. For details on specific print options, see Appendix A.

**NOTE:** Some default print options are set by the administrator during Setup. Contact the administrator or the operator for information on the current server default settings.

## TO SET PRINT OPTIONS AND PRINT WITH THE POSTSCRIPT PRINTER DRIVER

- 1. Open a file and choose Page Setup from the application's File menu.
- 2. In the dialog box that appears, choose Page Attributes for Settings and the Fiery EX2101 for Format for as your printer.

| Page Setup                |
|---------------------------|
| Settings: Page Attributes |
| Format for: AERO_Print    |
| Fiery EX2101 PS           |
| Paper Size: US Letter 🛟   |
| 8.50 in x 11.0 in         |
| Orientation:              |
| Scale: 100 %              |
| (Cancel) OK               |

- 3. Select the Page settings for your print job.
- 4. Click OK.
- 5. Choose Print from the application's File menu.

2

6. Select the Fiery EX2101 as your printer and choose an option category from the pop-up menu.

You can change the print option settings for each category.

|                         | Print                                      |  |
|-------------------------|--------------------------------------------|--|
|                         | Printer: AERO_Print                        |  |
|                         | Presets: Standard                          |  |
| Choose print categories | Copies & Pages                             |  |
| <b>.</b>                | Copies: 🔳 🗹 Collated                       |  |
|                         | Pages: • All<br>• From: 1 to: 1            |  |
|                         |                                            |  |
|                         | (Preview) (Save As PDF)     (Cancel) Print |  |

7. Choose Fiery Job Notes.

|                        | Print                                      |  |
|------------------------|--------------------------------------------|--|
|                        | Printer: AERO_Print                        |  |
|                        | Presets: Standard                          |  |
| Choose Fiery Job Notes | Fiery Job Notes                            |  |
|                        | Secure Print                               |  |
|                        | Group Name                                 |  |
|                        | Group Password                             |  |
|                        | Notes                                      |  |
|                        | Instructions                               |  |
|                        |                                            |  |
|                        |                                            |  |
|                        | (?) (Preview) (Save As PDF) (Cancel Print) |  |

Enter a password (up to 10 alphanumeric characters) in the Secure Print field for secure printing. When you enter a password in this field, your print job is held at the Fiery EX2101 and printed when you enter the password at the Fiery EX2101 Control Panel.

Enter an account name in the Group Name field. The Group Name appears in the job management tools Job Log. The account name is defined by your administrator for managing purposes. Consult the administrator for the account name.

Enter a password in the Group Password field. The Group Password appears in the job management tools Job Log, but it is encrypted. The password is defined by your administrator for managing purposes. Consult the administrator for the password.

When the account name and password you entered match those defined by the administrator, your job is printed. Otherwise, an error is generated, and your job is placed in the printed queue.

The administrator or operator can edit the Group Name and Group Password from the Command WorkStation/Command WorkStation LE Job Properties dialog box and Fiery WebSpooler/Fiery Spooler Override Print Options dialog box. The Group Name appears in the Notes 2 field in the job management tools Job Log.

**NOTE:** Group Name and Group Password options are not available when printing to the Direct connection.

The information you enter in the Notes field can be viewed by the operator using the job management tools and also appears in the Job Log. It *cannot* be edited or erased by the operator.

For more information on the job management tools, see the Job Management Guide.

In the Instructions area, enter instructions to the operator about the job. These instructions can be displayed in Command WorkStation/Command WorkStation LE, but do not appear in the Job Log. These instructions *can* be edited by the operator.

If you decide not to send the information in any of the fields to the Fiery EX2101, clear the check box to the left of the option. You do not have to delete the information in the field. When the check box is cleared, the information you enter is saved but not sent to the Fiery EX2101.

|                         | Print                            |                                         |
|-------------------------|----------------------------------|-----------------------------------------|
|                         | Printer: AERO_Print              |                                         |
|                         | Presets: Standard                |                                         |
| Choose print categories | Printer Features                 |                                         |
|                         | Feature Sets: Destination        | Choose specific Feature Set<br>category |
|                         | (Preview) (Save As PDF) (Cancel) | Print                                   |

8. Choose Printer Features and specify the appropriate settings for your job.

These print options are specific to the Fiery EX2101 and the copier; you have to choose specific Feature Set categories to see all the options. They override settings in Fiery EX2101 Printer Setup, but can be changed from the job management tools.

If you choose Printer's default, the job prints according to the settings specified in Setup.

For more information about these options and overrides, see Appendix A.

Some print options, including Soft Collate, Soft Reverse Order, and Manual Duplex that are selectable from an application or the PostScript printer driver, are similar to the print options available from the Printer Features menu. In these cases, specify the print option from the Printer Features menu. The application or the PostScript printer driver may not set up the file properly for printing on the Fiery EX2101, resulting in unexpected printing errors and longer processing time.

**NOTE:** If you select an invalid setting or combination of settings when printing a document, no error message appears. For example, you may be able to select duplex printing on transparency media. Invalid settings and combinations are ignored by the Fiery EX2101.

9. Click Print.

## 3-1 | Printing to the Fiery EX2101

## Chapter 3: Printing from UNIX Workstations

You can print to the Fiery EX2101 directly from UNIX workstations. Jobs printed to the Fiery EX2101 are sent to the Print or Hold queue and can be manipulated from Command WorkStation/Command WorkStation LE or from Windows and Mac OS computers on the network using Fiery WebSpooler or Fiery Spooler.

**NOTE:** If you print to the Hold queue, an operator must intervene from the job management tools for the job to print; jobs sent to the Hold queue are spooled to disk and held.

For more information about using the job management tools, see the *Job Management Guide*.

The queue name and Fiery EX2101 printer name are determined by your system administrator. Contact your system administrator for the names of your queues.

For information about setting up printing from TCP/IP, see your UNIX system documentation.

## Printing to the Fiery EX2101

You can use UNIX commands to print PostScript and text files to the Fiery EX2101. In general, use basic print commands (lpr, lpq, lprm) to send print jobs to the Fiery EX2101. For information about UNIX commands, see the UNIX manual pages or other documentation.

NOTE: Only PCL, PostScript and ASCII text files can be printed from UNIX.

### TO PRINT FROM UNIX

• On a system running Solaris 8, use the lp command to send a job to the Fiery EX2101, as follows:

lp -d <printername> -n <copies> <filename>

For example, if the Print queue of your Fiery EX2101 is named print\_Server, your file is named Sample, and you want to print two copies, type:

lp -d print\_Server -n 2 Sample

#### TO DISPLAY A LIST OF JOBS IN THE QUEUE

• On a system running Solaris 8, use the lpstat command to see printer jobs in the queue, as follows:

lpstat -o <printername>

For example, if the Print queue of your Fiery EX2101 is named print\_Server, type:

lpstat -o print\_Server

Your workstation displays the contents of the queue.

#### TO REMOVE JOBS FROM THE QUEUE

NOTE: Unless you log in as the root user, you can remove only your own jobs.

• On a system running Solaris 8, use the cancel command to remove jobs from the queue.

cancel <printername> <job ID>

For example, to remove job number 123 from the Print queue of your Fiery EX2101 named print\_Server, type:

cancel print\_Server 123

## Using Fiery Downloader or Fiery WebDownloader

# 4

## Chapter 4: Downloading Files and Fonts

Fiery Downloader and Fiery WebDownloader allow you to send PostScript (PS), Encapsulated PostScript (EPS), Tagged Image File Format (TIFF), Creo Variable Print Specification (VPS), and Portable Document Format (PDF) files directly to the Fiery EX2101 without using the application in which they were created. Fiery Downloader also allows you to manage printer fonts on the Fiery EX2101.

You can use Fiery Downloader or Fiery WebDownloader from a remote workstation. Fiery Downloader and Fiery WebDownloader require a network connection. For information on installing and configuring Fiery Downloader and Fiery WebDownloader on supported networking protocols, see the *User Software Installation Guide*.

**NOTE:** The Windows and Mac OS version of Fiery Downloader and Fiery WebDownloader are fundamentally the same; differences are noted in this section. Where both windows or dialog boxes are illustrated, the Windows version comes first, followed by the Mac OS version.

You can also download files and fonts using the Import feature in Command WorkStation. For more information, see the *Job Management Guide*.

## Using Fiery Downloader or Fiery WebDownloader

You can use Fiery Downloader or Fiery WebDownloader to do the following:

• Check the status of the Fiery EX2101.

**NOTE:** This function is not available using Fiery WebDownloader, but is available through WebStatus.

• Print PostScript, EPS, TIFF, VPS, and PDF files to the Fiery EX2101.

**NOTE:** Download PPML files by importing them using Command WorkStation. For more information on importing files using Command WorkStation, see the *Job Management Guide*.

• Manage the printer fonts stored on the Fiery EX2101 hard disk (this feature requires that the Direct connection be published on the Fiery EX2101).

## 4-2 Downloading Files and Fonts

**NOTE:** Fiery Downloader and Fiery WebDownloader are designed specifically for the Fiery EX2101; you cannot use them with any other printer.

#### TO VIEW INFORMATION WITH FIERY DOWNLOADER

- 1. Double-click the Fiery Downloader icon or choose Fiery Downloader from the Start > Programs menu.
- 2. Select the Fiery EX2101 in the Chooser window and click OK (Windows) or Connect (Mac OS).

The Fiery Downloader Status window appears, displaying the Fiery Downloader toolbar, menus, and status bar.

|                                                                                         | ● Fiery Downloader     _□ ×       File     ₩indow       Help |
|-----------------------------------------------------------------------------------------|--------------------------------------------------------------|
|                                                                                         | Aero <device name=""> Status       Downloader</device>       |
| Displays server status and user<br>and document name of the job<br>currently printing   | Print Status<br>Status : Idle<br>User :<br>Document:         |
| Displays server status and user<br>and document name of the job<br>currently processing | RIP Status<br>Status: Idle<br>User:<br>Document:             |
| Dynamically displays the progress of the job                                            | Download Progress                                            |
| Displays the amount of available<br>disk space                                          | Hard Disk Hard Disk xxxx MB xxxx MB Free                     |
|                                                                                         | Ready NUN //                                                 |

|                                                                                         | 🔲 🗏 Aero <device name="">Status 📃 🗎</device>         |
|-----------------------------------------------------------------------------------------|------------------------------------------------------|
|                                                                                         | Townloader                                           |
| Displays server status and user<br>and document name of the job<br>currently printing   | Print Status<br>Status : Idle<br>User :<br>Document: |
| Displays server status and user<br>and document name of the job<br>currently processing | RIP Status                                           |
| Dynamically displays the progress of the job                                            | Download Progress                                    |
| Displays the amount of available<br>disk space                                          | Hard Disk —<br>Hard Disk XXXX MB XXXX MB Free        |

Buttons for some menu functions appear in the toolbar at the top of the window.

| ш |   | ۰. | 24 |  |
|---|---|----|----|--|
| ш | Г | 1  | -  |  |
|   |   |    |    |  |
|   | • |    |    |  |

Click to connect to a different Fiery EX2101.

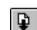

Download

Open

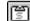

Status

闘

Font List

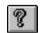

About Fiery Downloader (Windows only)

Click to download a file or font to the Fiery EX2101. If you are viewing the Font List, click to display the status window for the current Fiery EX2101. If you are viewing the status window, click to display a list of printer fonts on the Fiery EX2101 hard disk. Click to view version information about Fiery Downloader.

## 4-4 Downloading Files and Fonts

- 3. To view font information in the window, click the Font List button or choose Font List from the File menu.
- 4. To select a different Fiery EX2101, choose Open from the File menu or click the Open button.
- Select the Fiery EX2101 in the dialog box that appears and click OK (Windows) or Connect (Mac OS).
- 6. To close the status window, choose Close from the File menu. To quit Fiery Downloader, choose Exit (Windows) or Quit (Mac OS) from the File menu.
- 7. Click Download.

## Downloading files and printer fonts

You can download a variety of file types, as well as fonts, to the Fiery EX2101. You can also specify a limited number of print option settings for the files you download.

### TO DOWNLOAD A FILE OR FONT WITH FIERY DOWNLOADER

#### 1. Use your application to generate a file.

Save a PostScript or PDF file by selecting the appropriate option in the application's Print dialog box. With some applications, you can also save EPS and TIFF files.

If you experience problems printing EPS files with Fiery Downloader, print the file directly from the application in which you created it.

## 2. Start Fiery Downloader.

3. Choose Download from the File menu or click the Download button.

| Select Files to    | Download          |   |                  | ? × |
|--------------------|-------------------|---|------------------|-----|
|                    |                   |   |                  |     |
| Look in:           | archive           | • | 🗈 📸 📰 🔳          |     |
| 😫 courier.p        | s                 |   |                  |     |
| NFv1503            |                   |   |                  |     |
| NFv1503            | 312.pdf           |   |                  |     |
|                    |                   |   |                  |     |
|                    |                   |   |                  |     |
|                    |                   |   |                  |     |
|                    |                   |   |                  |     |
| File <u>n</u> ame: |                   |   | _                |     |
| Files of type:     | All Known Formats |   | ▼ Cancel         | 1   |
| Theorem Spec.      | Mirkhowith dimats |   | Cancel           | J   |
|                    |                   |   |                  |     |
| Connection Typ     | e : Print Queue   | • | Download File(s) |     |
| Files to be Dow    | nloaded :         |   |                  |     |
|                    |                   |   | ALCERTARY 1      |     |
|                    |                   |   | Add File(s)      |     |
|                    |                   |   | Remove File(s)   |     |
|                    |                   |   |                  |     |
|                    |                   |   | Options          |     |
|                    |                   |   |                  |     |
|                    |                   |   |                  |     |
|                    |                   |   |                  |     |
|                    |                   |   |                  |     |
| Download           |                   |   |                  |     |
|                    | 🔇 archive 🗦       |   |                  |     |
| 📆 couri            | er.ps             | - | 🕎 TechPubs       |     |
|                    | 0309.pdf          |   | Eject            |     |
| 🔁 NFv15            | i0312.pdf         |   |                  |     |
|                    |                   |   | Desktop          |     |
|                    |                   |   | Add              |     |
|                    |                   | - |                  |     |
|                    |                   |   | Add All          |     |
| Show               | All known form    |   |                  |     |
| Show:              | All known formats |   |                  |     |
| Files to D         | ownload:          |   | Options          |     |
|                    |                   |   | Remove           |     |
|                    |                   |   | Remove All       |     |
|                    |                   |   | nemove All       |     |
|                    |                   |   | Cancel           |     |
|                    |                   | * | Download         |     |

Queue: Print

# 4. Choose the file type to display from the Files of type (Windows) or Show (Mac OS) menu.

All Known Formats lists all files in formats supported by Fiery Downloader.

You can download files and fonts in the same batch. If the fonts are used by files in the same batch, the fonts download first.

## 5. Choose the Connection Type (Windows) or Queue (Mac OS) to which you will download the files.

The options available to you in this menu depend on the setup at your site. The potential selections are Print Queue (Windows) or Print (Mac OS), Hold Queue (Windows) or Hold (Mac OS), and Direct Connection (Windows) or Direct (Mac OS). If your administrator has not enabled one or more of these connections, you cannot select it.

You cannot print PDF or TIFF files with the Direct connection. If you choose the Direct connection, the job is spooled to the Print queue and then printed. If the Print queue is not enabled, the job is spooled to the Hold queue and must be released for printing by the operator.

**NOTE:** To download fonts, you must use the Direct connection (make sure the Direct connection is published on the Fiery EX2101). If you do not have access to the Direct connection, you must embed any special fonts used by the file in the file when you generate it.

## 6. Select the file name and click Add File(s) (Windows) or Add (Mac OS).

The File name field (Windows) displays the name of the selected file before you click Add.

You can navigate to different drives and directories to select files to download. Click Add All (Mac OS) to add all files in a folder.

To select multiple sequential files (Windows), select the first file and then Shift-click the last file. Control-click to select multiple non-sequential files.

If you change your mind about a file, select the file name in the Files to Download list and click Remove File(s) (Windows) or Remove (Mac OS).

Click Remove All (Mac OS) to remove all files from the Files to Download list.

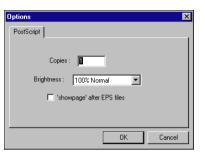

PostScript Options dialog box (Windows)

| PS Options  |              |  |
|-------------|--------------|--|
| Copies : 1  | 🔲 'showpage' |  |
| Brightness: | 100% Normal  |  |
|             | Cancel OK    |  |

| PDF Options               |
|---------------------------|
| Copies: 1                 |
| © All<br>● Pages from:to: |
| Cancel OK                 |

PostScript Options dialog box (Mac OS)

PDF Options dialog box (Mac OS)

#### 8. Specify the following information in the dialog box and click OK.

The options you set apply only to the selected file. You can set different options, or leave the default settings, for each file.

**Copies**—Enter the number of copies.

**Brightness** (PostScript and EPS files only)—Change the Brightness setting if a file appears to be too dark or too light. Choose 85% for a substantially lighter image, 115% for a substantially darker image, or one of the options in between.

**NOTE:** Some applications, including Adobe Photoshop, provide transfer functions that allow you to specify density settings for an image. If the file you are printing includes transfer functions, the Fiery Downloader Brightness option has no effect. For more information on using transfer functions, see the documentation for your application.

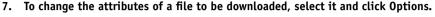

## 4-8 Downloading Files and Fonts

'showpage' after EPS files (Windows) or 'showpage' (Mac OS) (PostScript and EPS files only)—In most cases, you do not need to use this option. Select the 'showpage' option only if an EPS file fails to print without it. This option adds a 'showpage' PostScript language command at the end of the print job. Some applications omit this necessary PostScript language command when they generate EPS files. Select this option when printing EPS files generated by these applications. If you select this option unnecessarily, extra blank pages might print.

If you experience problems printing EPS files with Fiery Downloader, you can print the file directly from the application in which you created it.

Page range (PDF files only)—Specify the page range you want to print.

- 9. Click Download File(s) (Windows) or Download (Mac OS).
- 10. To cancel downloading, press Escape (Windows) or Command-. (Mac OS).

### TO CREATE A FONT BACKUP

- 1. Start Fiery Downloader.
- 2. Choose Back up fonts from the File menu.
- 3. Browse to the location in which to save the fonts.

| Select directory                        | ×          |
|-----------------------------------------|------------|
| Directories:                            | ОК         |
| c:\\fiery\fiery downloar                | der Cancel |
| ➢ Program Files➢ Fiery➢ Fiery Downloade | Create     |
| Drives:                                 | •          |
| Required Space:                         | 7854 KB    |
| Free Disk Space:                        | 2658803 KB |

4-9 Using Fiery Downloader or Fiery WebDownloader

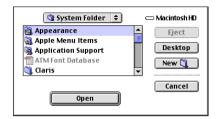

You can create a new directory by clicking Create (Windows) or New Folder (Mac).

4. Click OK.

The font backup file is saved.

#### TO RESTORE FONTS

- 1. Start Fiery Downloader.
- 2. Choose Restore fonts from the File menu.
- 3. Open the font backup file from the saved location, and click OK (Windows) or Select this folder (Mac).

This will replace all the user fonts on the Fiery EX2101.

## TO DOWNLOAD FILES OR FONTS USING FIERY WEBDOWNLOADER

1. Create a PostScript, EPS, TIFF, or PDF file.

Specify the appropriate print options, and include (embed) any necessary fonts that are not resident on the Fiery EX2101. For a list of fonts resident on the Fiery EX2101, see Appendix B.

- 2. Start Fiery WebTools and click Fiery WebDownloader. For more information on accessing Fiery WebTools, see page 7-1.
- 3. Select the print connection and the file that you want to download.

## Managing printer fonts

The Fiery EX2101 includes 81 built-in PCL fonts and 136 PostScript fonts; for a complete list, see Appendix B. In addition, two Adobe Multiple Master fonts are included and used for font substitution in PDF files.

Before downloading a file that uses fonts not resident on the Fiery EX2101, you must download the fonts (unless the fonts are embedded in the file). To see what fonts are resident on the Fiery EX2101, choose Font List from the File menu or click the Font List button (see page 4-12).

You can download fonts only via the Direct connection. If you do not have access to the Direct connection, you must embed any special fonts used by the file when you generate it.

The screen fonts that correspond to the printer fonts installed on the Fiery EX2101 are not automatically installed on your Windows system.

**NOTE:** Fiery Downloader cannot download TrueType fonts. If you use TrueType fonts in Windows, convert them to Adobe Type 1 before printing. To convert to Adobe Type 1 fonts for Windows 98/Me, click the Fonts tab in the Adobe PS printer driver and setup the Font Substitution Table. For Windows NT 4.0/2000/XP/2003, click the Postscript tab of the Fiery EX2101 Document defaults dialog box and select TrueType Font Setting > Download as Softfont.

**NOTE:** You can change font settings in the printer driver to suit your printing needs. For more information, see the printer driver Help menu.

## Printer fonts and Mac OS screen fonts

Like all PostScript fonts, the fonts included with the Fiery EX2101 come in two forms: printer fonts and screen fonts. Install the screen fonts included with the Fiery EX2101 user software on your Mac OS computer. If you are using these fonts in documents you print on a LaserWriter, they are probably already installed. If not, you must install them. For more information, see the *User Software Installation Guide*.

Occasionally, you may want to use Adobe Type 1 (Windows) or PostScript (Mac OS) fonts that are not included with the Fiery EX2101. If so, you must install both the screen fonts and the printer fonts on your computer. To do this, follow the instructions from the font manufacturer.

## Downloading printer fonts to the Fiery EX2101

In general, each time you print from within a Mac OS application, the application automatically downloads any fonts used in your document that are not already installed on the Fiery EX2101, as long as the printer fonts are installed in your System Folder. These fonts remain in the Fiery EX2101 only until your document has printed. If you print the same document again, your application must download the fonts again.

If you regularly use one or more fonts from Windows or Mac OS applications that are not already installed in the Fiery EX2101, you can save time by downloading them to the Fiery EX2101 hard disk with Fiery Downloader. Fonts you download to the Fiery EX2101 hard disk remain installed until you remove them using Fiery Downloader, no matter how many times the Fiery EX2101 is turned off and on. Consider downloading fonts you use on a regular basis to the Fiery EX2101 hard disk.

Before you download PostScript, TIFF, VPS, or EPS files with Fiery Downloader, make sure all fonts included in your file are installed on the Fiery EX2101 or embedded in your file; otherwise, the text in these fonts will not print correctly or may not print at all. For PDF files, font substitution occurs automatically for fonts not installed on the Fiery EX2101. Two multiple master fonts (a serif font and a sans serif font) stored on the Fiery EX2101 are used exclusively for substitution with PDF files.

## TO VIEW FONT INFORMATION, UPDATE, PRINT, AND DELETE FONTS

• Choose Font List from the File menu, or click the Font List button.

**NOTE:** If the Direct connection is not published, you cannot view the Font List or perform any of the tasks described in this procedure. For information on how to publish the Direct connection, see the *Configuration Guide* or consult your administrator.

The Font List window includes Update, Print, and Delete buttons. The printer fonts included with the Fiery EX2101 (resident fonts) are locked. Locked fonts appear with a Lock icon next to the name and cannot be deleted.

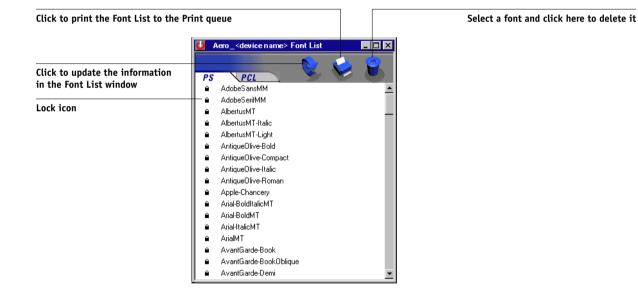

# 5-1 About variable data printing

## Chapter 5: Printing Variable Data Documents

This chapter describes the variable data printing features supported by the Fiery EX2101, including:

- Background information about variable data printing
- Printing variable data documents using FreeForm™ and FreeForm 2

## About variable data printing

Variable data printing is typically used for direct-mail advertising or other targeted mailings. It involves combining a set of master elements that are common across copies of a document with a set of variable elements that change from copy to copy. An example is a brochure that greets customers by name and may include other personal information about the customer obtained from a marketing database. Background elements, illustrations, and text blocks that do not change across copies of the brochure comprise the master elements. The customer's name and other customer-specific information comprise the variable elements.

The Fiery EX2101 supports the following methods of variable data printing:

- The FreeForm feature allows you to use print options to define and store master-element documents—called FreeForm masters—on the Fiery EX2101. You can send a variable-element job to the Fiery EX2101 with instructions to combine the job with a particular FreeForm master.
- The FreeForm 2 feature allows you to assign specific page rules of a FreeForm master to each page of a variable job. To use FreeForm 2, you must create and print the variable job in a popular variable data printing application, such as PrintShop Mail-Fiery Version.
- PPML variable data formats.

NOTE: PrintShop Mail-Fiery Version and Pageflex Persona-Fiery Version are options.

**NOTE:** You can print VPS files only from QuarkXPress on Mac OS computers. To print, you need to have Darwin Desktop (a Creo product) installed.

You cannot use the following print option and setting when printing variable data:

Optimize PowerPoint to On

For more information, see Appendix A.

## Printing variable data documents with FreeForm

In FreeForm variable data printing, you can use print options to define master documents and assign them to variable data jobs sent to the Fiery EX2101.

## How FreeForm works

The basic premise of FreeForm variable data printing is that the master-element data for the job can be sent to the Fiery EX2101 and rasterized separately from the variable-element data. The master-element data is stored on the Fiery EX2101 in rasterized form as a FreeForm master, and can be used as often as needed with multiple sets of variable-element data. Because the FreeForm master job is preRIPped and stored on the Fiery EX2101, the only RIP time required for variable data print jobs is the time needed to RIP the variable-element data. You can use FreeForm masters for any fixed-element data you might combine with different data from day to day. For example, a letterhead template can be stored as a FreeForm master and used repeatedly as the background for different letter content (the variable-element data).

FreeForm allows you to create the master and variable documents using any application. You can create the two documents using different applications or computer platforms. To create the masters document, you can use a page layout or graphics application. To create the variable document, you can use a word processing application that has a mail merge feature, a page layout application that supports scripting, or a database application.

FreeForm functions are controlled with two print options: Create Master and Use Master. You can set these options in the printer driver when you send a job, or instruct the operator to set them with job overrides from the job management tools. You can also use Command WorkStation/Command WorkStation LE to monitor and manage all the FreeForm masters stored on the Fiery EX2101. For more information, see the *Job Management Guide*.

## 5-3 Printing variable data documents with FreeForm

## Creating the master document

Before you can use FreeForm, you must create a master document and a variable document. This includes creating the layout for the combined document, as well as the elements themselves. In a page layout or graphics program, you arrange the master elements (text and graphics that do not change) on one or more pages, leaving space for the variable elements.

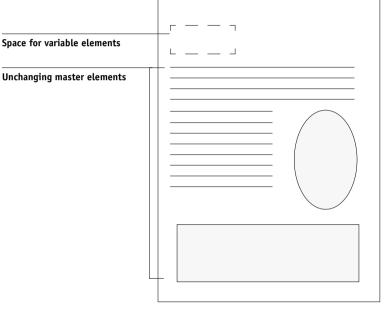

Master document

When you have finalized the design of the master document, print it to the Fiery EX2101 and specify that a FreeForm master be created from the job (see page 5-9).

**NOTE:** Although the Fiery EX2101 can store up to 100 FreeForm masters, the printer driver interface and Fiery WebSpooler/Fiery Spooler allow you to select numbers 1 through 15 only. To create a FreeForm master with a number greater than 15, the operator must set the Create Master and Use Master options and RIP the job from Command WorkStation/Command WorkStation LE.

## 5-4 | Printing Variable Data Documents

## Creating the variable document

You can create the variable document with a word processing application that provides a mail merge function, a database application, or a page layout application that supports scripting. In all cases, information is taken from a list or database and merged into an existing document that is set up to accept the information. Each application has different controls for this function; for detailed instructions, see the application documentation. Before the variable elements can be added to the master document, they must be formatted to conform to the layout of the master document. To do this, you create a document with the correct formatting, and then add the variable information in the appropriate places.

For efficient variable data printing, create a variable document that has significantly more pages than its corresponding FreeForm master.

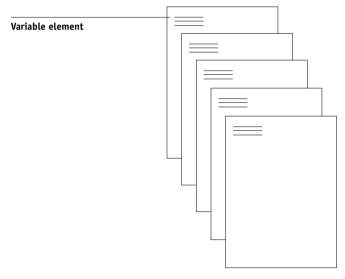

#### Variable document

When you have created a variable document, print it to the Fiery EX2101 and specify that it be combined with the corresponding FreeForm master (see page 5-9).

#### Combining the FreeForm master with the variable document

When you print a variable document to the Fiery EX2101, you specify the FreeForm master created from your master document with the Use Master print option. The Fiery EX2101 combines the raster data of the variable document with the already RIPped FreeForm master, creating a new raster data file. The merged raster file can be soft-proofed (before it is printed) in the thumbnail windows of the job management tools.

For more information about soft-proofing and thumbnail windows of the job management tools, see the *Job Management Guide*.

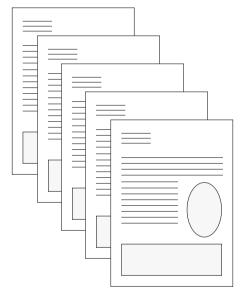

**Combined document** 

A master document can include more than one page. When you print a variable document and specify a FreeForm master that contains multiple pages, the variable pages are combined with the master pages in a cyclical fashion. The following example illustrates how a variable document combines with a two-page master document. Pages 1 and 2 of the variable document are combined with Pages 1 and 2, respectively, of the master document. The cycle of master pages then starts over, and Pages 3 and 4 of the variable document are combined respectively with Pages 1 and 2, again, of the master document. This pattern continues for each subsequent set of pages in the variable document.

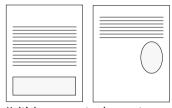

Multiple-page master document

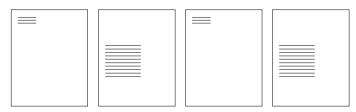

Variable document

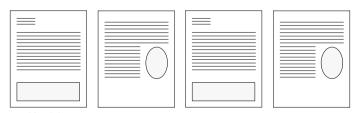

**Combined document** 

#### **Using FreeForm**

This section provides some suggestions to help you print variable data jobs correctly.

· Consult your administrator or operator on how FreeForm master numbers are assigned at your site.

If FreeForm printing is used by a large number of users at your site, FreeForm master numbers, or ranges of numbers, can be assigned to specific users or groups. Users can select only numbers 1 through 15 as print option settings. The operator can override FreeForm master numbers and reassign them to numbers greater than 15 from Command WorkStation. You may want the operator to assign all FreeForm master numbers to avoid potential conflicts in the use of FreeForm master numbers.

· Use the Job Notes and Instructions fields to communicate instructions about your job to the operator.

If you want to create or use a FreeForm master number greater than 15, these fields can be used to tell the operator to override the appropriate job setting (Create Master or Use Master) and RIP the job from Command WorkStation.

• Give your jobs unique and descriptive names.

Both you and the operator must be able to easily identify your jobs if there are many jobs in the queues, the FreeForm master numbers are reassigned, or you want to refer to another job in the Job Notes or Instructions fields.

• For restrictions on print option settings when using FreeForm, see Appendix A.

5-7 I

# 5-8 Printing Variable Data Documents

The following settings for the master document and variable document must match:

Duplex Orientation Page Size Punch Edge Punch Holes Stapler Mode

The following settings for the variable document override the corresponding settings in the master document:

Media Type Page Order Paper Source Punch Edge Punch Holes Save Fast Reprint Stapler Mode Slip Sheet

**NOTE:** The Top-Bottom setting of the Duplex setting has no effect when printing using FreeForm.

**NOTE:** If the Duplex settings for the master-elements document and variable-elements document do not match, the job prints using the Duplex setting for the variable-elements document.

#### TO PRINT VARIABLE DATA DOCUMENTS

#### 1. Create a master document.

The following example shows one page of a master document for a tri-fold brochure that was created with a page layout application.

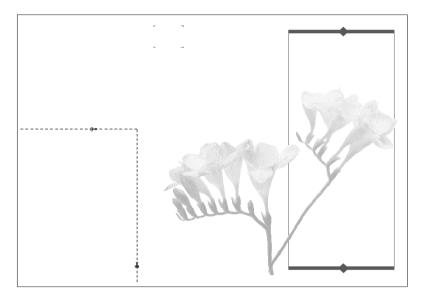

2. Print the master document to the Fiery EX2101 with the Create Master print option set to one of the FreeForm Master numbers (1 through 15).

Or, set the Create Master option to None and instruct the operator to use overrides to create a FreeForm master from this job.

#### 3. Create the variable document.

You can create the variable document using a different file, a different application, or a different computer platform than was used to create the master document, but some print options must be the same (for details, see page 5-7).

The following example shows one page of the variable document for the tri-fold brochure. The data in this document can be as simple as a name and address, or as complex as multiple, graphics and photographic elements.

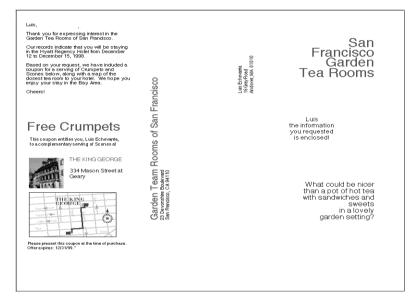

4. Print the variable document to the Fiery EX2101 with the Use Master print option set to the appropriate FreeForm master number.

The FreeForm master number may be one you set when you sent the master document, or one that was assigned by the operator.

FreeForm master numbers can be overridden from the job management tools. Check with the operator to make sure that the FreeForm master number you specify is the correct one for the FreeForm master you want to use.

If you want to check the job before it prints, instruct the operator to RIP and Hold the job so you can preview it from the job management tools.

The following example shows the FreeForm master and variable document combined. The variable data is simply overlaid on the master document.

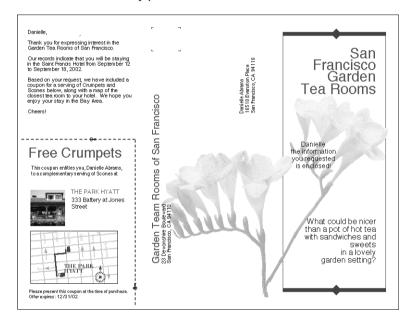

#### Previewing master documents in the Windows printer driver

Once a master document is created, you can preview it from the Windows printer driver. This feature is convenient for selecting master documents when you use FreeForm printing.

#### TO PREVIEW MASTER DOCUMENTS IN THE WINDOWS PRINTER DRIVER

- 1. Choose Print in your application.
- 2. Select the Fiery EX2101 PS as your printer and click Properties.
- 3. Click the Fiery Printing tab.
- 4. Click and open the FreeForm print option bar.

|                           | 🔮 Aero Document Properties 🔹 📍 🗙                                                                                                    |
|---------------------------|----------------------------------------------------------------------------------------------------|
|                           | Layout Paper/Quality 💈 Fiery Printing Printer Status PostScript About                                                                                                    |
|                           | Job Templates         Shortcuts           Page Size         Pager Source           Letter         LautoSelect                                                                                                    |
|                           | Paper Source     Paper Source     Postriation     Destination                                                                                                    |
|                           | Layout     Finishing                                                                                                    |
| FreeForm print option bar |                                                                                                    |
|                           | Owner Information                                                                                                    |
|                           | Printer Finishing  Tutocument Communication  Tutocument Communication |
|                           | OK Cancel Help                                                                                                    |

5. Click Update to retrieve the list of FreeForm master names from the Fiery EX2101.

The FreeForm master numbers and names appear in the Create Master and Use Master options.

**NOTE:** The Two-Way Communication feature must be enabled to retrieve the list of FreeForm master names. For information on enabling this feature, see the *User Software Installation Guide.* 

6. Select the master document that you want to preview from the Use Master option, and then click Preview Master.

The FreeForm Master - Preview dialog box appears.

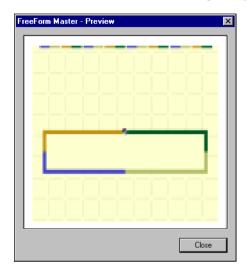

7. Click Close.

# Printing variable data documents with FreeForm 2

FreeForm 2 extends the functionality of variable data documents using a third-party application that supports FreeForm 2, such as PrintShop Mail-Fiery Version, which allows you to create and print variable data documents.

To print a variable data job using FreeForm 2, open the variable document in the third-party application. The third-party application provides FreeForm 2 features that allow you to assign a specific page of a FreeForm master to each page of the variable document.

FreeForm 2 enables you to specify page conditions that determine rules for individual Master pages. These rules, described by if and then statements in each Master page, allow you to skip or print pages within a Master file. For more information on creating page conditions, see the documentation that came with your third-party printing application.

For instructions on creating a variable data job or printing variable data jobs using FreeForm 2 and the third-party variable data printing software, see the documentation that came with the third-party printing software.

FreeForm 2 also provides the option to delete a specified FreeForm master from the Fiery EX2101 hard disk after its corresponding variable job has been successfully RIPped and printed. You can set this feature in a third-party application that supports the clearing of FreeForm masters. For more information on deleting FreeForm masters, see the documentation that came with the third-party printing software.

# Printing documents from variable-data printing applications

As an alternative to FreeForm or FreeForm 2, you can design the master and variable elements of your job using a variable-data printing application, such as Pageflex Persona-Fiery Version. You can then print the job to the Fiery EX2101 from the application using a compatible file format. The Fiery EX2101 is compatible with the following variable data format:

• Xerox VIPP (Variable data Intelligent PostScript PrintWare) version 4.0

#### 5-15 Printing documents from variable-data printing applications

For more information about printing documents with variable-data formats, see the documentation that came with the third-party printing software.

When you send a job to the Fiery EX2101 using VIPP, the Fiery EX2101 automatically stores and reuses the master elements that are defined in the job.

#### Using the Fiery VDP Resource Manager

VIPP jobs contain all the global objects for an environment created by a third-party application such as PrintShop Mail-Fiery Version. Global objects are the required images that are downloaded to the Fiery EX2101 for VIPP jobs with variable elements. These images are stored and cached as a group in an environment. The images can then be reused for future VIPP jobs.

The global objects in each environment can be managed with the Fiery VDP Resource Manager utility. You can view all the installed global objects in the Fiery EX2101 VDP cache area. For a project, all global objects are grouped under an environment name.

To install and configure the Fiery VDP Resource Manager, see the *User Software Installation Guide*. To view and delete global objects, use the following the procedure.

#### TO VIEW AND DELETE GLOBAL OBJECTS

- 1. Open the Fiery VDP Resource Manager utility.
- 2. Click the Fiery Servers folder to expand the list of available Fiery servers.

All connected servers are displayed.

3. Double-click the folder of the Fiery EX2101 to display the list of VIPP global object environments.

| OnDemand<br>Portfolio  | CollegeSample 1EA83B9<br>CollegeSample 1EA83B9<br>CollegeSample 1EA83B9<br>CollegeSample 1EA83B9<br>CollegeSample 1EA83B9<br>CollegeSample 1EA83B9<br>CollegeSample 1EA83B9<br>CollegeSample 1EA83B9<br>CollegeSample 1EA83B9 | 5KB<br>5KB<br>5KB<br>5KB<br>5KB<br>5KB | - | 5KB<br>5KB | 2/17/03 5:38:08 PM<br>2/17/03 5:38:20 PM<br>2/17/03 5:38:21 PM |
|------------------------|----------------------------------------------------------------------------------------------------|----------------------------------------|---|------------|----------------------------------------------------------------|
| CollegeEnv<br>OnDemand | CollegeSample_1EA83B9<br>CollegeSample_1EA83B9<br>CollegeSample_1EA83B9<br>CollegeSample_1EA83B9<br>CollegeSample_1EA83B9<br>CollegeSample_1EA83B9                                                                            | 5KB<br>5KB<br>5KB<br>5KB               | - | 5KB        |                                                                |
| -OnDemand              | CollegeSample_1EA83B9<br>CollegeSample_1EA83B9<br>CollegeSample_1EA83B9<br>CollegeSample_1EA83B9<br>CollegeSample_1EA83B9                                                                                                    | 5KB<br>5KB<br>5KB                      | - |            | 2/17/03 5:39:21 PM                                             |
|                        | CollegeSample_1EA83B9<br>CollegeSample_1EA83B9<br>CollegeSample_1EA83B9<br>CollegeSample_1EA83B9<br>CollegeSample_1EA83B9                                                                                                    | 5KB<br>5KB                             | - | EI/D       |                                                                |
| └── Portfolio          | CollegeSample_1EA83B9<br>CollegeSample_1EA83B9<br>CollegeSample_1EA83B9                                                                                                    | 5KB                                    | - | JND        | 2/17/03 5:38:21 PM                                             |
|                        | CollegeSample_1EA83B9<br>CollegeSample_1EA83B9                                                                                                    |                                        |   | 5KB        | 2/17/03 5:38:25 PN                                             |
|                        | CollegeSample_1EA83B9                                                                                                    | EL (D)                                 | - | 5KB        | 2/17/03 5:38:26 PN                                             |
|                        |                                                                                                    | 5KB                                    | - | 5KB        | 2/17/03 5:38:26 PN                                             |
|                        | OallanaOamala 4540000                                                                                                    | 5KB                                    | - | 5KB        | 2/17/03 5:38:26 PN                                             |
|                        | CollegeSample_TEA83B9                                                                                                    | 5KB                                    | - | 5KB        | 2/17/03 5:38:21 PN                                             |
|                        | CollegeSample_1EA83B9                                                                                                    | 5KB                                    | - | 5KB        | 2/17/03 5:38:21 PN                                             |
|                        | CollegeSample_1EA83B9                                                                                                    | 5KB                                    | - | 5KB        | 2/17/03 5:38:27 PN                                             |
|                        | CollegeSample_1EA83B9                                                                                                    | 5KB                                    | - | 5KB        | 2/17/03 5:38:09 PN                                             |
|                        | CollegeSample_1EA83B9                                                                                                    | 5KB                                    | - |            | 2/17/03 5:38:27 PN                                             |
|                        | CollegeSample_1EA83B9                                                                                                    | 5KB                                    | - | 5KB        | 2/17/03 5:38:22 PN                                             |
|                        | CollegeSample_1EA83B9                                                                                                    | 5KB                                    | - | 5KB        | 2/17/03 5:38:28 PN                                             |
|                        | CollegeSample_1EA83B9                                                                                                    | 5KB                                    | - |            | 2/17/03 5:38:22 PN                                             |
|                        | CollegeSample_1EA83B9                                                                                                    | 5KB                                    | - | 5KB        | 2/17/03 5:38:22 PN                                             |
|                        | CollegeSample_1EA83B9                                                                                                    | 5KB                                    | - | 5KB        | 2/17/03 5:38:22 PN                                             |
|                        | CollegeSample_1EA83B9                                                                                                    | 5KB                                    | - | 5KB        | 2/17/03 5:38:23 PN                                             |
|                        | CollegeSample_1EA83B9                                                                                                    | 5KB                                    | - | 5KB        | 2/17/03 5:38:23 PN                                             |
|                        | CollegeSample_1EA83B9                                                                                                    | 5KB                                    | - |            | 2/17/03 5:38:13 PN                                             |
|                        | CollegeSample_1EA83B9                                                                                                    | 5KB                                    | - | 5KB        | 2/17/03 5:38:23 PN                                             |
|                        | CollegeSample_1EA83B9                                                                                                    | 5KB                                    | - | 5KB        | 2/17/03 5:38:28 PN                                             |
|                        | CollegeSample_1EA83B9                                                                                                    | 5KB                                    | - | 5KB        | 2/17/03 5:38:23 PN                                             |
|                        | CollegeSample_1EA83B9                                                                                                    | 5KB                                    | - | 5KB        | 2/17/03 5:38:24 PN                                             |
|                        | CollegeSample_1EA83B9                                                                                                    | 5KB                                    | - |            | 2/17/03 5:38:24 PN                                             |
|                        | CollegeSample_1EA83B9                                                                                                    | 5KB                                    | - | 5KB        | 2/17/03 5:38:14 PN                                             |
|                        | CollegeSample_1EA83B9                                                                                                    | 5KB                                    | - | 5KB        | 2/17/03 5:38:24 PN                                             |
|                        | CollegeSample_1EA83B9                                                                                                    | 5KB                                    | - | 5KB        | 2/17/03 5:38:24 PN                                             |
|                        | CollegeSample_1EA83B9                                                                                                    | 5KB                                    | - |            | 2/17/03 5:38:14 PN                                             |
|                        | CollegeSample_1EA83B9                                                                                                    | 5KB                                    | - | 5KB        | 2/17/03 5:38:25 PN                                             |
|                        | CollegeSample_1EA83B9                                                                                                    | 5KB                                    | - | 5KB        | 2/17/03 5:38:15 PM                                             |
|                        | CollegeSample_1EA83B9                                                                                                    | 5KB                                    | - | 5KB        | 2/17/03 5:38:17 PN                                             |

4. To delete global objects, click the global object environment and choose Remove Cache and Source from the Actions menu.

To delete the cache only and not the source, choose Remove Cache from the Actions menu.

5. To update the current information, choose Refresh from the Server menu.

#### 6-1 | Overview of Hot Folders

# Chapter 6: Using EFI Hot Folders

This chapter describes how to use the EFI Hot Folders application to store and reuse frequently used print options when printing PostScript and PDF files on the Fiery EX2101. The Hot Folders application is an optional feature of the Fiery Graphic Arts Package that is enabled by a dongle.

#### **Overview of Hot Folders**

A Hot Folder is a special folder to which you can assign a group of print options. To print a document, drag and drop the document file onto the Hot Folder. The Hot Folder application routes the job to a corresponding print queue using the print options associated with that Hot Folder.

**NOTE:** After printing original data, you may notice additional numbers at the end of the original file name.

You can create as many Hot Folders as you want on your computer. You can also share Hot Folders with other users on the network by creating shortcuts to the folders from remote computers.

To begin working with Hot Folders, create one or more Hot Folders, assigning print options and a print queue to each (see "Creating and deleting Hot Folders" on page 6-4). You can then print jobs by dragging and dropping the document files onto the corresponding Hot Folders. You can also print a job by printing the document file from the source application, with the appropriate Hot Folder specified as the print destination. The Hot Folder Control Panel allows you to manage your Hot Folders and monitor the status of jobs sent to the folders (see "Using the Hot Folder Control Panel" on page 6-3).

#### File format restrictions

The Hot Folder application supports the printing of PostScript and PDF jobs. However, if you specify print options that differ from and override the printer default options, or specify imposition options, the Fiery EX2101 may offer only restricted file format support. These restrictions vary, depending on the Fiery EX2101 associated with the Hot Folder.

| File format | Print option override | Imposition                                     |
|-------------|-----------------------|------------------------------------------------|
| PostScript  | Fully supported       | Fully supported (with<br>PS-to-PDF conversion) |
| PDF         | Partially supported   | Fully supported                                |

The Fiery EX2101 offers full support for PostScript and PDF jobs if you assign only printer default options to a Hot Folder.

For information on setting print options, see Appendix A.

**NOTE:** Hot Folders route PostScript jobs directly to the server, along with imposition information. The server converts PostScript to PDF before processing the imposition information. For imposition options, see page 6-12.

# 6-3 Using the Hot Folder Control Panel

### Using the Hot Folder Control Panel

The Hot Folder application continuously monitors the Hot Folders on your computer for new jobs. This activity occurs in the background; you do not have to start the Hot Folder application for the monitoring to occur.

To display the Hot Folder Control Panel, start the Hot Folder application. The Hot Folder Control Panel allows you to create and manage all your folders. You can also use the Control Panel to monitor the status of jobs sent to your folders.

| 🛅 H  | ot F  | older Control Pan | el           |                         |                      |
|------|-------|-------------------|--------------|-------------------------|----------------------|
| Edit | folde | ers               |              |                         |                      |
| St   | ate   | Name              | Server       | Path                    | <u>A</u> dd          |
|      |       | EFIHotFolder1     | 10.10.123.45 | C:Wy Docs/EFIHotFolder1 |                      |
|      |       | basic             | 10.11.123.45 | C:\Fiery                | <u>R</u> emove       |
|      |       |                   |              |                         |                      |
|      |       |                   |              |                         | Properties           |
|      |       |                   |              |                         |                      |
|      |       |                   |              |                         | Enable               |
|      |       |                   |              |                         |                      |
|      |       |                   |              |                         | Disable              |
|      |       |                   |              |                         |                      |
|      |       |                   |              |                         | ⊻iew Log             |
|      |       |                   |              |                         |                      |
|      |       |                   |              |                         |                      |
|      |       |                   |              |                         | Pre <u>f</u> erences |

The Hot Folder Control Panel displays the name of each Hot Folder currently defined on your computer, the name of the server associated with each Hot Folder, and the directory path to the Hot Folder.

# TO START THE HOT FOLDER APPLICATION AND DISPLAY THE CONTROL PANEL

• Click Start, choose Programs, and then choose Hot Folder or, if you have created a shortcut to the application, double-click the shortcut on your computer desktop.

You can also display the Hot Folder Control Panel by right-clicking the Hot Folder icon in the Status area of the Windows taskbar and choosing Open Control Panel from the menu that appears, or by opening the Windows system Control Panel and double-clicking the icon for EFI Hot Folders.

#### **Creating and deleting Hot Folders**

Each Hot Folder you create resides on your hard disk and contains all the files and subfolders corresponding to information about your jobs. You can print jobs by dragging and dropping them onto this folder.

To delete a Hot Folder from your computer, you must disable and remove it from the Hot Folder Control Panel.

# TO ADD AND CONFIGURE THE CONNECTION AND PRINT QUEUE FOR A NEW HOT FOLDER

1. Click Add in the Hot Folder Control Panel.

The Add folder dialog box appears.

| Add folder                                                                                                    | ? ×    |
|----------------------------------------------------------------------------------------------------|--------|
| Please select an existing folder to mark as a hot<br>folder, or create a new folder:                                                                                                    |        |
| C:\\WINDOWS\Desktop\basic                                                                                                    |        |
| Desktop     My Computer     Desktop     My Computer     Desktop     Gravet Adobeapp     Desktop     Desktop |        |
|                                                                                                    | •      |
| <u>ОК</u> (                                                                                                    | Cancel |

# 6-5 Using the Hot Folder Control Panel

- 2. Select an existing folder or navigate to the location where you want to create a new folder and enter the folder name.
- 3. Click OK.

The Folder properties dialog box for the Hot Folder will appear.

| Folder properti  | es: download        | ×        |
|------------------|---------------------|----------|
| Location :       | C:\Fiery\basic      | Advanced |
| Server :         |                     | Select   |
| Logical Printer: |                     | <b>*</b> |
|                  | Job Settings        | Define   |
|                  | Imposition Settings | Define   |
|                  |                     |          |
|                  | 0                   | K Cancel |

**NOTE:** Do not use the following folder types as Hot Folders:

- The System Folder of your computer
- The Desktop Folder of your computer
- Folders located on a root directory (for example, C:\)
- Folders located on network drives, such as a common file server (unless the Hot Folder application is installed and running locally on the file server).

#### 4. In the Server field, click Select.

The Select Server dialog box appears.

# 5. To configure the connection to the Fiery EX2101 server in a local subnet, click the AutoSearch tab.

Only servers that support Hot Folders appear in the Available Servers area.

To add a server from the local subnet, select it and click OK.

| Select Server      | ×            |
|--------------------|--------------|
| Auto Search Manual |              |
| Available Servers  | Refresh      |
| DNS Name           | IP Address   |
| Aero               | 10.10.123.45 |
| Sparrow            | 10.11.123.45 |
|                    | OK Cancel    |

To manually configure the connection to the Fiery EX2101, click the Manual tab and enter the IP address or DNS name of the Fiery EX2101 and click OK.

| Select Server                                                                                                    | × |
|----------------------------------------------------------------------------------------------------|---|
| Auto Search Manual                                                                                                    | _ |
| New Server                                                                                                    |   |
| Server DNS Name Aero<br>(or IP address)                                                                                                    |   |
| Note: The Server DNS Name or IP address must be<br>entered exactly as it is configured, or this utility will<br>not be able to find it on the network. |   |
| OK Cancel                                                                                                    |   |

- 6. In the Logical Printer field, choose the print queue for the Hot Folder.
- 7. In the Properties dialog box, specify properties and settings for the new Hot Folder.

For more details on job and imposition settings, see "Customizing Hot Folder settings" on page 6-10.

8. Click OK.

The new Hot Folder is ready for use. The folder name appears in the list in the Hot Folder Control Panel.

#### TO DELETE A HOT FOLDER FROM YOUR COMPUTER

1. In the Hot Folder Control Panel, select the folder you want to remove.

Make a note of the folder's directory path.

2. If the folder is not already disabled, click Disable.

You must disable a folder before you can remove it.

3. Click Remove.

The folder is removed from the Control Panel.

- 4. Click OK to close the Hot Folder Control Panel.
- 5. Locate the Hot Folder on your computer, and make sure the folder does not contain any archived jobs you want to retain.

For information about using the subfolders to store archived jobs, see "Customizing Hot Folder settings" on page 6-10.

6. Delete the folder by dragging it to the Recycle Bin or choosing Delete from the File menu.

#### **Enabling and disabling Hot Folders**

By default, the Hot Folder application continuously monitors all your folders for new jobs. You can choose to disable a folder to prevent it from being monitored. Any jobs you send to a disabled folder remain unrecognized by the Hot Folder application until you enable the folder again.

#### TO TOGGLE THE ACTIVITY STATE OF A FOLDER

• In the Hot Folder Control Panel, select the folder you want and click Enable or Disable.

or

• Right-click the Hot folder you want on the desktop. Choose EFI HotFolders > Disable HotFolder or EFI HotFolders > Enable HotFolder from the menu that appears.

or

• Right-click the Hot Folder you want and choose Properties from the menu that appears. Click the EFI Hot Folder tab and select Enable Hot Folder or Disable Hot Folder.

#### 6-8 Using EFI Hot Folders

Enabled folders are marked with a green state in the Control Panel. Disabled folders are marked with a red state.

#### Setting Hot Folder preferences

You can specify several preference settings for the Hot Folder application, including the unit of measurement used for imposition settings, and the default folder location for temporary files and imposition templates.

# TO SET PREFERENCES FOR THE HOT FOLDER APPLICATION ON YOUR COMPUTER

1. Click Preferences in the Hot Folders Control Panel.

The Preferences dialog box appears.

| Preferences                  | ×                                     |
|------------------------------|---------------------------------------|
| General                      |                                       |
| Units:                       | Points 🔽                              |
| Temporary                    | C:\TEMP\ Browse                       |
| Imposition<br>Template path: | C: Program Files Fiery Fiery G Browse |
|                              | OK Cancel                             |

2. To specify the default unit of measurement, choose an option from the Units menu.

The default unit of measurement is used for several imposition settings.

3. To specify a folder location for temporary files created by the Hot Folders application while processing jobs, click Browse, select the folder you want, and then click OK.

If you do not specify a location for temporary files, the Hot Folder application uses the system Temp folder by default.

- 4. To specify a folder location for imposition templates used by the Hot Folders application, click Browse, select the folder you want, and then click OK.
- 5. When you are finished setting preferences, click OK.

# 6-9 Assigning properties to Hot Folders

### Assigning properties to Hot Folders

You can use the Folder Properties dialog box to define the settings associated with each Hot Folder. You can specify the print options, imposition settings, server destination, and queue destination each Hot Folder uses for incoming jobs.

Use any of the following methods to display the Folder properties dialog box:

- Create a new folder using the Hot Folder Control Panel (see page 6-4); the Folder properties dialog box appears.
- In the Hot Folder Control Panel, select the folder you want to edit and click Properties.
- Right-click the Hot Folder you want, and choose EFI HotFolders>Properties from the menu that appears.
- Right-click the Hot Folder you want, and choose Properties from the menu that appears. Click the EFI Hot Folder tab, and then click Configure.

| Folder propert  | ies: My Docs        | ×         |
|-----------------|---------------------|-----------|
| Location :      | C: Wy Docs          | Advanced  |
| Server :        | 10.10.123.45        | Select    |
| Logical Printer | Aero hold           | •         |
|                 | 🔲 Job Settings      | Define    |
|                 | Imposition Settings | Define    |
|                 |                     | OK Cancel |
|                 |                     |           |

#### **Customizing Hot Folder settings**

By default, each Hot Folder you create contains the following subfolders:

**Fail Folder**—the default location for storing all jobs that fail to process successfully. Problems at the print device might cause a job to fail.

**Move Folder**—the default location for storing archive copies of all jobs that have been successfully processed; also referred to as the Keep Original Folder in the Folder Settings dialog box.

Work Folder—a private folder used by the Hot Folder while processing a print job.

You can instruct the Hot Folder application to store archive copies of job files in the Fail and Move folders. You can also specify alternative folder locations for archive files.

#### TO ARCHIVE HOT FOLDER JOB FILES

1. Click Advanced in the Hot Folder Properties dialog box.

The Folder Settings dialog box appears.

| Folder Settin | ngs                        | ×      |
|---------------|----------------------------|--------|
| Fail Folder:  | C:Wy Docs\[_EFI_HotFolder  | Browse |
| 🗖 Keep Orij   | ginal                      |        |
| Folder:       | C:\My Docs\[_EFI_HotFolder | Browse |
|               | ОК                         | Cancel |

- 2. To specify a different folder location for storing failed jobs, click Browse, select the folder you want, and then click OK.
- 3. To archive successfully processed jobs in the default Move folder, select Keep Original. To specify a different folder location, click Browse, select the folder you want, and click OK.

If you clear the Keep Original option, jobs dragged and dropped onto a Hot Folder are deleted from the folder as they are printed.

4. Click OK.

#### 6-11 Assigning properties to Hot Folders

#### **Specifying Hot Folder print options**

You can assign print options to your Hot Folder as you would to any print job. When you specify print options for a Hot Folder, the print options are assigned to all jobs sent through that Hot Folder. These print options override any default options that may be associated with the destination printer group.

When setting options for a folder assigned to a print job, all options for every print device in the group appear, and some might conflict. For more information on print options, see Appendix A.

NOTE: The Direct connection is not supported when setting options for a folder.

#### TO SET PRINT OPTIONS FOR A HOT FOLDER

1. To enable print settings, select Job Settings in the Properties dialog box. If necessary, click Define to display the Job Settings dialog box.

| Job                       |                       |
|---------------------------|-----------------------|
| Copies                    |                       |
| Destination               |                       |
| Save Fast Reprint         | Off                   |
| Paper Source              |                       |
| Media Type                | Normal                |
| Media Color               | White                 |
| Transparency Interleaving | Off                   |
| Slip Sheet                | Off                   |
| Slip Sheet Paper Source   | Auto Select           |
| Slip Sheet Page Size      | 8.5x11 P              |
| Mixed Media In Use        | No                    |
| Print Size                | Same as Document Size |

Print options are organized into functional groups. You can expand each group by clicking the corresponding menu bar.

- 2. Specify print options by choosing the print option from the appropriate menu.
- 3. Click OK to return to the Properties dialog box.

#### Specifying imposition options

If you have the DocBuilder Pro installed and enabled on the Fiery EX2101, you can configure the Hot Folder application to apply prebuilt imposition templates to print jobs.

If the settings you want are not provided in the Hot Folders application, you can create a more detailed template using DocBuilder Pro, and apply the template to the Hot Folder. For more information about using DocBuilder Pro, see the *Job Management Guide*.

**NOTE:** The Direct connection is not supported when setting imposition options for a folder.

NOTE: DocBuilder Pro is available as an option.

#### TO SPECIFY IMPOSITION OPTIONS

1. In the Properties dialog box, select Imposition Settings to enable imposition options. If necessary, click Define to display the Imposition Settings dialog box.

Imposition settings are only available if you have DocBuilder Pro installed and enabled for the Fiery EX2101.

| Imposition Settings      |  |  |  |  |  |  |  |
|--------------------------|--|--|--|--|--|--|--|
| Sheet Size Letter        |  |  |  |  |  |  |  |
|                          |  |  |  |  |  |  |  |
| C Select Template        |  |  |  |  |  |  |  |
| 1-up full bleed   Browse |  |  |  |  |  |  |  |
| Custom                   |  |  |  |  |  |  |  |
| Sheet                    |  |  |  |  |  |  |  |
| Creep Plain              |  |  |  |  |  |  |  |
| Adjustment               |  |  |  |  |  |  |  |
| Orientation Portrait     |  |  |  |  |  |  |  |
| Duplex On                |  |  |  |  |  |  |  |
|                          |  |  |  |  |  |  |  |
|                          |  |  |  |  |  |  |  |
|                          |  |  |  |  |  |  |  |
| Layout                   |  |  |  |  |  |  |  |
| Finishing                |  |  |  |  |  |  |  |
|                          |  |  |  |  |  |  |  |
| OK Cancel                |  |  |  |  |  |  |  |

# 6-13 Assigning properties to Hot Folders

- 2. To specify the paper size for a print job, choose an option from the Sheet Size menu.
- 3. To use a prebuilt imposition template, select the Select Template option and choose a template from the menu.

The Hot Folders application provides a number of default imposition templates. The destination server applies the template imposition settings to your document prior to printing.

4. To specify custom imposition settings, select Custom.

| Panel     | Setting                                   | Result                                                                                                    |  |  |
|-----------|-------------------------------------------|----------------------------------------------------------------------------------------------------|--|--|
| Sheet     | Creep<br>Adjustment                       | Adjusts imageable area of page to compensate for the<br>binder's creep that results from folding multiple sheets in<br>saddle or nested saddle bindings. |  |  |
|           | Orientation                               | Changes layout of sheet to Portrait or Landscape format.                                                                                                 |  |  |
|           | Duplex                                    | Specifies printing on both the front and back sides of a sheet.                                                                                          |  |  |
| Layout    | Rows and<br>Columns                       | Specifies the number of rows and columns to use when<br>reproducing the image on each sheet for gang-up printing.                                        |  |  |
|           | Printer's Marks                           | Adds marks to indicate where sheets should be cut and folded.                                                                                            |  |  |
|           | Horizontal<br>Bleed and<br>Vertical Bleed | Specifies bleed values in pixels for each page.                                                                                                    |  |  |
| Finishing | Binding                                   | Specifies binding method, binding edge, and number of pages in each saddle group.                                                                        |  |  |
|           | Gang-up                                   | Specifies style to use for gang-up printing.                                                                                                    |  |  |

5. Click Sheet, Layout, or Finishing to expand the panel of corresponding settings.

#### 6. Click OK to return to the Properties dialog box.

**NOTE:** If print settings specified for a folder do not match imposition settings specified for a prebuilt imposition template, the imposition settings will override the print settings when printing a job from a folder using an imposition template.

For example, a job will print on Letter when Letter is specified as Page Size for your choice of imposition template, even if A4 is specified for the folder from which the job is printing.

For detailed information on imposition settings, see the Job Management Guide.

# Viewing Hot Folder Job Logs

You can view a log of all jobs that have been processed through a Hot Folder.

#### TO VIEW THE JOB LOG FOR A HOT FOLDER

- 1. In the Hot Folder Control Panel, select the folder for which you want to view the Job Log.
- 2. Click View Log.

The Folder Log dialog box appears.

| F | older Log                     |              |              |         |           | ×     |
|---|-------------------------------|--------------|--------------|---------|-----------|-------|
|   | Time                          | Source       | Server       | Status  |           |       |
|   | Mon - Jun 17, 2003 - 15:25:29 | SpecTest.pdf | 10.10.123.45 | Success |           |       |
|   | Mon - Jun 17, 2003 - 15:26:15 | test.pdf     | 10.10.123.45 | Success |           |       |
|   |                               |              |              |         |           |       |
|   |                               |              |              |         |           |       |
|   |                               |              |              |         |           |       |
|   |                               |              |              |         |           |       |
|   |                               |              |              |         |           |       |
|   |                               |              |              |         |           |       |
|   |                               |              |              |         |           |       |
|   |                               |              |              |         |           |       |
|   |                               |              |              |         |           |       |
|   |                               |              |              |         |           |       |
|   |                               |              |              |         |           |       |
|   |                               |              |              |         |           |       |
|   |                               |              |              |         |           |       |
|   | ,                             |              |              |         |           |       |
|   |                               |              | Refresh      |         | Clear All | Close |
|   |                               |              |              |         |           |       |

The Folder Log dialog box displays the following information:

Time—Indicates the time the job was processed through the Hot Folder.

**Source**—Lists the file name of the printed job.

Server—Displays the name of the server receiving the print job.

Status—Indicates whether or not the job was printed successfully.

#### 3. Click Refresh to update the Job Log.

The Job Log is not updated in real time. New jobs are logged, but not listed, while the Folder Log dialog box is displayed.

4. To clear the Job Log, click Clear All.

# 7-1 Accessing Fiery WebTools

# Chapter 7: Tracking and Monitoring Jobs

Fiery EX2101 user software includes a variety of tools that allow you to track and manage print jobs. Access to some tools is controlled by your site administrator, but other tools are available to all users.

- The job management tools provide the capability to view and control the flow of print jobs to the Fiery EX2101. If the administrator has set administrator and operator passwords in Setup, you must have one of these passwords to perform most of the job management tools functions. For information on these tools and the access privileges needed to use them, see the *Job Management Guide*.
- Fiery WebTools do not require any special access privileges. As long as the administrator has enabled Web Services in Setup and provided users with the IP address of the Fiery EX2101, anyone can use them.
- Job Monitor, a utility designed to give you up-to-date status on print jobs and connected Fiery EX2101 servers, is also available to all users.

# Accessing Fiery WebTools

Fiery WebTools reside on the Fiery EX2101's hard disk drive, but can be accessed over the network from a variety of platforms. The Fiery EX2101 home page allows you to view server functions and manipulate jobs remotely. This chapter describes only the Status and WebLink WebTools.

For information on Fiery WebSpooler, see the *Job Management Guide*. For information on the Installer WebTool, see the *User Software Installation Guide*. For information on WebSetup, see the *Configuration Guide*. For information about WebDownloader, see Chapter 4.

#### TO ACCESS FIERY WEBTOOLS

#### 1. Start your Internet browser.

For information about supported platforms and browsers, see the *User Software Installation Guide*.

#### 2. Enter the IP address or the DNS name of the Fiery EX2101.

For this information, contact the operator or administrator.

#### 3. If a Log In dialog box appears, select Guest and click OK.

The Log In dialog box appears only if the administrator has set a password. Guest access is sufficient to use the Status and WebLink WebTools as described in this chapter.

#### 4. When the Fiery EX2101 home page appears, click to select one of the Fiery WebTools.

Move the cursor over the buttons to display information about the selections.

#### Checking Fiery EX2101 status with Fiery WebStatus

You can use Fiery WebStatus<sup>™</sup> to see what jobs are currently processing and printing. To access Fiery WebStatus, open the Fiery EX2101 home page and click Status. The current RIP Status and Printer Status appear in the window.

**NOTE:** Use Fiery WebTools with the recommended resolution. For more information, see the System Requirements in the *Quick Start Guide*.

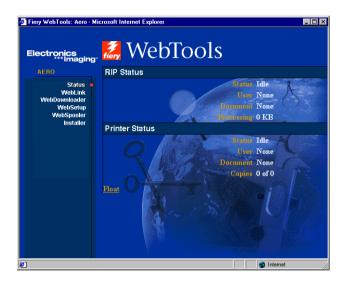

To open a new browser window for the Status display, click Float. You can then close other browser windows and leave the Status window open to continue checking the status of the Fiery EX2101. As long as you keep the Status window open, it is dynamically updated.

To obtain more information about the status of jobs, use the job management tools, as described in the *Job Management Guide*. You can also use Job Monitor. For how to launch Job Monitor, see "Job Monitor" on page 7-4.

# Accessing information with WebLink

WebLink on the Fiery EX2101 home page provides a link to another web page or to multiple web pages, provided you have a valid Internet connection. The administrator at your site can set the WebLink destination. Check your Fiery EX2101 WebLink for any information available there.

# **Job Monitor**

Job Monitor allows you to track the status of jobs sent to the Fiery EX2101. In addition, Job Monitor tracks the status of consumable materials on the Fiery EX2101 and alerts you to any errors that interfere with printing. If you have more than one Fiery EX2101, you can use Job Monitor to monitor all of them at the same time.

To access Job Monitor, you must install the Windows printer driver for Fiery EX2101 and launch it from the Printer Status tab, as described in the *User Software Installation Guide*.

NOTE: Job Monitor is available only on Windows computers.

If you select Run at Windows startup in the Job Monitor Preferences dialog box, Job Monitor automatically launches in the background each time you start your Windows computer. For how to access the Job Monitor Preferences dialog box, see the Job Monitor Help file after launching the utility.

If Job Monitor does not start automatically or has been exited, start it manually by double-clicking the Job Monitor shortcut on the Windows desktop or through the printer driver, as described in the *User Software Installation Guide*.

For more information about Job Monitor, see the Job Monitor Help file. To access the Job Monitor Help file, click Help in the toolbar.

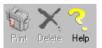

#### 8-1 | How Fiery E-mail Service works

# Chapter 8: Using Fiery E-mail Service

The Fiery E-mail Service allows you to remotely print to and control the Fiery EX2101 using your current e-mail infrastructure. It allows you to print to remote locations and bypass firewalls. With E-mail Service, you can submit jobs to the Fiery EX2101 as e-mail attachments. You use E-mail Service to print using an E-mail Client.

#### How Fiery E-mail Service works

In order to use the e-mail services, you must set up E-mail Service as described in the *Configuration Guide*.

To print with an E-mail Client, you send a file as an e-mail attachment, and E-mail Service extracts the file and sends it to the Fiery EX2101. The attachment can be in any format the Fiery EX2101 recognizes (PS, EPS, PDF, and TIFF).

The Fiery EX2101 also supports internal address books. Administrators can retrieve, add, delete, and clear addresses from the address books by sending requests via e-mail. For more information about address books, see the *Configuration Guide*.

NOTE: Fiery E-Mail Service will not process .vbs, .exe, .bat, or .txt extensions.

#### Printing using an E-mail Client

You can submit print jobs to the Fiery EX2101 in the form of an e-mail attachment using your e-mail application. When you send an e-mail with an attachment, E-mail Service extracts the file and sends it to the Fiery EX2101 Print queue. The file format must be one supported by the Fiery EX2101.

By default, anyone can print with an E-mail Client, unless the Print address book has been set up by the administrator. If your e-mail address is not in the Print address book, you cannot send files to the Fiery EX2101 via e-mail. For more information about address books, see the *Configuration Guide*.

#### 8-2 Using Fiery E-mail Service

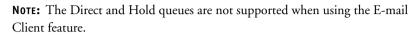

NOTE: The following illustrations depict the Microsoft Outlook E-mail application.

#### TO PRINT USING AN E-MAIL CLIENT

- 1. Open your e-mail application.
- 2. Enter the Fiery EX2101 e-mail address in the To: line.
- 3. Enter text in the Subject line or leave the Subject line blank.

#### 4. Attach the file you want to print.

You can enter additional text in the body of the message, if necessary. The text will also be printed.

**NOTE:** If your attachment exceeds the file size limitation set by your e-mail system administrator, the e-mail will not be sent.

| Notes - Message (Rich Text)                     | × |
|-------------------------------------------------|---|
| Elle Edit View Insert Format Iools Actions Help |   |
| 🖃 Send 🔛 🎒 🐰 🖻 🖻 🛃 🖉 🔯 🕄 🔹 🕈 🔀 🖉                |   |
| Arial (Western) • 10 • ③ B I U 重要 要 语 证 证 证     |   |
| To 0120123@admincorp.com                        | 1 |
| <u><u>C</u>c</u>                                | 1 |
| <u>B</u> cc                                     | - |
| Subject: Notes                                  | - |
| Notes from last week's presentation.            | 4 |
|                                                 |   |
|                                                 |   |
| Example.pdf                                     |   |
| E.Adupto par                                    |   |
|                                                 |   |
|                                                 |   |
|                                                 |   |
|                                                 |   |
|                                                 |   |
|                                                 | - |
|                                                 | 7 |

#### 5. Send the e-mail.

The file is sent to the Fiery EX2101 and the job is printed. After the Fiery EX2101 receives the job, you receive an e-mail notification that the print job was accepted. The e-mail also provides a job identification (ID). You can use the job IDs to manage jobs with Job Control (see the following section). The e-mail notification indicates any current error at the copier.

Once the job has been printed, you receive a second e-mail notification that indicates the job printed successfully.

To check the status of your job, you can use Job Control to see if the job printed out successfully.

#### Job Control

You can manage personal jobs when printing by submitting commands to the Fiery EX2101 via e-mail. You can cancel a job, check job status, and inquire help on a job. Once you send a command, the Fiery EX2101 returns an e-mail response.

#### TO MANAGE PRINT JOBS WITH JOB CONTROL

- 1. In your e-mail application, enter the Fiery EX2101 e-mail address in the To: line.
- 2. Enter one of the following Job Control commands in the Subject line.

#### To check the status of a job, enter #JobStatus<job id> in the Subject line.

You receive a reply to your job status query. You can only inquire about the status of the job if you sent the job or are an administrator.

#### To cancel a job, enter #CancelJob<job id> in the Subject line.

You receive a notification indicating that the job has been cancelled and will not print to the Fiery EX2101. You can only cancel the job if you sent the job or are an administrator.

#### To inquire help, enter #Help in the Subject line.

You receive an e-mail response that contains the links that allow you to cancel jobs, check job status, and search and manage address books. Click any of the links to perform a Job Control command.

#### 1 | Print Options

## Appendix A: Print Options

Print options give you access to the special features of your copier and Fiery EX2101. Print options can be specified in several places—in Fiery EX2101 Setup, or from the printing application, Fiery Downloader, and the job management tools. The table in this appendix briefly describes each print option and default setting, and provides information on any constraints or requirements in effect.

## About printer drivers and printer description files

The Fiery EX2101 receives files from computers on the network, processes (RIPs) them, and then sends them to the copier. Windows and Mac OS computers communicate with the Fiery EX2101 by means of a printer driver and printer description (PPD) files. Windows computers can also communicate with the Fiery EX2101 by means of a Printer Control Language (PCL) printer driver and PDD files (PCL's equivalent of PPD files). Both drivers enable you to use special features of the Fiery EX2101 from the Print dialog box.

A printer driver manages printing communication between your application and the printer. It interprets the instructions generated by the application, merges those instructions with printer-specific options you specify, and translates all information into PostScript or PCL, a language the printer understands. In other words, the printer driver writes a PostScript or PCL file based on your original file and the options you set from the Print dialog box.

A printer driver also allows you to select print options for your copier. To do this, the printer driver must be matched with a PPD/PDD file for your Fiery EX2101.

A PPD/PDD file contains information about the features and capabilities of a particular device (for example, what paper sizes and media types are supported). The printer driver reads the information in this file and presents that information to you in the form of options you can choose from the Print dialog box. The PPD/PDD for the Fiery EX2101 includes information about the features of both the copier and the Fiery EX2101. For information on the specific print options for the Fiery EX2101, see the table on page A-2.

## Where to set print options

• During Setup

Some settings are specified during Setup by the administrator. For information on the current default server settings, contact the administrator or the operator.

• From applications

With the printer drivers, you can specify job settings when you print a job. For information about specifying job settings from applications, see Chapters 1 and 2.

• From Fiery Downloader

Only a few settings—Copies, Page Range (for PDF files only), and Brightness (for PostScript and EPS files only)—can be specified when printing jobs with Fiery Downloader. To change options in Fiery Downloader, select a job in the Files to be Downloaded (Windows) or Files to Download (Mac OS) list and click Options. For more information, see Chapter 4.

• Overrides from the job management tools

To change job settings from Command WorkStation, double-click a job to display the Job Properties dialog box. To change job settings from Fiery WebSpooler and Fiery Spooler, double-click a job to display the Override Print Settings dialog box. For more information, see the *Job Management Guide*.

## Print option override hierarchy

The override hierarchy is as follows:

- A user's printer driver settings override the Fiery EX2101 Setup settings.
- Settings made from the job management tools override the user's printer driver settings.

## **Default settings**

In the following table, underlined settings in the Option and settings column indicate default printer driver settings (PPD/PDD defaults). If you do not use the printer driver interface to configure a particular option, the Fiery EX2101 prints the job with the underlined setting.

For options that can be configured in Setup from the Control Panel, Command WorkStation, or WebSetup, choosing Printer's default results in the Fiery EX2101 printing the job with the Setup setting specified. For options that cannot be configured in Setup, the Fiery EX2101 prints the job with a pre-configured Printer's default setting. For more information, see the Requirements, constraints, and information column.

To determine the current Setup defaults, print the Configuration page from Command WorkStation/Command WorkStation LE or the Fiery EX2101 Control Panel. A-4 Print Options

| Option and settings<br>(default setting is underlined)                                                                                       | Description                                                                                                    | Requirements, constraints,<br>and information                                                                                                    |
|----------------------------------------------------------------------------------------------------|----------------------------------------------------------------------------------------------------|----------------------------------------------------------------------------------------------------|
| Booklet Maker<br>Off/Standard Booklet/Perfect/<br>Double Print/Speed Print                                                                   | Specify to arrange the pages of your job<br>in special layouts for folding or cutting<br>after printing.                                                                                                    | For more information, see page A-10.<br>This option is not available in the PCL<br>printer driver.                                                                           |
| Brightness<br><u>Printer's default</u> /85%<br>Lightest/90% Lighter/95% Light/<br><u>100% Normal</u> /105% Dark/<br>110% Darker/115% Darkest | Select 85% for a substantially lighter<br>image, 115% for a substantially darker<br>image, or use one of the settings in<br>between.                                                                                                 |                                                                                                    |
| Centering Adjustment<br>Off/ <u>XY</u> /Top X/Bottom X/Left Y/Right Y                                                                        | Specify how you want the images<br>positioned on the page for imposition<br>printing.                                                                                                    | For more information, see page A-12.<br>This option is not available in the PCL<br>printer driver.                                                                           |
| Collate<br>On/ <u>Off</u>                                                                                                    | Specify how to output<br>multiple-page/multiple-copy jobs.                                                                                                    |                                                                                                    |
| Copier Mode<br><u>Printer's default</u> /Photo/Map                                                                                           | Specific Copier Modes produce optimum<br>results with certain files. Choose the<br>Copier Mode best suited for your job:<br>Photo works best if the file is a<br>photograph.<br>Map works best with text or data with<br>thin lines. | This option is not available in the PCL printer driver.                                                                                                    |
| Copies<br><u>1</u> -999                                                                                                    | Specify the number of copies of the job Do not enter a value greater to print.                                                                                                    |                                                                                                    |
| Create Master<br><u>None</u> /1-15                                                                                                    | To create a FreeForm master from this<br>job, specify a number to assign to the<br>FreeForm master file.                                                                                                    | For more information, see page 5-2.<br>Command WorkStation allows you to<br>select up to 100 FreeForm Masters.<br>This option is not available in the PCL<br>printer driver. |

| Option and settings<br>(default setting is underlined) | Description                                                                                                    | Requirements, constraints,<br>and information                                                                                                    |
|--------------------------------------------------------|----------------------------------------------------------------------------------------------------|----------------------------------------------------------------------------------------------------|
| Creep Adjustment<br><u>Off</u> /Normal/Thick           | Use this option to adjust images that may<br>shift from the center of the sheet in<br>booklet print jobs.                                                                                                    | Creep can occur when booklet jobs have<br>a large number of pages or when booklet<br>jobs are printed on thick media. For more<br>information, see page A-13.<br>This option is not available in the PCL<br>printer driver. |
| Duplex<br><u>Off</u> /Top-Top/Top-Bottom               | Specify whether the job should print<br>single-sided or double-sided (duplex),<br>by specifying the orientation of<br>printed images.                                                                             | For more information on duplex printing, see page A-13.                                                                                                    |
| Face-Down Printing<br><u>Off</u> /On                   | Select Off to print your document on the<br>top of the paper. Select On to print your<br>document on the bottom of the paper<br>(that is, the document will output from<br>the copier with the text facing down). | The Media Type option must be<br>Plain Paper or Heavy Paper if Face-Down<br>Printing is set to On.                                                                                                    |
| Fit to Print<br><u>Off</u> /On                         | Specify if you want your job to fit to the print size specified.                                                                                                    | This option is only available from<br>Command WorkStation.                                                                                                    |
| Folding<br><u>Off</u> /Z-Fold/Tri-Z/Half-Fold/Tri-C    | Specify how you want your job to be folded.                                                                                                    | This option is not available in the PCL printer driver.                                                                                                    |
| Group Name                                             | If Printing Groups is enabled, the<br>Fiery EX2101 administrator has assigned<br>users to print groups, and passwords to<br>each group. Enter the appropriate Group<br>Name for the print job.                    |                                                                                                    |
| Group Password                                         | If Printing Groups is enabled, the<br>Fiery EX2101 administrator has assigned<br>users to print groups, and passwords to<br>each group. Enter the appropriate Group<br>Password for the print job.                |                                                                                                    |
| Image Shift<br><u>None</u> /Left/Right/Top/Bottom      | Select the direction to which you need<br>the image to be shifted. The magnitude<br>of the image shift can be specified in the<br>MWidth print option.                                                            | This option is not available in the PCL printer driver.                                                                                                    |

| Option and settings<br>(default setting is underlined)                                                            |                                                                                                    |                                                                                                    |
|----------------------------------------------------------------------------------------------------|----------------------------------------------------------------------------------------------------|----------------------------------------------------------------------------------------------------|
| Instructions                                                                                                    | Enter instructions for the operator about the job.                                                                               | This field has a 127-character<br>(alphanumeric and special characters)<br>limit.                                                                                                    |
| Media Color<br><u>White</u> /Green/Blue/Yellow/Buff/<br>Goldenrod/Other1/Other2                                   | Select a color of the media on which your job is printing.                                                                       | This option is not available in the PCL printer driver.                                                                                                    |
| Media Type<br><u>Plain</u> /Heavyweight 1A/<br>Heavyweight 1B/Heavyweight 2/<br>Transparency/Labels/Index1/Index2 | Specify the media type to use for your job.                                                                                      | Index1 and Index2 are not available with PCL.                                                                                                    |
| Mixed Media<br><u>Off</u> / (define mixed media)                                                                  | Click Define to specify media types for specific pages.                                                                          | This option is available only in the<br>Windows PS printer driver and<br>Command WorkStation.<br>For more information, see page A-14.                                                                                                    |
| Mixed Media In Use<br>Yes/ <u>No</u>                                                                              | Select Yes if you define the Mixed Media<br>options in the Windows printer driver.                                               | This option is available in the Mac OS printer driver and the job management tools.                                                                                                    |
| Margin Width<br>2807-14400 (pts)<br><u>2808 pts</u>                                                               | Specify the magnitude of the image shift.<br>The image is shifted to the direction<br>specified in the Image Shift print option. | This option is not available in the PCL<br>printer driver.<br><b>NOTE:</b> 7200 pts = 1 inch.                                                                                                    |
| Notes                                                                                                    | Enter information about the job.                                                                                                 | The Notes field has a 32-character limit.                                                                                                    |
| Optimize PowerPoint<br><u>Printer's default</u> /Off/On                                                           | Select On when printing PowerPoint files<br>to the Fiery EX2101.                                                                 | Selecting On can reduce the processing<br>time for PowerPoint print jobs.<br>The Printer's default setting produces the<br>same result as the Off setting.<br>When using this option, you must turn<br>off all other FreeForm print options.<br>This option is not available in the PCL<br>printer driver. |

| Option and settings<br>(default setting is underlined)                                                                                                    | Description                                                                                                    | Requirements, constraints,<br>and information                                                                 |
|----------------------------------------------------------------------------------------------------|----------------------------------------------------------------------------------------------------|----------------------------------------------------------------------------------------------------|
| Orientation<br><u>Portrait</u> /Landscape                                                                                                    | Specify the orientation of the document.<br>Select Landscape to rotate the pages of a<br>landscape-oriented job 180 degrees.                                                             |                                                                                                    |
| Output Tray<br><u>Printer's Default</u> /Print Stacker/Top Tray                                                                                                    | Specify the output bin for your print job.                                                                                                    |                                                                                                    |
| Page Order<br><u>Forward</u> /Reverse                                                                                                    | Select Forward to print the pages of your<br>job from first to last.<br>Select Reverse to print the pages of your<br>job from last to first.                                             |                                                                                                    |
| Page Range<br><u>All</u> /Even/Odd                                                                                                    | Specify if you want to print all pages or just even or odd pages.                                                                                                    | This option is available from the job management tools.                                                       |
| Page Size<br>8.5x11 P/8.5x11/A4 P/A4/11x17/<br>12x18/A3/A5/8.5x14/8.5x13/B4/B5/<br>B5 P/8K(267x389)/16K(194x267)/<br>8x10 P/5.5x8.5/Postcard/SRA3/<br>Custom Page Sizes              | Specify the size of the paper on which to print the document.                                                                                                    |                                                                                                    |
| Paper Source<br><u>AutoSelect</u> /Tray 1/Tray 2/Tray 3/<br>Tray 4/Tray 5/Tray 6                                                                                                    | Specify the paper tray to use for your print job.                                                                                                    | The Auto Select setting automatically<br>selects the tray containing the paper size<br>specified for the job. |
| Print Size<br><u>Same as Document Size</u> /8.5x11 P/<br>8.5x11/A4 P/A4/11x17/12x18/A3/A5/<br>8.5x14/8.5x13/B4/B5/B5 P/<br>8K(267x389)/16K(194x267)/<br>8x10 P/5.5x8.5/Postcard/SRA3 | Specify the print size of the document.<br>If the document size is different from<br>the selected print size, the document<br>will be scaled and printed at the<br>specified print size. | This option is not available in the PCL printer driver.                                                       |
| Punch Edge<br><u>None</u> /Left/Top/Right                                                                                                    | Specify where you want to punch holes for your job.                                                                                                    |                                                                                                    |
| Punch Holes<br><u>None</u> /Two Holes/Three Holes/<br>Four Holes                                                                                                    | Specify if you want to punch two, three,<br>or four holes.                                                                                                    |                                                                                                    |

| Option and settings Description (default setting is underlined) |                                                                                                    | Requirements, constraints,<br>and information                                                                                                    |
|-----------------------------------------------------------------|----------------------------------------------------------------------------------------------------|----------------------------------------------------------------------------------------------------|
| Remove White PPT Background<br><u>No</u> /Yes                   | Select Yes when using PowerPoint to<br>create variable data in conjunction<br>with FreeForm.                                                                                        | This option is not available in the PCL printer driver.                                                                                                    |
| Rotate 180<br>Yes/ <u>No</u>                                    | Specify if you want to rotate the pages of your job 180 degrees.                                                                                                    | This option is available from Mac OS,<br>Command WorkStation/Command<br>WorkStation LE, Fiery WebSpooler, and<br>Fiery Spooler. For Windows, use the<br>Orientation option.                                                                           |
|                                                                 |                                                                                                    | Depending on the application you are<br>using, your landscape job might print<br>with the incorrect orientation; if this<br>occurs, or if you select a Stapler Mode<br>(other than Off) and the staple is inserted<br>in the wrong place, select Yes. |
| Save Fast Reprint<br><u>Off</u> /On                             | Specify whether to save a job's raster data<br>to disk after printing, so the data will be<br>available later for reprinting (without<br>reRIPping).                                | With this option set to On, all print<br>option settings remain with the saved<br>raster data each time the job is reprinted.<br>To print the job with new print option<br>settings, you must remove the raster data<br>and reRIP the job.            |
| Scale<br>25-400%<br><u>100%</u>                                 | Specify a scaling override for your print job.                                                                                                    | This option is available only as an override from the job management tools.<br><b>NOTE:</b> The supported range is 25 to 400.<br><b>NOTE:</b> This option is <i>not</i> the same as the Scale option available from the printer driver.               |
| Secure Print                                                    | Assign a password to the job for secure<br>printing. Your job is held at the<br>Fiery EX2101. To print your job, enter<br>the password at the Control Panel on the<br>Fiery EX2101. | This option field has a 10-character limit.<br>This option is available only from the PS<br>printer driver.<br>This option is not available in the PCL<br>printer driver.<br>For more information, see page A-18.                                     |

| Option and settings<br>(default setting is underlined)                                                                                                    | Description                                                                                                | Requirements, constraints,<br>and information                                                                                   |
|----------------------------------------------------------------------------------------------------|----------------------------------------------------------------------------------------------------|----------------------------------------------------------------------------------------------------|
| Slip Sheet<br>On/ <u>Off</u>                                                                                                    | Specify whether to insert a slip<br>sheet between copies or pages of<br>multiple-copy jobs.                | This option is effective only for<br>non-sorted or collated jobs.<br>This option is not available in the PCL<br>printer driver. |
| Slip Sheet Page Size<br><u>8.5x11 P</u> /8.5x11/A4 P/A4/11x17/<br>12x18/A3/A5/8.5x14/8.5x13/B4/B5/<br>B5 P/8K(267x389)/16K(194x267)/<br>8x10 P/5.5x8.5/Postcard/SRA3 | Specify the slip sheet page size.                                                                          | This option is not available in the PCL printer driver.                                                                         |
| Slip Sheet Paper Source<br><u>Auto Select</u> /Tray 1/Tray 2/Tray 3/<br>Tray 4/Tray 5/Tray 6                                                                         | Specify the paper tray to use for the slip sheet.                                                          | This option is not available in the PCL printer driver.                                                                         |
| Stapler Mode<br><u>Off</u> /Upper Left/Upper Right/<br>Dual (Left or Top)/Center                                                                                     | Specify how to staple<br>multiple-page/multiple-copy jobs.                                                 |                                                                                                    |
| Text/Graphics Enhancement<br><u>On</u> /Off                                                                                                    | Specify whether to sharpen the edges of text or vector graphics.                                           | This option is not available in the PCL printer driver.                                                                         |
| Transparency Interleaving<br><u>Off</u> /Blank Interleave                                                                                                    | Select Blank Interleave to print multiple<br>transparency sheets separated by blank,<br>plain paper pages. |                                                                                                    |
| Tray Alignment<br>Enable/ <u>Disable</u>                                                                                                    | Specify if you want to enable<br>tray alignment.                                                           | For more information, see the<br><i>Job Management Guide</i> .<br>This option is not available in the PCL<br>printer driver.    |

| Option and settings<br>(default setting is underlined) | Description                                                                                  | Requirements, constraints,<br>and information                                                                                                    |  |
|--------------------------------------------------------|----------------------------------------------------------------------------------------------|----------------------------------------------------------------------------------------------------|--|
| Use Master<br><u>None</u> /1-15                        | For variable data print jobs, specify a<br>FreeForm master number to be used for<br>the job. | For more information, see page 5-2.<br>Command WorkStation allows you to<br>select up to 100 FreeForm Masters.<br>For more information on creating<br>FreeForm masters in Command<br>WorkStation, see the <i>Job Management</i><br><i>Guide</i> .<br>This option is not available in the PCL<br>printer driver. |  |

## More about print options

The following sections provide additional information about print options. For more information on the settings, requirements, and constraints in effect for these options, see the preceding table.

#### **Booklet Maker**

Use this option to arrange the pages of your print job in special layouts for folding or cutting after printing.

**Off**—The job is printed without any imposition features.

**Standard Booklet**—Choose this setting to print entire documents that are folded and stacked in booklet order.

You can also adjust the image shifting that may occur when printing booklet jobs by using the Creep Adjustment option. For more information, see "Creep Adjustment" on page A-13.

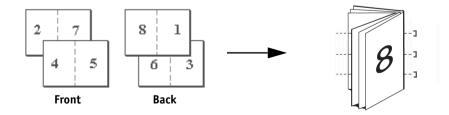

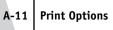

**Perfect**—Choose this setting to print separate folded pages that are stacked in booklet order.

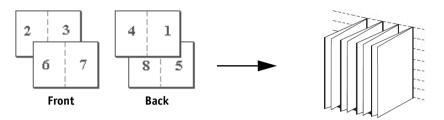

**Double Print**—Choose this setting to print a job so that the first page data is duplicated on the first sheet. The next page will have the second page data duplicated, and so forth.

#### Simplex

Duplex

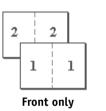

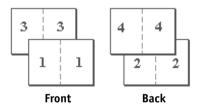

**Speed Print**—Choose this setting to speed print a job so that when the sheets are stacked and cut from the central position, the job is numbered in order and separated as two stacks.

#### Simplex

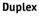

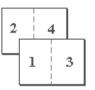

Front only

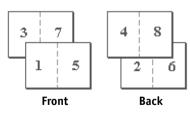

T

#### **Centering Adjustment**

Use this option to specify how you want the image positioned on the page.

The print size must be set to a larger paper size to use this option.

Refer to the following illustrations when using the Centering Adjustment option:

| Centering setting                                                                                | Image position on page |
|--------------------------------------------------------------------------------------------------|------------------------|
| <b>XY</b><br>Positions the image in the<br>center of the page.                                   | Α                      |
| <b>Top X</b><br>Positions the image so that<br>it is flush with top of the<br>page.              | Α                      |
| <b>Bottom X</b><br>Positions the image so that<br>it is flush with bottom of<br>the page.        | Α                      |
| <b>Left Y</b><br>Positions the image so that<br>it is flush with the left side<br>of the page.   | Α                      |
| <b>Right Y</b><br>Positions the image so that<br>it is flush with the right side<br>of the page. | Α                      |

**NOTE:** When the Booklet Maker option is set to any settings other than Off, only XY Centering is supported.

#### **Creep Adjustment**

Use this option to adjust images that may shift from the center of the sheet in booklet print jobs. Creep can occur when booklet jobs have a large number of pages or when booklet jobs are printed on thick media.

**NOTE:** To use this option, the Booklet Maker option must be set to Standard Booklet, and the Duplex option to Top-Top.

#### Duplex

**Top-Top**—Prints the top of the image on Side 1, on the same edge of the page as the top of the image on Side 2.

**Top-Bottom**—Prints the top of the image on Side 1, on the opposite edge of the page from the top of the image on Side 2.

The following table shows how the Duplex settings correspond to printed output:

|           | Тор-Тор Тор-Во |  |
|-----------|----------------|--|
| Portrait  |                |  |
| Landscape |                |  |

#### **Mixed Media**

With the Mixed Media feature, you can print ranges of pages on different types of media. You can specify the Mixed Media settings when you print the job with the Fiery EX2101 printer driver for Windows. For example, you can use this option to specify a different media type for the cover, add blank pages, and specify duplex printing on parts of the job. The Mixed Media settings can also be defined or modified from Command WorkStation (see the *Job Management Guide*).

The following procedures describe how to define, edit, and delete the Mixed Media settings in the Windows printer driver.

**NOTE:** The Mixed Media settings are not available in the Mac OS or PCL printer driver.

**NOTE:** The Mixed Media feature does not work on the following jobs: variable data printing and imposition.

**NOTE:** If you apply the Mixed Media feature to FreeForm jobs, a master page may be printed on pages that should be blank.

#### TO PRINT USING MIXED MEDIA ON WINDOWS COMPUTERS

- 1. Choose Print in your application and click Properties.
- 2. Click the Fiery Printing tab.

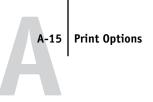

3. Click the Paper Source print option bar and then click Define.

The Mixed Media dialog box appears.

|                | Mixed Media                          |                   |                      |               |                  | ×      |
|----------------|--------------------------------------|-------------------|----------------------|---------------|------------------|--------|
|                | Chapter<br>Chapter S<br>[            | tart              |                      | 🗖 Dief<br>Sep |                  |        |
|                | Page Rar                             | ne Mixed Meange   |                      |               | Document Default | -      |
|                |                                      | rce Documen       | t Default            | Remove        | -                |        |
| Selection List | Selection List<br>Page Range<br>Body | Duplex<br>Top-Top | Media Color<br>White | Media Type    | Paper Source     |        |
|                |                                      |                   |                      |               |                  |        |
|                |                                      |                   |                      | _             |                  |        |
|                |                                      |                   |                      |               | OK               | Cancel |

**NOTE:** Information in *italics* in the Selection List is the default media type for the job. If a range uses this default media type, there is no need to list the range. The term "Body" does not necessarily refer to what you consider the body of the document to be; it means the media type for pages that are not represented in the list with a particular media type.

## 4. Enter a starting page number of each chapter in the Chapter start field if your job consists of multiple chapters and is printed duplex.

Defining Chapter start guarantees an even number of pages to be printed in each chapter. It is recommended to use this field when you print a duplex multi-chapter document. Separate the page numbers by commas. For example, if chapters in a 4-chapter document start on pages 1, 2, 34, and 56, enter 1,2,34,56.

**NOTE:** Enter all chapter starting page numbers, separated by commas. Your entry in the Chapter start field applies to the entire document regardless of the Page Ranges you specify in the Define Mixed Media area.

5. Select the Define each chapter as a separate finishing set check box if you want each chapter to be treated as a separate finishing set.

For example, selecting this check box instructs the Fiery EX2101 to staple each chapter separately.

#### 6. For each page range, enter the page numbers and specify the options for that range.

You can choose your specifications from the following options:

**Page Range**—Enter a page number or the range of page numbers. Use a hyphen to define a range of sequential pages. For example, 1-3 prints the first three pages on a particular media type. The range -14 prints the first 14 pages; 5- prints Page 5 through the end of the document. If all the pages in multiple ranges use the same media type, you can combine ranges with a comma; for example, 4-5, 9-10.

You can insert a blank sheet by entering ^. For example, entering ^6 into the Page Range option inserts a blank sheet before page 6.

NOTE: You cannot combine a single page with page ranges.

**Duplex**—Select Top-Top to print duplex so that the top of the image on Side 1 is on the same edge of the page as the top of the image on Side 2, or Top-Bottom to print duplex so that the top of the image on Side 1 is on the opposite edge of the page from the top of the image on Side 2. Duplex must first be selected in the printer driver before you can specify duplex printing with mixed media. The first page of duplex pages is always printed on the front of the sheet.

Media Color—Select a color of media you want to use for the range.

Media Type—Select a type of media you want to use for the range.

Paper Source—Select a paper tray with a media you want to use for the range.

**NOTE:** Document Default represents the setting you make outside the Mixed Media dialog box. For example, if you set Paper Source to Tray 1 under the Paper Source print option bar, Document Default for Paper Source in the Mixed Media dialog box is equal to Tray 1.

**NOTE:** If options are not specified for page(s) that fall between specified pages or page ranges in the Selection List, those page(s) are printed with the Body specifications. The Body specifications are the print option settings for all documents currently selected for the printer driver.

**NOTE:** Make sure to load the correct media types into the correct drawers as defined in the Mixed Media dialog box, as well as under the Paper Source print option bar.

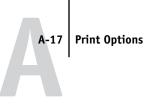

7. Click Add.

| ixed Media                      |                 |             |              |                                              |        |
|---------------------------------|-----------------|-------------|--------------|----------------------------------------------|--------|
| Chapter<br>Chapter<br>1,2,34,56 |                 |             | I Def<br>Sep | ine Each Chapter As .<br>arate Finishing Set | Δ.     |
|                                 | fine Mixed Med  | dia         |              |                                              |        |
| Page Ra                         | ange 1.5        |             | Duplex       | Top-Top                                      | •      |
| Media (                         | Color Goldenroo | i 🗸         | Media Type   | Normal                                       | -      |
| Paper So                        | urce Tray 2     | •           |              |                                              |        |
| Selection Li                    | Add             | Modify      | Remove       |                                              |        |
| Page Range                      |                 | Media Color | Media Type   | Paper Source                                 |        |
| Body                            | Off             | White       | Nomal        | AutoSelect                                   |        |
| 1.5                             | Тор-Тор         | Goldenrod   | Normal       | Tray 2                                       |        |
|                                 |                 |             |              |                                              |        |
|                                 |                 |             |              |                                              |        |
|                                 |                 |             |              |                                              |        |
|                                 |                 |             |              |                                              |        |
|                                 |                 |             |              | OK                                           | Cancel |

Your specifications appear in the Selection List.

8. Repeat step 6 and step 7 for each page or page range you want to print with mixed media options.

#### TO MODIFY MIXED MEDIA SETTINGS

- 1. Choose Print in your application and click Properties.
- 2. Click the Fiery Printing tab.
- **3.** Click the Paper Source print option bar, and then click Define. The Mixed Media dialog box appears.
- 4. Select a page range you want to modify in the Selection List.
- 5. Specify the new settings for the page range as described on page A-16.
- 6. Click Modify.
- 7. Click OK.

#### TO DELETE MIXED MEDIA SETTINGS

- 1. Choose Print in your application and click Properties.
- 2. Click the Paper Source print option bar and then click Define.

The Mixed Media dialog box appears.

- 3. Select a page range you want to delete in the Selection List.
- 4. Click Remove.
- 5. Click OK.

#### **Optimize PowerPoint**

This option improves processing time for PowerPoint jobs that have a large background image size (at least 200 dpi) or a large number of pages on which the background image is placed. If you enable this option on PowerPoint jobs with background images 100 dpi or less, the Fiery can experience a minor performance delay, usually no more than one or two seconds.

#### Scale

The operator can specify a scaling override from Fiery Spooler or Fiery WebSpooler, but the override is applied to any scaling value already set in the active job. For example, if a user sends a job with a scaling value of 50% and the operator specifies a Scale override of 200%, the job is printed at 100% of the original document size, that is, 50% of 200%.

#### **Secure Print**

The Secure Print feature allows you to print your job only when you are present at the Fiery EX2101 and copier. When using this feature, first you need to enter a password into the Secure Print field in the printer driver upon sending your job to the Fiery EX2101. To print your Secure Print job, re-enter the password at the Fiery EX2101 Control Panel as described in the following procedure.

#### TO PRINT A SECURE PRINT JOB

1. Enter a password in the Secure Print field in the printer driver and send your job to the Fiery EX2101.

For more information on entering the password, see page 1-3 for Windows and page 2-3 for Mac OS.

**NOTE:** The password is limited to alphanumeric characters. Do not use symbols.

- 2. At the Fiery EX2101 Control Panel, press the Menu button to access the Functions menu.
- 3. Scroll down with the down arrow button and press the line selection button next to Secure Print.
- 4. Using the up and down arrow buttons, enter the same password you entered in the Secure Print field.
- 5. Scroll to find your job, and select it by pressing the line selection button next to it.
- 6. To change the number of copies from what you specified in the printer driver, select No. of Copies and enter a new value.
- 7. To print and delete your job from the Fiery EX2101, select Print and Delete.

To print and keep your job in the Fiery EX2101, select Print and Hold.

Your job can be accessed again with the same password.

8. To delete your job without printing it, select Delete.

B-1 | Font List

## Appendix B: Font List

This appendix lists the built-in printer fonts included with your Fiery EX2101.

## PostScript printer fonts

The following table lists the 136 built-in PostScript printer fonts on the Fiery EX2101. In addition to these fonts, two Adobe Multiple Master fonts are included and used for font substitution in PDF files.

**NOTE:** For Mac OS computers, install the corresponding screen fonts from the User Software CD. For instructions, see the *User Software Installation Guide*.

## Adobe Type 1 fonts

The Fiery EX2101 includes 126 Adobe Type 1 fonts:

- The Mac OS column lists the name as it appears on the Font menu on a Mac OS computer. For example, in most applications, to use "Bodoni-Bold," choose Bodoni Bold from the Font menu.
- The Windows menu name is the name as it appears on the Font menu on a Windows computer. The style refers to the style that must be selected in the application to access the particular PostScript font. For example, to use "Bodoni-Bold," choose Bodoni from the Font menu and Bold from the Style menu.

| PostScript name      | Mac OS menu name      | Windows menu<br>name, style |
|----------------------|-----------------------|-----------------------------|
| AlbertusMT-Light     | Albertus MT Lt        | Albertus MT Lt              |
| AlbertusMT           | Albertus MT           | Albertus MT                 |
| AlbertusMT-Italic    | Albertus MT It        | Albertus MT, Italic         |
| AntiqueOlive-Roman   | Antique Olive Roman   | Antique Olive Roman         |
| AntiqueOlive-Bold    | Antique Olive Bold    | Antique Olive Roman, Bold   |
| AntiqueOlive-Italic  | Antique Olive Italic  | Antique Olive Roman, Italic |
| AntiqueOlive-Compact | Antique Olive Compact | Antique Olive Compact       |
| Arial-BoldItalicMT   | Arial Bold Italic     | Arial, Bold Italic          |
| Arial-BoldMT         | Arial Bold            | Arial, Bold                 |
| Arial-ItalicMT       | Arial Italic          | Arial, Italic               |

| PostScript name           | Mac OS menu name        | Windows menu<br>name, style |
|---------------------------|-------------------------|-----------------------------|
| ArialMT                   | Arial                   | Arial                       |
| AvantGarde-Book           | Avant Garde             | AvantGarde                  |
| AvantGarde-Demi           | Avant Garde Demi        | AvantGarde, Bold            |
| AvantGarde-BookOblique    | Avant Garde BookOblique | AvantGarde, Italic          |
| AvantGarde-DemiOblique    | Avant Garde DemiOblique | AvantGarde, Bold Italic     |
| Bodoni                    | Bodoni                  | Bodoni                      |
| Bodoni-Bold               | Bodoni Bold             | Bodoni, Bold                |
| Bodoni-Italic             | Bodoni Italic           | Bodoni, Italic              |
| Bodoni-BoldItalic         | Bodoni BoldItalic       | Bodoni, Bold Italic         |
| Bodoni-Poster             | Bodoni Poster           | Bodoni Poster               |
| Bodoni-PosterCompressed   | Bodoni PosterCompressed | Bodoni PosterCompressed     |
| Bookman-Light             | Bookman                 | Bookman                     |
| Bookman-Demi              | Bookman Demi            | Bookman, Bold               |
| Bookman-LightItalic       | Bookman LightItalic     | Bookman, Italic             |
| Bookman-DemiItalic        | Bookman DemiItalic      | Bookman, Bold Italic        |
| Carta                     | Carta                   | Carta                       |
| Clarendon-Light           | Clarendon Light         | Clarendon Light             |
| Clarendon                 | Clarendon               | Clarendon                   |
| Clarendon-Bold            | Clarendon Bold          | Clarendon, Bold             |
| CooperBlack               | Cooper Black            | Cooper Black                |
| CooperBlack-Italic        | Cooper Black Italic     | Cooper Black, Italic        |
| Copperplate-ThirtyThreeBC | Copperplate33bc         | Copperplate33bc             |
| Copperplate-ThirtyTwoBC   | Copperplate32bc         | Copperplate32bc             |
| Coronet                   | Coronet                 | Coronet                     |
| Courier                   | Courier                 | Courier                     |
| Courier-Bold              | Courier Bold            | Courier, Bold               |
| Courier-Oblique           | Courier Oblique         | Courier, Italic             |
| Courier-BoldOblique       | Courier BoldOblique     | Courier, Bold Italic        |
| Eurostile                 | Eurostile               | Eurostile                   |
| Eurostile-Bold            | Eurostile Bold          | Eurostile Bold              |
| Eurostile-ExtendedTwo     | Eurostile ExtendedTwo   | Eurostile ExtendedTwo       |

| PostScript name              | Mac OS menu name              | Windows menu<br>name, style         |
|------------------------------|-------------------------------|-------------------------------------|
| Eurostile-BoldExtendedTwo    | Eurostile BoldExtendedTwo     | Eurostile ExtendedTwo, Bold         |
| GillSans                     | GillSans                      | GillSans                            |
| GillSans-Bold                | GillSans Bold                 | GillSans, Bold                      |
| GillSans-Italic              | GillSans Italic               | GillSans, Italic                    |
| GillSans-BoldItalic          | GillSans BoldItalic           | GillSans, Bold Italic               |
| GillSans-Light               | GillSans Light                | GillSans Light                      |
| GillSans-LightItalic         | GillSans LightItalic          | GillSans Light, Italic              |
| GillSans-Condensed           | GillSans Condensed            | GillSans Condensed                  |
| GillSans-BoldCondensed       | GillSans BoldCondensed        | GillSans Condensed, Bold            |
| GillSans-ExtraBold           | GillSans ExtraBold            | GillSans ExtraBold                  |
| Goudy                        | Goudy                         | Goudy                               |
| Goudy-Bold                   | Goudy Bold                    | Goudy, Bold                         |
| Goudy-Italic                 | Goudy Italic                  | Goudy, Italic                       |
| Goudy-BoldItalic             | Goudy BoldItalic              | Goudy, Bold Italic                  |
| Goudy-ExtraBold              | Goudy ExtraBold               | Goudy ExtraBold                     |
| Helvetica                    | Helvetica                     | Helvetica                           |
| Helvetica-Bold               | Helvetica Bold                | Helvetica, Bold                     |
| Helvetica-Oblique            | Helvetica Oblique             | Helvetica, Italic                   |
| Helvetica-BoldOblique        | Helvetica BoldOblique         | Helvetica, Bold Italic              |
| Helvetica-Narrow             | Helvetica Narrow              | Helvetica-Narrow                    |
| Helvetica-Narrow-Bold        | Helvetica Narrow Bold         | Helvetica-Narrow, Bold              |
| Helvetica-Narrow-Oblique     | Helvetica Narrow Oblique      | Helvetica-Narrow, Italic            |
| Helvetica-Narrow-BoldOblique | Helvetica Narrow BoldObl      | Helvetica-Narrow, Bold Italic       |
| Helvetica-Condensed          | Helvetica Condensed           | Helvetica Condensed                 |
| Helvetica-Condensed-Bold     | Helvetica CondensedBold       | Helvetica Condensed, Bold           |
| Helvetica-Condensed-Oblique  | Helvetica CondensedOblique    | Helvetica Condensed, Italic         |
| Helvetica-Condensed-BoldObl  | Helvetica<br>CondensedBoldObl | Helvetica Condensed, Bold<br>Italic |
| HoeflerText-Ornaments        | Hoefler Text Ornaments        | Hoefler Text Ornaments              |
| JoannaMT                     | Joanna MT                     | Joanna MT                           |
| JoannaMT-Bold                | Joanna MT Bd                  | Joanna MT, Bold                     |

| PostScript name             | Mac OS menu name          | Windows menu<br>name, style      |
|-----------------------------|---------------------------|----------------------------------|
| JoannaMT-Italic             | Joanna MT It              | Joanna MT, Italic                |
| JoannaMT-BoldItalic         | Joanna MT Bd It           | Joanna MT, Bold Italic           |
| LetterGothic                | Letter Gothic             | Letter Gothic                    |
| LetterGothic-Bold           | Letter Gothic Bold        | Letter Gothic, Bold              |
| LetterGothic-Slanted        | Letter Gothic Slanted     | Letter Gothic, Italic            |
| LetterGothic-BoldSlanted    | Letter Gothic BoldSlanted | Letter Gothic, Bold Italic       |
| LubalinGraph-Book           | Lubalin Graph             | LubalinGraph                     |
| LubalinGraph-Demi           | Lubalin Graph Demi        | LubalinGraph, Bold               |
| LubalinGraph-BookOblique    | Lubalin Graph BookOblique | LubalinGraph, Italic             |
| LubalinGraph-DemiOblique    | Lubalin Graph DemiOblique | LubalinGraph, Bold Italic        |
| Marigold                    | Marigold                  | Marigold                         |
| MonaLisa-Recut              | Mona Lisa Recut           | Mona Lisa Recut                  |
| NewCenturySchlbk-Roman      | New Century Schlbk        | NewCenturySchlbk                 |
| NewCenturySchlbk-Bold       | New Century Schlbk Bold   | NewCenturySchlbk, Bold           |
| NewCenturySchlbk-Italic     | New Century Schlbk Italic | NewCenturySchlbk, Italic         |
| NewCenturySchlbk-BoldItalic | New Century Schlbk BoldIt | NewCenturySchlbk, Bold<br>Italic |
| Optima                      | Optima                    | Optima                           |
| Optima-Bold                 | Optima Bold               | Optima, Bold                     |
| Optima-Italic               | Optima Italic             | Optima, Italic                   |
| Optima-BoldItalic           | Optima BoldItalic         | Optima, Bold Italic              |
| Oxford                      | Oxford                    | Oxford                           |
| Palatino-Roman              | Palatino                  | Palatino                         |
| Palatino-Bold               | Palatino Bold             | Palatino, Bold                   |
| Palatino-Italic             | Palatino Italic           | Palatino, Italic                 |
| Palatino-BoldItalic         | Palatino BoldItalic       | Palatino, Bold Italic            |
| StempelGaramond-Roman       | StempelGaramond Roman     | StempelGaramond Roman            |
| StempelGaramond-Bold        | StempelGaramond Bold      | StempelGaramond Roman,<br>Bold   |
| StempelGaramond-Italic      | StempelGaramond Italic    | StempelGaramond Roman,<br>Italic |

| PostScript name                  | Mac OS menu name               | Windows menu<br>name, style               |
|----------------------------------|--------------------------------|-------------------------------------------|
| StempelGaramond-BoldItalic       | StempelGaramond BoldItalic     | StempelGaramond Roman,<br>Bold Italic     |
| Symbol                           | Symbol                         | Symbol                                    |
| Tekton                           | Tekton                         | Tekton                                    |
| Times-Roman                      | Times                          | Times                                     |
| Times-Bold                       | Times Bold                     | Times, Bold                               |
| Times-Italic                     | Times Italic                   | Times, Italic                             |
| Times-BoldItalic                 | Times BoldItalic               | Times, Bold Italic                        |
| TimesNewRomanPS-BoldMT           | Times New Roman Bold           | Times New Roman, Bold                     |
| TimesNewRomanPS-<br>BoldItalicMT | Times New Roman Bold<br>Italic | Times New Roman, Bold<br>Italic           |
| TimesNewRomanPS-ItalicMT         | Times New Roman Italic         | Times New Roman, Italic                   |
| TimesNewRomanPSMT                | Times New Roman                | Times New Roman                           |
| Univers-Extended                 | Univers Extended               | Univers Extended                          |
| Univers-BoldExt                  | Univers BoldExt                | Univers Extended, Bold                    |
| Univers-ExtendedObl              | Univers ExtendedObl            | Univers Extended, Italic                  |
| Univers-BoldExtObl               | Univers BoldExtObl             | Univers Extended, Bold Italic             |
| Univers-Light                    | Univers 45 Light               | Univers 45 Light                          |
| Univers-Bold                     | Univers 65 Bold                | Univers 45 Light, Bold                    |
| Univers-LightOblique             | Univers 45 LightOblique        | Univers 45 Light, Italic                  |
| Univers-BoldOblique              | Univers 65 BoldOblique         | Univers 45 Light, Bold Italic             |
| Univers                          | Univers 55                     | Univers 55                                |
| Univers-Oblique                  | Univers 55 Oblique             | Univers 55, Italic                        |
| Univers-CondensedBold            | Univers 67 CondensedBold       | Univers 47 CondensedLight,<br>Bold        |
| Univers-CondensedBold<br>Oblique | Univers 67<br>CondensedBoldObl | Univers 47 CondensedLight,<br>Bold Italic |
| Univers-Condensed                | Univers 57 Condensed           | Univers 57 Condensed                      |
| Univers-CondensedOblique         | Univers 57<br>CondensedOblique | Univers 57 Condensed, Italic              |
| ZapfChancery-MediumItalic        | Zapf Chancery                  | ZapfChancery                              |
| ZapfDingbats                     | Zapf Dingbats                  | ZapfDingbats                              |

## TrueType fonts

The Fiery EX2101 includes 10 TrueType fonts:

| PostScript name         | Mac OS menu name         | Windows menu<br>name, style |
|-------------------------|--------------------------|-----------------------------|
| Apple-Chancery          | Apple Chancery           | Apple Chancery              |
| Chicago                 | Chicago                  | Chicago                     |
| Geneva                  | Geneva                   | Geneva                      |
| HoeflerText-Black       | Hoefler Text Black       | Hoefler Text Black          |
| HoeflerText-BlackItalic | Hoefler Text BlackItalic | Hoefler Text Black, Italic  |
| HoeflerText-Italic      | Hoefler Text Italic      | Hoefler Text, Italic        |
| HoeflerText-Regular     | Hoefler Text             | Hoefler Text                |
| Monaco                  | Monaco                   | Monaco                      |
| New York                | New York                 | New York                    |
| Wingdings-Regular       | Wingdings                | Wingdings                   |

## **PCL** printer fonts

The following 81 PCL fonts are resident on the Fiery:

- Albertus Medium, Albertus Extra Bold
- Antique Olive, Antique Olive Bold, Antique Olive Italic
- Arial, Arial Bold, Arial Bold Italic, Arial Italic
- CG Omega, CG Omega Bold, CG Omega Bold Italic, CG Omega Italic
- CG Times, CG Times Bold, CG Times Bold Italic, CG Times Italic
- Clarendon Condensed
- Coronet
- Courier, Courier Bold, Courier Bold Italic, Courier Italic, CourierPS, CourierPS Bold, CourierPS Bold Oblique, CourierPS Oblique
- Garamond Antiqua, Garamond Halbfett, Garamond Kursiv, Garamond Kursiv Halbfett

- Helvetica, Helvetica Bold, Helvetica Bold Oblique, Helvetica Narrow, Helvetica Narrow Bold, Helvetica Narrow Bold Oblique, Helvetica Narrow Oblique, Helvetica Oblique
- ITC Advant Garde Gothic Book, ITC Advant Garde Gothic Book Oblique, ITC Advant Garde Gothic Demi, ITC Advant Garde Gothic Demi Oblique
- ITC Bookman Demi, ITC Bookman Demi Italic, ITC Bookman Light, ITC Bookman Light Italic
- ITC Zapf Chancery Medium Italic, ITC Zapf Dingbats
- Letter Gothic, Letter Gothic Bold, Letter Gothic Italic
- Line Printer (a bitmap font)
- Marigold
- New Century Schoolbook Bold, New Century Schoolbook Bold Italic, New Century Schoolbook Italic, New Century Schoolbook Roman
- Palatino Bold, Palatino Bold Italic, Palatino Italic, Palatino Roman
- Symbol, SymbolPS
- Times Bold, Times Bold Italic, Times Italic, Times New, Times New Bold, Times New Bold Italic, Times New Italic, Times Roman
- Univers Bold, Univers Bold Condensed, Univers Bold Condensed Italic, Univers Bold Italic, Univers Italic, Univers Medium, Univers Medium Condensed, Univers Medium Condensed Italic
- Wingdings

#### C-1 | Troubleshooting

## Appendix C: Troubleshooting

This appendix provides troubleshooting tips.

## Maintaining optimal system performance

The Fiery EX2101 does not require maintenance. Beyond the routine requirements of servicing and maintaining the copier and replenishing consumables, you can improve the overall performance of your system by doing the following:

· Check job ticket information carefully before printing.

Print jobs with the same output and paper specifications together, to minimize paper changes. Also, print routine jobs while you prepare to print jobs with special instructions or special media.

• Reduce unnecessary server connections to Command WorkStation.

If you use a second or third Fiery EX2101 on an occasional basis, you can improve performance by logging off when those systems are not in use.

• Avoid printing with the Fiery EX2101 "Disk full" warning.

If you see this warning, delete jobs that are not likely to be reused. Avoid this condition by deleting old jobs on a regular basis. The date associated with a job is the original date it was sent.

## Troubleshooting

This section provides troubleshooting guidelines. If you are unable to resolve a problem after referring to this section, contact your site operator or administrator. Also, make sure there are no applications installed on the Fiery EX2101, with the exception of the Fiery EX2101 utilities from the User Software CD. Applications other than the Fiery EX2101 utilities are not supported and can cause system problems.

## General printing problems

| If this happens                                                                                                    | Try this                                                                                                    |
|----------------------------------------------------------------------------------------------------|----------------------------------------------------------------------------------------------------|
| You cannot select or view one of the queues.                                                                                | • Request that your system administrator enable the queue in Setup.                                                                                                    |
| You cannot connect to<br>the Fiery EX2101 from a<br>Windows computer with<br>Command WorkStation or<br>the Fiery utilities. | Make sure the connection is configured correctly.     For instructions, see the User Software Installation Guide.                                                                                                    |
| Printing seems to take<br>too long.                                                                                         | • Print to a queue instead of to the Direct connection.<br>When you print to a queue, the job is stored on the Fiery EX2101 until it can be processed and printed; when you print to the Direct connection, the job cannot be sent to the Fiery EX2101 until the previous job is finished processing, so you must wait longer to use your computer. |
| One or more Media Type options are dimmed.                                                                                  | • Select a Paper Source that supports the Media Type you are using.<br>For information on requirements and constraints pertaining to special papers and transparencies, see Appendix A.                                                                                                    |

C-3 Troubleshooting

| If this happens                                                                                        | Try this                                                                                                    |
|----------------------------------------------------------------------------------------------------|----------------------------------------------------------------------------------------------------|
| The Fiery EX2101 does not                                                                              | • Make sure the copier was not disconnected.                                                                                                    |
| respond to a Print command.                                                                            | If the administrator or operator has selected Suspend Printing on the Fiery EX2101<br>Control Panel or Command WorkStation to interrupt printing, your print job will not<br>resume until someone selects Resume Printing from the Functions menu on the<br>Control Panel or clicks the function key on Command WorkStation. |
|                                                                                                    | • Make sure the Fiery EX2101 is selected as the current copier.                                                                                                    |
|                                                                                                    | Before printing, you must select the Fiery EX2101 as the current printer from your Windows computer, Mac OS computer, or UNIX workstation.                                                                                                    |
|                                                                                                    | • Make sure the copier is switched on.                                                                                                    |
|                                                                                                    | Someone may have turned the copier off, or the Power Saver mode function may have engaged. Even with the copier off, the Fiery EX2101 appears in the Chooser as long as the Fiery EX2101 itself is turned on.                                                                                                    |
|                                                                                                    | <ul> <li>If you are printing over an IPX (Novell) network, verify through the PCONSOLE utility<br/>that the job was sent to the Novell queue and that the queue is being used by the<br/>Fiery EX2101.</li> </ul>                                                                                                    |
|                                                                                                    | • Make sure the job does not contain a PostScript error.                                                                                                    |
|                                                                                                    | Contact the operator, or use Fiery WebSpooler/Fiery Spooler to check job status.<br>In Fiery WebSpooler/Fiery Spooler, a job containing a PostScript error appears in red.                                                                                                    |
|                                                                                                    | To obtain information on the PostScript error, make sure the Print to PS Error option<br>is set to Yes in Fiery EX2101 Setup. For more information, see the <i>Configuration Guide</i> .                                                                                                    |
| Message requests a paper size                                                                          | • Cancel the job and do one of the following:                                                                                                    |
| that you don't have.                                                                                   | If you are printing a PostScript file, ask the administrator to set the Convert Paper Sizes setting in Printer Setup to convert the job to a paper size you do have. You can do this to convert between US and metric paper sizes.                                                                                           |
|                                                                                                    | If you are printing a file from an application, change the page size in the Page Setup dialog box.                                                                                                    |
| You cannot print with<br>QuarkXPress 3.32 using the<br>PSPrinter 8.7.2 driver on a<br>Mac OS computer. | <ul> <li>Remove the file called Balloon Help from your QuarkXPress application folder and<br/>restart QuarkXPress.</li> </ul>                                                                                                    |

## Problems with print quality

| If this happens                                                              | Try this                                                                                                    |
|------------------------------------------------------------------------------|----------------------------------------------------------------------------------------------------|
| Print settings for your job<br>output do not match the<br>settings you gave. | • Make sure you did not override the settings for the job in another place.<br>For information about options and overrides, see Appendix A.                                                                                                    |
| You get poor printing results.                                               | • Check if your application requires one of the Fiery EX2101's printer description files.<br>Your application may require the Fiery EX2101 PPD. If you print from Adobe<br>PageMaker, make sure the Fiery EX2101 PPD is installed correctly. For information<br>about installing this file, see the <i>User Software Installation Guide</i> . |
| Your printed file appears<br>too dark.                                       | • Adjust the Brightness option.<br>You can use the Brightness option when printing from an application or from Fiery<br>Downloader to lighten your image whenever you print a PostScript or Encapsulated<br>PostScript (EPS) file.                                                                                                    |
| QuickDraw fill patterns print as solids.                                     | • Use the Adobe PostScript Printer driver (or the Apple LaserWriter 8.3 or later printer driver).                                                                                                    |

## Problems with Fiery Downloader

| If this happens                                         | Try this                                                                                                    |
|---------------------------------------------------------|----------------------------------------------------------------------------------------------------|
| General problems.                                       | Make sure you are using the latest version.                                                                                                    |
|                                                         | If you are updating your Fiery EX2101 to new system software, delete the previous version of Fiery Downloader from your Windows or Mac OS computer and install the latest version to ensure full compatibility.                                                                  |
|                                                         | • Make sure the connection is configured correctly.                                                                                                    |
|                                                         | For instructions, see the User Software Installation Guide.                                                                                                    |
| You cannot print an EPS file<br>using Fiery Downloader. | <ul> <li>Try printing using the 'showpage' after EPS files (Windows) or 'showpage' (Mac OS)<br/>option in the Download PostScript File dialog box.</li> </ul>                                                                                                    |
|                                                         | This option adds a showpage PostScript language command at the end of the print<br>job. Certain applications omit this necessary command when they generate EPS files.<br>You must select the Append Showpage option when printing EPS files generated by<br>these applications. |
|                                                         | If you continue having difficulties printing an EPS file with Fiery Downloader, try printing the file from the application in which it was created.                                                                                                    |
|                                                         | • Make sure the EPS file was saved <i>without</i> a preview image header.                                                                                                    |
|                                                         | Preview image headers are useful when images are placed in documents with page<br>layout applications, but they cause problems when images are downloaded directly.                                                                                                    |
|                                                         | • Make sure the job does not contain a PostScript error.                                                                                                    |
|                                                         | Contact the operator or use Command WorkStation, Fiery WebSpooler or Fiery<br>Spooler to check the job's status. Jobs with a PostScript error appear with an Error icon.                                                                                                    |
| You have problems                                       | • Check with the administrator to make sure that the Direct connection is enabled.                                                                                                    |
| downloading a font with<br>Fiery Downloader.            | The Direct connection must be used to download fonts.                                                                                                    |
| An extra blank page prints                              | • Turn off the 'showpage' after EPS files (Windows) or 'showpage' (Mac OS) option.                                                                                                    |
| after a Fiery Downloader job.                           | This option adds a special PostScript command that will cause an extra blank page to print if it is not necessary.                                                                                                    |

## Problems with Fiery WebTools

| If this happens   | Try this                                                                            |
|-------------------|-------------------------------------------------------------------------------------|
| General problems. | • Clear the cache (Netscape Communicator) or history (Microsoft Internet Explorer). |

# Index

## A

Adobe Photoshop transfer functions 4-7 Adobe Type 1 fonts B-1 archiving jobs in Hot Folders 6-10

## В

Booklet option A-4 Brightness option A-2, A-4

## С

Centering Adjustment option A-4 Collate option A-4 Command WorkStation managing print jobs 7-1 overriding FreeForm Master number 5-3 Command WorkStation LE overriding FreeForm Master number 5-3 Copier Mode option A-4 Copies option A-4 Create Master option 5-2, A-4 Creep Adjustment option A-5 Custom Page Sizes defining for Mac OS 2-6 defining for Windows 2000/XP 1-24 defining for Windows 98/Me 1-19 defining for Windows NT 4.0 1-16, 1-21 defining for Windows Server 2003 1-24 printing with Mac OS 2-7 printing with Windows 2000/XP/ Server 2003 1-27 printing with Windows 98/Me 1-21 printing with Windows NT 4.0 1-24

#### D

Direct connection downloading fonts 4-10 required to download fonts C-5 Duplex option A-5, A-13

## E

EPS (Encapsulated PostScript) files downloading 4-1 problems downloading C-5

#### F

Face-Down Printing option A-5 Fiery Downloader Brightness option 4-7 choosing a printer 4-4 Connection Type 4-6 Download Progress bar 4-2, 4-3 downloading file or font 4-4 to 4-8 Hard Disk area 4-2, 4-3 installing printer fonts 4-11 job overrides A-2 Print Status area 4-2, 4-3 problems with C-5 Queue 4-6 RIP Status area 4-2, 4-3 Toolbar 4-3 using 4-1 Fiery Graphic Arts Package Hot Folders 6-1 Fiery WebTools accessing 7-1 home page 7-2 overview 7-4 problems with C-5 WebLink 7-4 Fiery Email Service about 8-1 Job Control 8-3 managing print jobs 8-3 printing using an E-mail client 8-1 File name entry field 4-6

File port, saving files to 1-29 Files of type menu (Windows) 4-5 Folding option A-5 font list Adobe Type 1 B-1 displaying 4-3, 4-12 PCL B-6 PostScript B-1 to B-6 printing 4-3, 4-12 TrueType B-6 Font List button 4-4 fonts Adobe Type 1 4-11, B-1 downloading and managing 4-1, 4-6 installing 4-11 PostScript 4-11 printer fonts 4-10 printer fonts on server 4-12 screen fonts 4-10 substitution with PDF files 4-11 TrueType B-6 FreeForm Master number 5-3 FreeForm 2 printing variable data documents 5-13

## G

global objects deleting 5-16 viewing 5-16 Group Name field 1-4, 2-4, 2-10, A-5 Group Password field 1-4, 2-4, 2-10, A-5

## Η

Hot Folders about 6-1 adding 6-4 archiving job files 6-10 control panel, displaying 6-4 creating 6-4 deleting 6-7 disabling 6-7 enabling 6-7 imposition settings 6-12 preferences 6-8 print options for 6-11 properties, assigning 6-9 to 6-13 using 6-12

## Ι

Image Shift option A-5 impositions applied through Hot Folders 6-12 installing printer fonts 4-11 Instructions field 1-4, 2-4, 2-10, A-6

## J

job archiving 6-10 job log for Hot Folders 6-14 job management tools defined xi overriding Printer Setup settings 1-5 job overrides Brightness option A-4 Centering Adjustment option A-4 Collate option A-4 Copier Mode option A-4 Copies option A-4 Create Master option A-4 Creep Adjustment option A-5 Duplex option A-5, A-13 Face-Down Printing option A-5 Folding option A-5 Image Shift option A-5 Margin Width option A-6 Media Color option A-6 Media Type option A-6 Mixed Media In Use option A-6 Optimize PowerPoint option A-6 Output Tray option A-7

Page Order option A-7 Page Range option A-7 Page Size option A-7 Paper Source option A-7 print settings A-2 Print Size option A-7 Punch Edge option A-7 Punch Holes option A-7 Remove White PPT Background option A-8 Rotate 180 option A-8 Save Fast Reprint option A-8 Scale option A-8 Slip Sheet option A-9 Slip Sheet Page Size option A-9 Slip Sheet Paper Source option A-9 Stapler Mode option A-9 Text/Graphics Enhancement option A-9 Transparency Interleaving option A-9 Use Master option A-10

## L

LaserWriter printer, fonts installed on 4-10 lp command 3-2 lpq command 3-1 lpr command 3-1 lprm command 3-1 lpstat command 3-2

#### М

Mac OS Paper Source menu 2-3 PostScript printer setup 2-2 to 2-5 Printer Specific Options menu 2-5 printing 2-1 screen fonts 4-10 tray selection 2-3 Margin Width option A-6 Media Color option A-6 Media Type option A-6 Mixed Media In Use option A-6 Mixed Media option A-6, A-14

## Ν

Notes field 1-4, 2-4, 2-10, A-6

## 0

Optimize PowerPoint option A-6, A-18 Orientation option A-7 Output Tray option A-7 overrides, of job settings A-2 Owner Information 1-3

#### P

Page Order option A-7 Page Range option A-2, A-7 Page Size option A-7 Paper Source menu Mac OS 2-3 Paper Source option A-7 PCL printer description files, see PDDs PCL printer drivers Windows 1-2 PDF files downloading 4-1 font substitution 4-11 Hot Folder support for 6-2 performance, optimizing C-1 PostScript downloading files 4-1 font list B-1 to B-6 Hot Folder support for 6-2 PostScript printer description files, see PPDs PostScript printer drivers explained A-1 Mac OS 2-1 Windows 1-2 PPDs (PostScript printer description files) options A-2 setting print options with Mac OS 2-1 Print command (Windows) 1-1 print options assigning to Hot Folders 6-11

Mac OS 2-2 to 2-5 saving sets of 6-11 Windows 1-2 to 1-5 print quality, problems with C-4 Print Size option A-7 Printer Control Language, see PCL printer default settings where to set A-2 Windows 1-5 printer setup Mac OS 2-2 to 2-5 Windows 1-2 to 1-5 Printer Specific Options menu 2-5 printing duplex pages A-5 font list 4-3 Mac OS 2-1 to File port 1-29 troubleshooting C-2 to C-3 Windows 1-2 Punch Edge option A-7 Punch Holes option A-7

## R

remote users xi Remove White PPT Background option A-8 RIPping A-1 Rotate 180 option A-8

## S

Save Fast Reprint option A-8 Scale option A-8, A-18 Secure Print field 1-4, 2-4, 2-9 Secure Print option A-8, A-18 Setup, server configuration xi Shortcuts 1-13 Show menu (Mac OS) 4-5 showpage after EPS files option 4-8 Slip Sheet option A-9 Slip Sheet Page Size option A-9 Slip Sheet Paper Source option A-9 SMB printing 1-2 Solaris 8 3-2 Stapler Mode option A-9

## T

TCP/IP printing 3-1 Text/Graphics Enhancement option A-9 Top-Bottom, duplex option A-13 Top-Top, duplex option A-13 Transparency Interleaving option A-9 Tray Alignment option A-9 tray selection Mac OS 2-3 troubleshooting EPS files C-5 Fiery Downloader C-5 Fiery WebTools C-5 general printing problems C-2 to C-3 print quality C-4 TrueType fonts B-6

## U

UNIX displaying jobs in queue 3-2 printing with 3-1 removing jobs from queue 3-2 Use Master option 5-2, A-10

## V

VDP Resource Manager global objects 5-16 using 5-15

## W

WebLink, *see* Fiery WebTools Windows PCL printer driver 1-2 PostScript printer driver 1-2 printer default settings 1-5 printing with 1-2 setting print options 1-2 to 1-5 I-5 Index